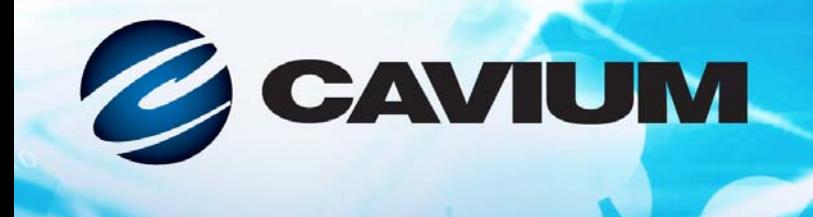

### **Guía del usuario Adaptador Fibre Channel**

QLE2660-DEL, QLE2662-DEL, QME2662-DEL, QLE2690-DEL, QLE2690L-DEL, QLE2692-DEL y QLE2692L-DEL

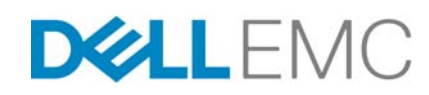

Información de terceros que se le ofrece por cortesía de Dell EMC.

10101010100010010010101010

CU0354604-09 L

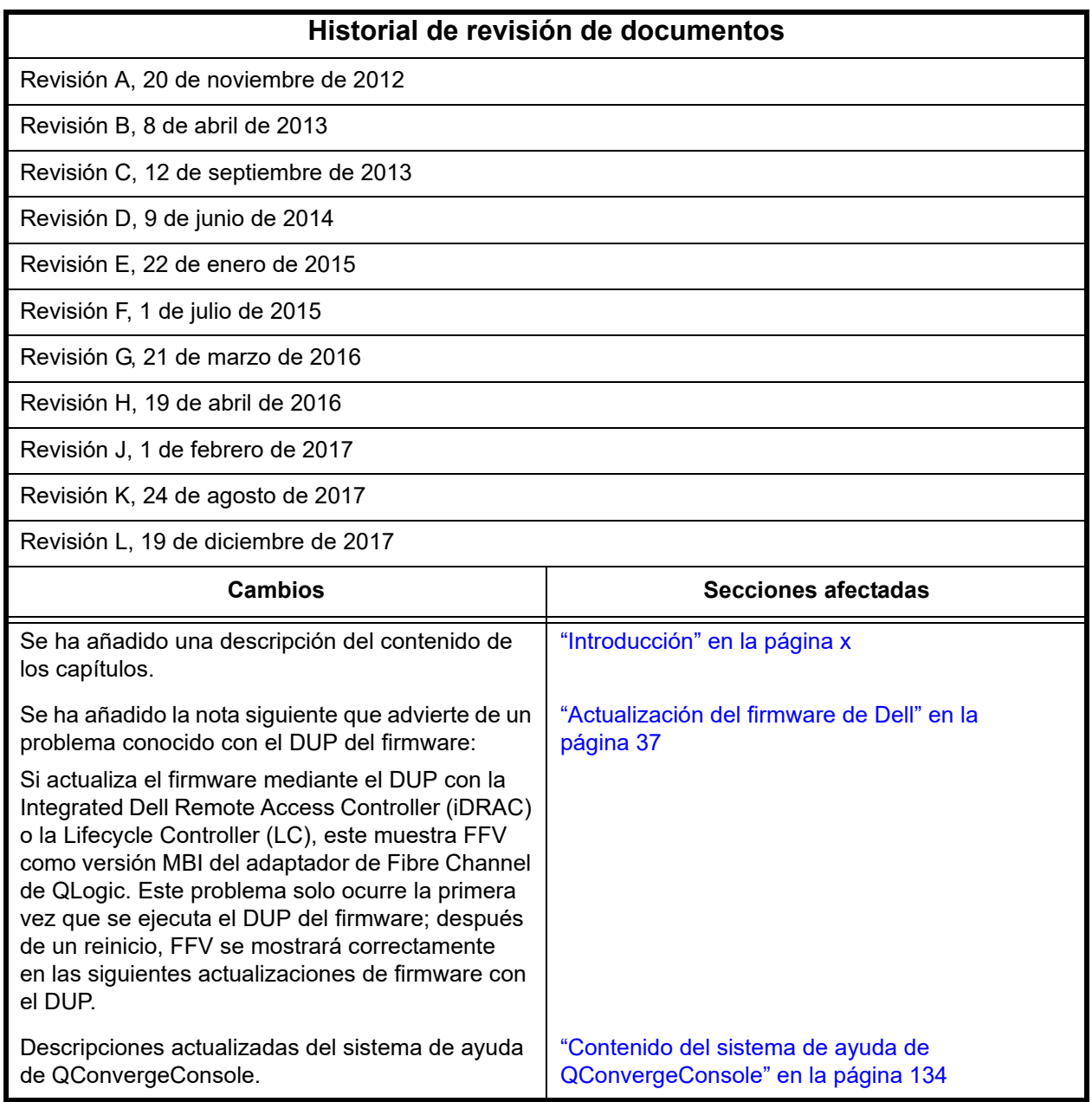

### **Tabla de Contenido**

#### **[Introducción](#page-9-1)**

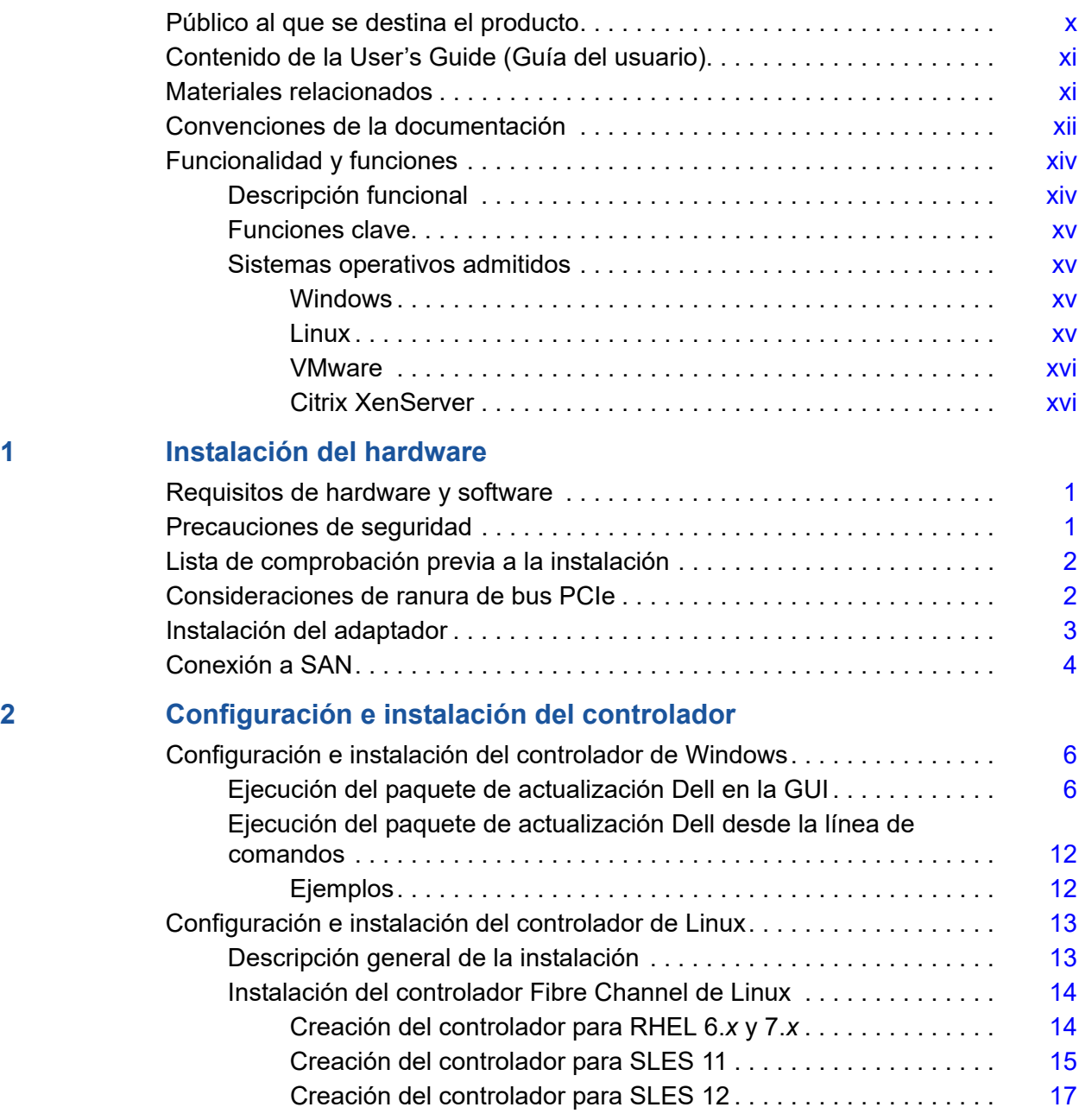

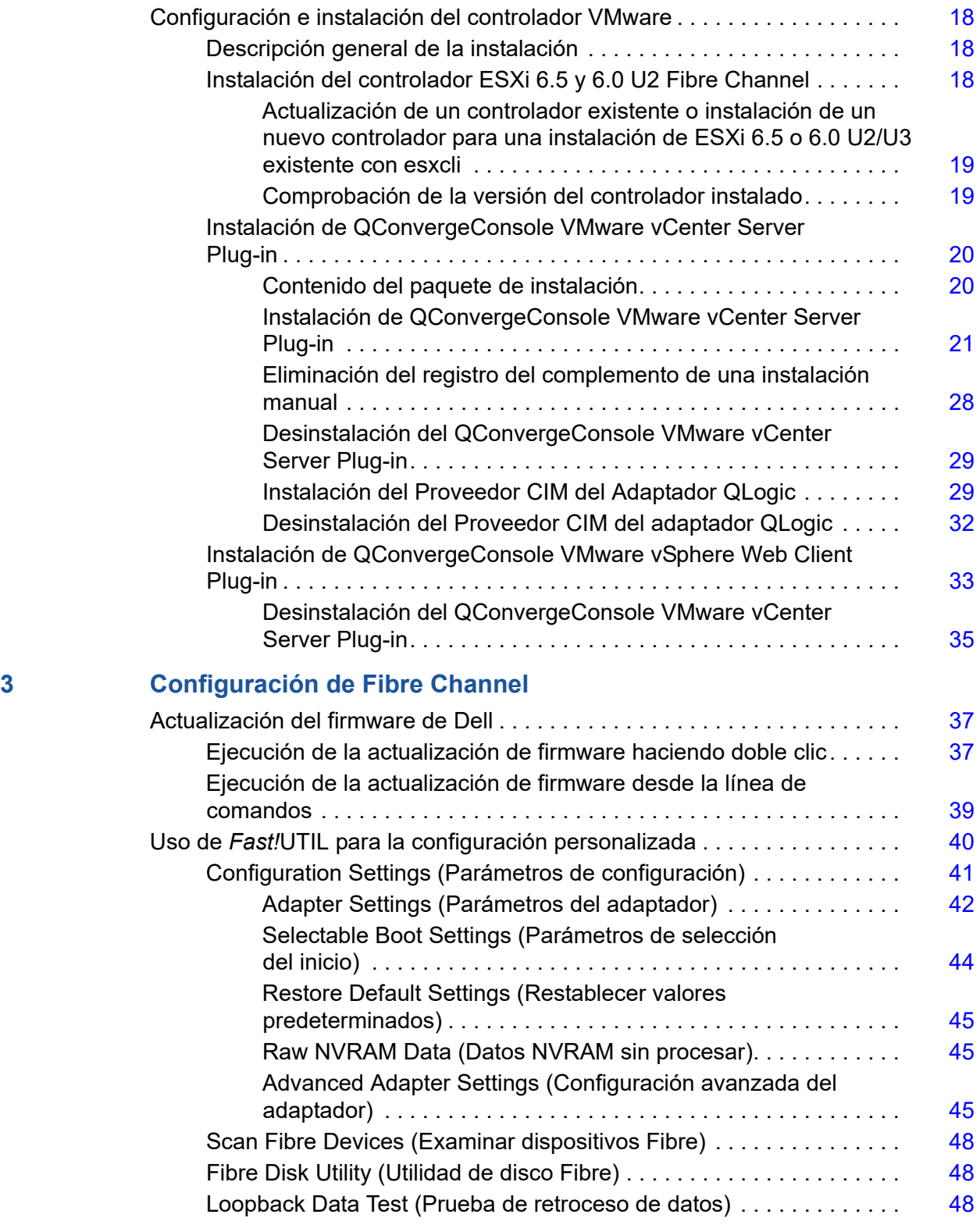

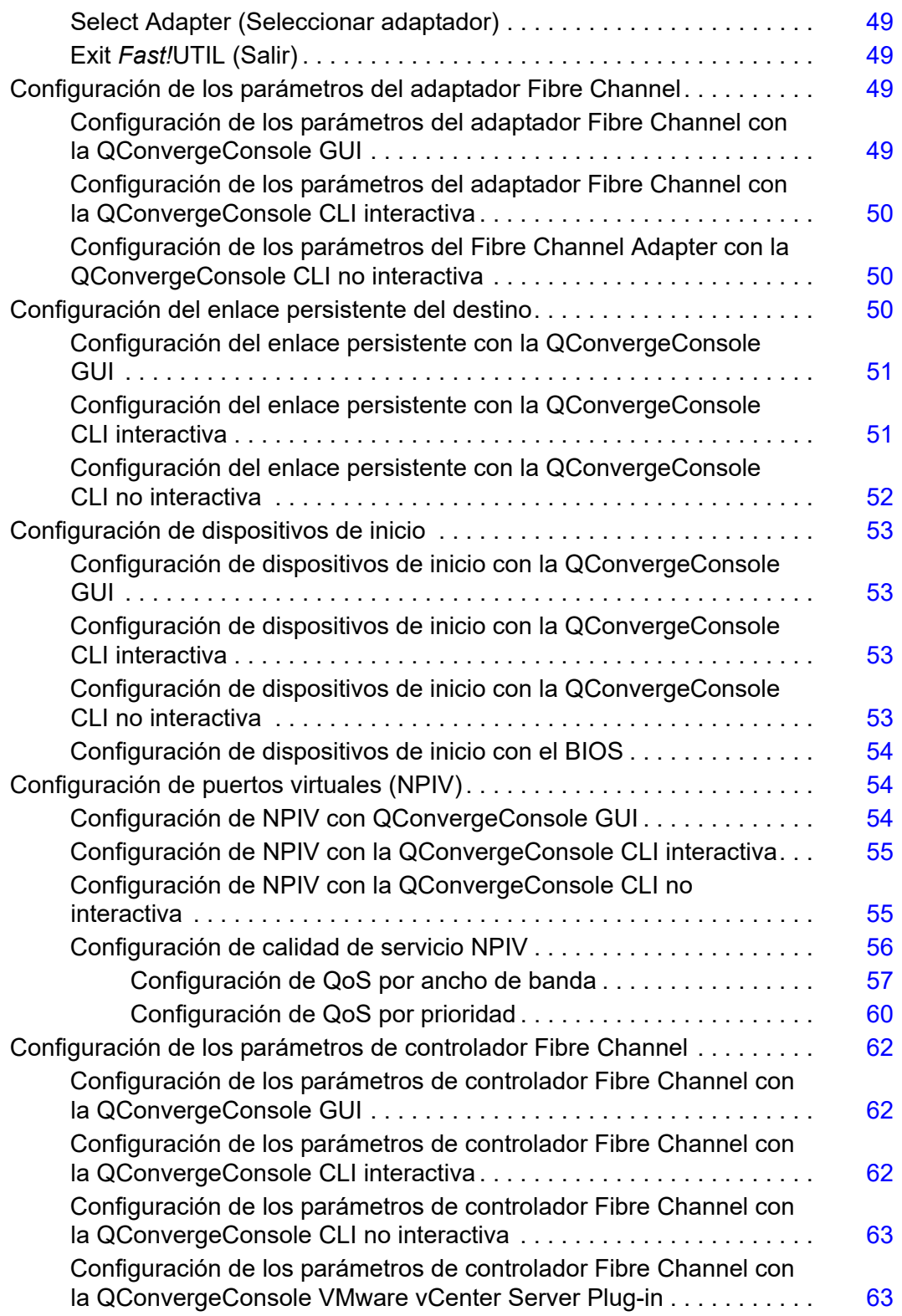

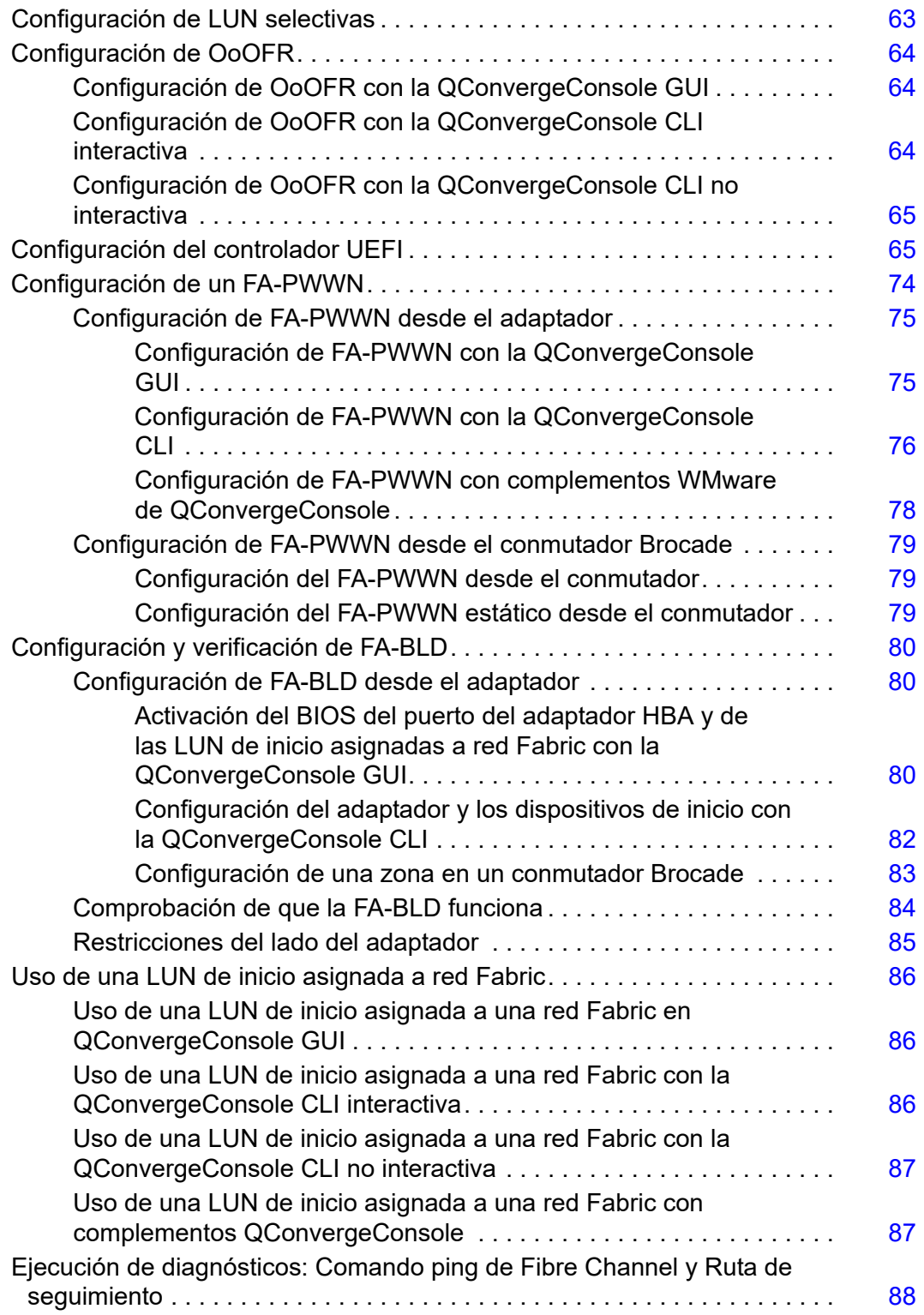

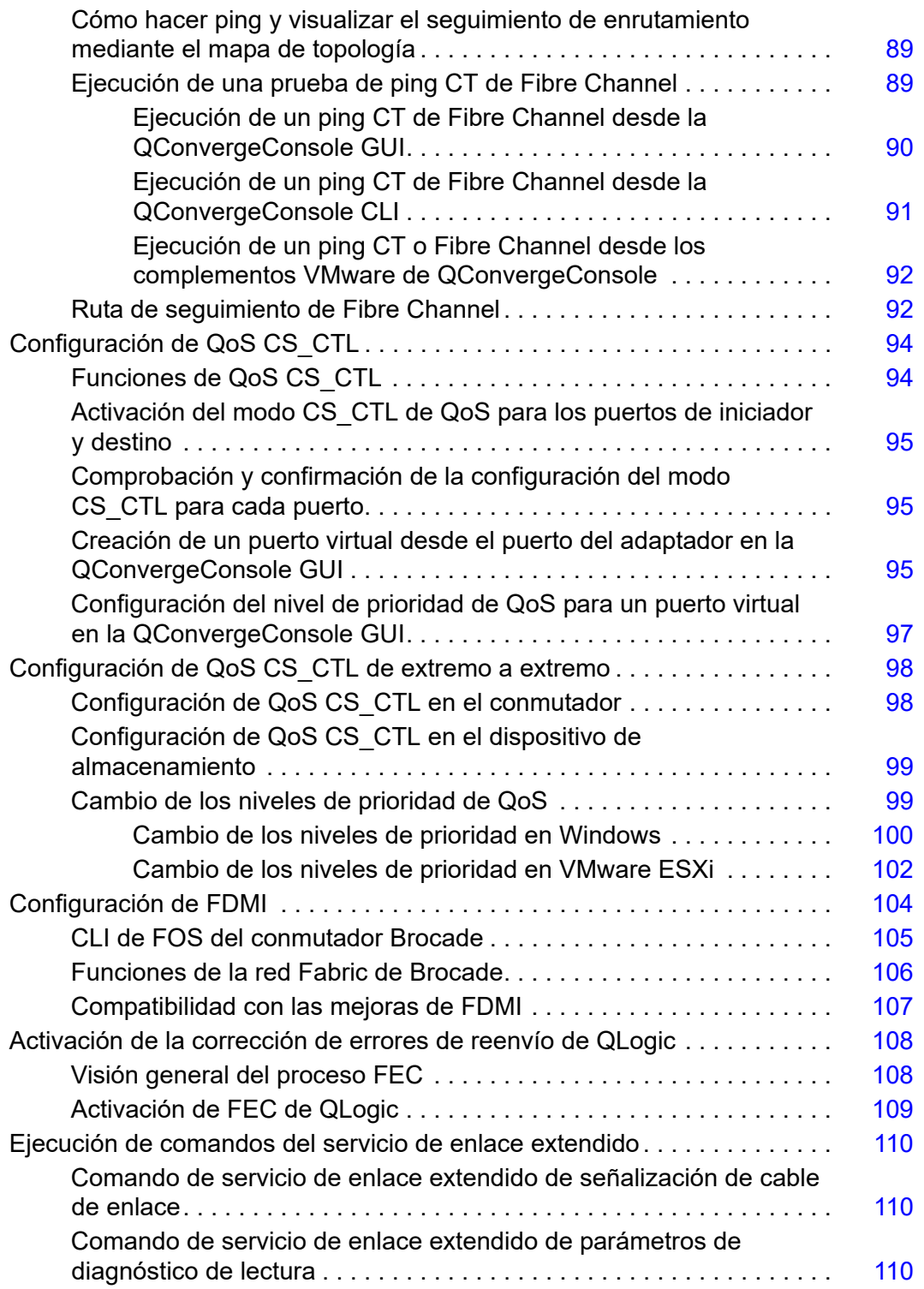

#### **[A Solución de problemas](#page-128-0)**

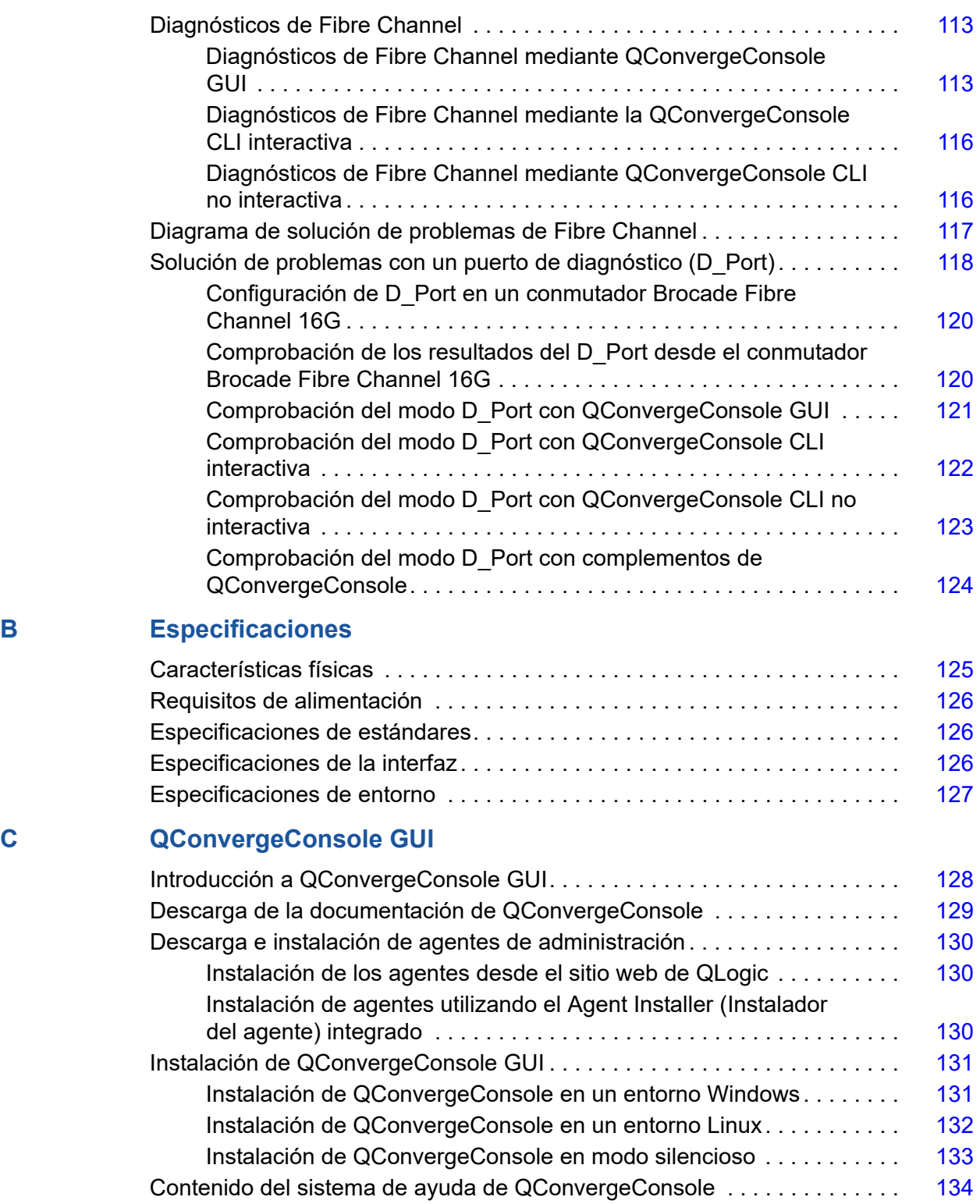

#### **D** Información reglamentaria

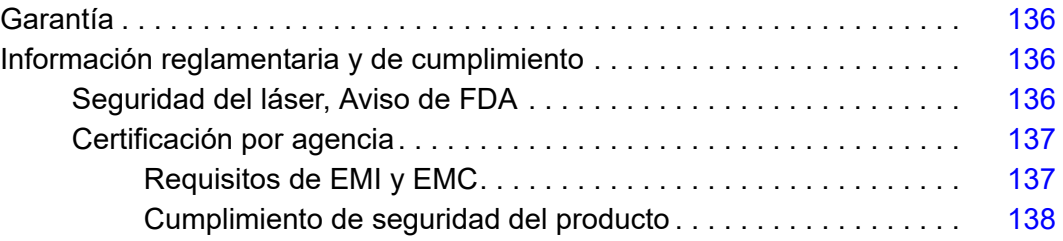

## <span id="page-9-1"></span><span id="page-9-0"></span>**Introducción**

En este capítulo introductorio se proporciona una lista de los modelos cubiertos, se describen el público previsto y los contenidos de la guía, se indican los documentos relacionados y sus convenciones, se describen la funcionalidad y las características de los productos, y se especifican los sistemas operativos admitidos.

Esta guía del usuario cubre los siguientes productos:

- Adaptador de perfil bajo de un solo puerto QLogic<sup>®</sup> QLE2660-DEL con un soporte de altura completa
- Adaptador de perfil bajo de dos puertos QLogic QLE2662-DEL con un soporte de altura completa
- Adaptador intermedio de dos puertos QLogic QLE2662-DEL
- Adaptador de perfil bajo de un solo puerto QLogic QLE2690-DEL con un soporte de altura completa
- Adaptador de perfil bajo de un solo puerto QLogic QLE2690L-DEL con un soporte de perfil bajo
- Adaptador de perfil bajo de dos puertos QLogic QLE2692-DEL con un soporte de altura completa
- Adaptador de perfil bajo de dos puertos QLogic QLE2692L-DEL con un soporte de perfil bajo

#### **NOTA**

En este documento, el término *adaptador* hace referencia a cualquiera de estos productos o a todos ellos.

Esta guía proporciona información técnica sobre los adaptadores, incluido cómo instalar y configurar el adaptador, así como descripciones detalladas sobre los usos y funciones variadas del adaptador.

### <span id="page-9-2"></span>**Público al que se destina el producto**

Esta guía está pensada para administradores del sistema y demás miembros del personal técnico responsables de configurar y administrar adaptadores instalados en servidores Dell® PowerEdge® en entornos Windows®, Linux® o VMware®.

### <span id="page-10-0"></span>**Contenido de la User's Guide (Guía del usuario)**

Esta guía proporciona información en los siguientes capítulos y apéndices:

- [Capítulo 1 Instalación del hardware](#page-16-3) proporciona los requisitos de hardware y software, precauciones de seguridad, una lista de comprobación de la preinstalación, consideraciones de ranura PCI Express<sup>®</sup> (PCIe<sup>®</sup>) y procedimientos para instalar el adaptador y conectarlo a la red.
- El [Capítulo 2 Configuración e instalación del controlador](#page-20-1) abarca la instalación de los controladores incluidos con el adaptador en los sistemas operativos Windows, Linux y VMware.
- El [Capítulo 3 Configuración de Fibre Channel](#page-51-1) proporciona información sobre la imagen de inicio múltiple (Fibre Channel Adapter Function Configuration Utility [Utilidad de configuración de la función del adaptador Fibre Channel]) e instrucciones para establecer los parámetros del adaptador Fibre Channel; enlace persistente; la configuración del dispositivo de inicio, la virtualización de la Id. de N\_Port (NPIV) y los parámetros del controlador; así como el reensamblado de tramas que no funcionan.
- El [Apéndice A Solución de problemas](#page-128-3) proporciona información sobre los diagnósticos de Fibre Channel y el diagrama de solución de problemas de Fibre Channel.
- El [Apéndice B Especificaciones](#page-140-2) define las características físicas y requisitos de alimentación, e indica las especificaciones de interfaz, especificaciones de entorno y estándares admitidos.
- El [Apéndice C QConvergeConsole GUI](#page-143-2) proporciona una descripción general de la interfaz de administración web de QConvergeConsole.
- El [Apéndice D Información reglamentaria](#page-151-4) (Información reglamentaria) proporciona información de garantía, de normativas y de conformidad.

### <span id="page-10-1"></span>**Materiales relacionados**

Para obtener más información, consulte los siguientes documentos de QLogic:

- *Ayuda de QConvergeConsole*, disponible a través de la QConvergeConsole GUI, proporciona temas de ayuda sobre cómo configurar y administrar servidores y adaptadores host mediante la QConvergeConsole GUI.
- *Guía de instalación: GUI de QConvergeConsole* (número de pieza SN0051105-00) contiene instrucciones para instalar e iniciar la QConvergeConsole GUI.
- *Guía de instalación: CLI de QConvergeConsole* (número de pieza SN0054667-00) proporciona el uso de línea de comando específica tanto en el modo interactivo como no interactivo.
- *Guía de instalación: Complementos de QConvergeConsole para VMware vSphere* (número de pieza SN0054677-00) proporciona material de referencia sobre cómo utilizar el QConvergeConsole VMware vCenter Server Plug-in y el QConvergeConsole VMware vSphere Web Client Plug-in.

#### **NOTA**

Para acceder a documentos de QLogic, vaya a www.glogic.com y haga clic en **Downloads** (Descargas).

### <span id="page-11-0"></span>**Convenciones de la documentación**

Esta guía utiliza las siguientes convenciones de la documentación:

- **NOTA** ofrece información adicional. **NOTA**
- **PRECAUCIÓN** sin un símbolo de alerta indica la presencia de un peligro que podría causar daños en el equipo o pérdida de datos.
- El texto en letra azul indica un hiperenlace (salto) a una ilustración, tabla o sección de esta guía; los enlaces a los sitios web aparecen en azul subrayado. Por ejemplo:
	- La Tabla 9-2 muestra problemas relacionados con la interfaz de usuario y el agente remoto.
	- Consulte "Lista de comprobación de la instalación" en la página 3-6.
	- **D** Para obtener más información, visite www.qlogic.com.
- El texto en **negrita** indica elementos de la interfaz de usuario como, por ejemplo, elementos de menú, botones, casillas de verificación o encabezados de columna. Por ejemplo:
	- Haga clic en **Inicio**, señale **Programas**, señale **Accesorios** y, a continuación, haga clic en **Símbolo del sistema**.
	- En **Opciones de notificación**, seleccione la casilla de verificación **Alarmas de advertencia**.
- **El texto en el tipo de letra** Courier indica un nombre de archivo, una ruta de acceso de directorio o un texto de la línea de comandos. Por ejemplo:
	- Para volver al directorio raíz desde cualquier sitio de la estructura de archivos, escriba **cd /root** y, a continuación, pulse la tecla INTRO.
	- Envíe el siguiente comando: # **sh ./install.bin**
- Los nombres de tecla y las combinaciones de tecla se indican en MAYÚSCULA:
	- □ Presione las teclas CTRL+P.
	- □ Pulse la tecla de FLECHA HACIA ARRIBA
- El texto en *cursiva* indica términos, énfasis, variables o títulos de documentos. Por ejemplo:
	- □ Para obtener una lista completa de los contratos de licencia, consulte *QLogic Software End User License Agreement* (Contrato de licencia de usuario final del software de QLogic).
	- ¿Qué son las *teclas de método abreviado*?
	- Para especificar el tipo de fecha *mm/dd/aaaa* (donde *mm* es el mes, *dd* es el día y *aaaa* es el año).
- Los títulos de tema entre comillas identifican temas relacionados de este manual o de la ayuda en línea, que también se denomina *Ayuda de QConvergeConsole* a lo largo de este documento.
- Las convenciones de sintaxis de comandos no interactivos de QConvergeConsole CLI son las siguientes:
	- $\Box$  El texto sin formato indica elementos que debe escribir tal como se muestran. Por ejemplo:
		- **qaucli -pr nic -ei**
	- $\Box$  < > (los paréntesis angulares) indican una variable cuyo valor debe especificar. Por ejemplo:
		- **No. 3** <hba instance>

#### **NOTA**

Solo para comandos de CLI, los nombres de variable se indican siempre con paréntesis angulares en lugar de con *cursiva*.

- $\Box$  [ ] (los corchetes) indican un parámetro opcional. Por ejemplo:
	- [<file\_name>] significa que se especifica un nombre de archivo, o que se omita para seleccionar el nombre de archivo predeterminado.
- $\Box$  (la barra vertical) indica opciones que se excluyen mutuamente; seleccione solo una opción. Por ejemplo:
	- on|off
	- $1|2|3|4$
- □ ... (puntos suspensivos) indica que el elemento precedente puede repetirse. Por ejemplo:
	- x... significa *una* o más instancias de x.
	- $\blacksquare$  [x...] significa *cero* o más instancias de x.
- $\Box$  ( ) (paréntesis) y { } (llaves) se utilizan para evitar ambigüedad lógica. Por ejemplo:
	- $\blacksquare$  alb c es ambiguo
	- $\blacksquare$  {(a|b) c} significa a o b, seguido de c
	- $\blacksquare$  {a|(b c)} significa a, o bien b c

### <span id="page-13-0"></span>**Funcionalidad y funciones**

Esta sección ofrece la siguiente información:

- **[Descripción funcional](#page-13-1)**
- **Exerciones clave**
- [Sistemas operativos admitidos](#page-14-1)

#### <span id="page-13-1"></span>**Descripción funcional**

Las descripciones funcionales de los adaptadores son las siguientes:

- **QLE2660-DEL:** Adaptador PCIe Fibre Channel de puerto único, perfil bajo, Gen5 de 16 Gb.
- **QLE2662-DEL:** Adaptador PCIe Fibre Channel de puerto doble, perfil bajo, Gen5 de 16 Gb.
- QME2662-DEL: Adaptador intermedio Fibre Channel de puerto doble, Gen5 de 16 Gb para el entorno de servidor blade.
- **QLE2690-DEL:** Adaptador Fibre Channel a PCIe mejorado de un solo puerto, bajo perfil Gen5 de 16 Gb con soporte de altura completa instalado.
- **QLE2690L-DEL:** Adaptador Fibre Channel a PCIe mejorado de un solo puerto, bajo perfil Gen5 de 16 Gb con soporte de perfil bajo instalado.
- QLE2692-DEL: Adaptador Fibre Channel a PCIe mejorado de dos puertos, bajo perfil Gen5 de 16 Gb con soporte de altura completa instalado.
- **QLE2692L-DEL:** Adaptador Fibre Channel a PCIe mejorado de dos puertos, bajo perfil Gen5 de 16 Gb con soporte de perfil bajo instalado.

#### <span id="page-14-0"></span>**Funciones clave**

Las funciones clave de los adaptadores son:

- Administración de dispositivo centralizada para SAN
- Conexión a redes Fibre Channel de 16Gb/8Gb/4Gb<sup>1</sup>
- $\blacksquare$  PCIe 3.0 x8 y PCIe 2.0 x8
- Descarga completa de hardware para el protocolo Fibre Channel
- Interrupciones de mensaje señaladas (MSI-X) e interrupciones heredadas (INT-X)
- **NPIV**
- Inicio desde SAN
- Varias características de gestión avanzada para 2600 Series Adapters:
	- QConvergeConsole (GUI y CLI) está disponible si ejecuta Windows o Linux.
	- QConvergeConsole VMware vCenter Server Plug-in está disponible si ejecuta VMware ESXi.

#### <span id="page-14-1"></span>**Sistemas operativos admitidos**

#### **NOTA**

Debido a que la *Dell Update Packages Version xx.xx.xxx User's Guide* no se actualiza al mismo tiempo que esta guía del usuario de adaptadores Fibre Channel, considere los sistemas operativos mostrados en esta sección como los más actuales.

El adaptador admite los siguientes sistemas operativos. Para ver una lista actual más completa, consulte las notas de la versión del producto.

#### <span id="page-14-2"></span>**Windows**

- Windows Server<sup>®</sup> 2016
- Windows Server 2012 R2
- Windows Server 2012

#### <span id="page-14-3"></span>**Linux**

- Red Hat<sup>®</sup> Enterprise Linux (RHEL<sup>®</sup>) 7.4
- $RHEL 7.3$

<sup>1</sup> 4 Gb no se aplica a QME2662-DEL.

- $RHEL 7.2$
- $RHEL 6.9$
- $RHEL 6.8$
- SUSE<sup>®</sup> Linux Enterprise Server (SLES<sup>®</sup>) 12 SP2
- SLES 12 SP1
- SLES 11 SP4

#### <span id="page-15-0"></span>**VMware**

- vSphere<sup>®</sup>: VMware ESXi 6.5/6.5 U1
- vSphere: VMware ESXi 6.0 U2/U3

#### <span id="page-15-1"></span>**Citrix XenServer**

- Citrix<sup>®</sup> XenServer<sup>®</sup> 7.1
- Citrix XenServer 7.0
- Citrix XenServer 6.5

#### **NOTA**

Para las versiones más actuales de los sistemas operativos y controladores compatibles con el adaptador, consulte el archivo de las notas de publicación (release.txt).

# <span id="page-16-3"></span><span id="page-16-0"></span>*1* **Instalación del hardware**

Este capítulo proporciona los requisitos de hardware y software, precauciones de seguridad, una lista de comprobación de la preinstalación, consideraciones de ranura PCIe y procedimientos para instalar el adaptador y conectarlo a la red.

### <span id="page-16-1"></span>**Requisitos de hardware y software**

Antes de instalar el adaptador, compruebe que el sistema cumple con los siguientes requisitos de hardware y software.

- **Hardware:** 
	- $\Box$  Para ver las asignaciones de puerto y ranura de los adaptadores QLE2660-DEL, QLE2662-DEL, QLE2690-DEL, QLE2690L-DEL, QLE2692-DEL y QLE2692L-DEL, consulte la sección "Expansion Cards" (Tarjetas de expansión) del *Hardware Owner's Manual* (Manual del propietario del hardware) de su servidor Dell PowerEdge.
	- $\Box$  Para ver las asignaciones de puerto y ranura del adaptador QME2662-DEL, consulte el diagrama del chasis M1000e y el blade en la *Dell PowerEdge M1000e Systems Configuration Guide* (Guía de configuración de sistemas Dell PowerEdge M1000e).
- **Software:** para obtener información sobre los sistemas operativos compatibles, las versiones de firmware, los controladores de adaptador y utilidades, consulte las notas de publicación del producto.

### <span id="page-16-2"></span>**Precauciones de seguridad**

#### **! AVISO**

La instalación del adaptador se realiza en un sistema que funciona con tensiones que pueden ser letales. Antes de abrir la tapa de su sistema, debe cumplir con las siguientes precauciones para protegerse contra lesiones y evitar daños a los componentes del sistema.

Para su seguridad, siga estas precauciones:

Quítese cualquier objeto metálico o joya de las manos y muñecas.

- Asegúrese de usar solo herramientas aisladas o no conductoras.
- Antes de tocar los componentes internos, asegúrese de que el sistema esté apagado y desconectado.
- Instale o quite los adaptadores en un entorno sin electricidad estática. Se recomienda el uso de una muñequera antiestática conectada correctamente a tierra u otros dispositivos personales antiestáticos, además de una alfombra antiestática.

### <span id="page-17-0"></span>**Lista de comprobación previa a la instalación**

- 1. Asegúrese de que el sistema cumpla con los requisitos de hardware y software que se muestran en "Requisitos de hardware y software" en la [página 1](#page-16-1).
- 2. Asegúrese de que el sistema utilice el BIOS más reciente.

#### **NOTA**

Si ha adquirido el software del adaptador en un disco o en el sitio Web de soporte Dell [\(http://support.dell.com](http://support.dell.com)), compruebe la ruta de acceso a los archivos del controlador del adaptador.

3. Compruebe el adaptador por si está dañado. Nunca trate de instalar un adaptador dañado.

### <span id="page-17-1"></span>**Consideraciones de ranura de bus PCIe**

El tamaño de la ranura de bus PCIe en la que instala el adaptador afectará a la velocidad. La [Tabla 1-1](#page-17-2) muestra la velocidad aproximada para cada tamaño de ranura de bus.

<span id="page-17-2"></span>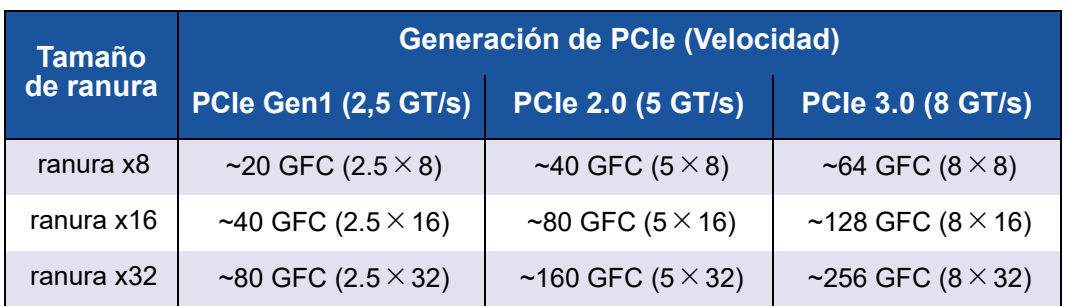

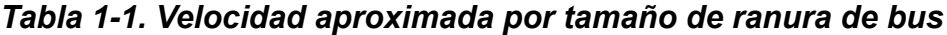

La [Tabla 1-2](#page-18-1) muestra el rendimiento necesario para conseguir velocidades de línea.

*Tabla 1-2. Requisitos de rendimiento para conseguir velocidad de línea*

<span id="page-18-1"></span>

| Número de<br>puertos de FC<br>de 16G | Número de modelo                             | <b>Rendimiento de PCIe</b><br>necesario para<br>conseguir velocidad<br>de línea | Configuraciones de<br>ranura y de PCIe Gen<br>mínimas |
|--------------------------------------|----------------------------------------------|---------------------------------------------------------------------------------|-------------------------------------------------------|
|                                      | QLE2660 DEL,<br>QLE2690-DEL,<br>QLE2690L-DEL | 16 GFC (1 $\times$ 16 GFC)                                                      | PCIe 2.0 x8 y superiores<br>PCIe 3.0 x8 y superiores  |
| 2                                    | QLE2662-DEL,<br>QLE2692-DEL,<br>QLE2692L-DEL | 32 GFC ( $2 \times 16$ GFC)                                                     | PCIe 2.0 x8 y superiores<br>PCIe 3.0 x8 y superiores  |

### <span id="page-18-0"></span>**Instalación del adaptador**

Siga las instrucciones para el número de modelo de su adaptador.

#### **QLE2660-DEL, QLE2662-DEL, QLE2690-DEL, QLE2690L-DEL, QLE2692-DEL y QLE2692L-DEL**

#### **Para instalar los adaptadores QLE26***x***x-DEL y QLE26***xx***L-DEL:**

- 1. Apague el equipo y todos los dispositivos conectados, como monitores, impresoras y componentes externos.
- 2. Desconecte el cable de alimentación eléctrica.
- 3. Extraiga la cubierta del ordenador y busque una ranura de bus PCIe vacía. Para obtener más información sobre la selección de una ranura de bus, consulte ["Consideraciones de ranura de bus PCIe" en la página 2.](#page-17-1)
- 4. Extraiga la cubierta de la ranura (si la hubiera).
- 5. Agarre el adaptador por el borde superior y colóquelo firmemente en la ranura correspondiente.
- 6. Vuelva a fijar el soporte de retención del adaptador.
- 7. Cierre la cubierta del equipo.
- 8. Conecte el cable Fibre Channel en el adaptador.
- 9. Enchufe el cable de alimentación y encienda el ordenador.

Para obtener información más detallada, ver el *Hardware Owner's Manual* (Manual del propietario de hardware) del servidor Dell PowerEdge.

#### **QME2662-DEL**

Para obtener instrucciones de instalación, consulte las secciones "I/O Module Mezzanine Cards" (Tarjetas intermedias de módulos de E/S) y "Guidelines for Installing I/O Modules" (Directrices para la instalación de módulos de E/S) del *Dell PowerEdge Modular Systems Hardware Owner's Manual*:

[ftp://ftp.dell.com/Manuals/all-products/esuprt\\_ser\\_stor\\_net/esuprt\\_poweredge/](ftp://ftp.dell.com/Manuals/all-products/esuprt_ser_stor_net/esuprt_poweredge/poweredge-m610x_Owner%27s%20Manual_en-us.pdf) [poweredge-m610x\\_Owner%27s%20Manual\\_en-us.pdf](ftp://ftp.dell.com/Manuals/all-products/esuprt_ser_stor_net/esuprt_poweredge/poweredge-m610x_Owner%27s%20Manual_en-us.pdf)

### <span id="page-19-0"></span>**Conexión a SAN**

Siga las instrucciones para el número de modelo de su adaptador.

#### **QLE2660-DEL, QLE2662-DEL, QLE2690-DEL, QLE2690L-DEL, QLE2692-DEL y QLE2692L-DEL**

Para conectarlos a la SAN, consulte *Hardware Owner's Manual* (Manual del propietario de hardware) de su servidor Dell PowerEdge.

#### **QME2662-DEL**

Para conectarse a la SAN, consulte la sección "Guidelines for Installing I/O Modules" (Directrices para la instalación de módulos de E/S) del *Dell PowerEdge Modular Systems Hardware Owner's Manual*:

[ftp://ftp.dell.com/Manuals/all-products/esuprt\\_ser\\_stor\\_net/esuprt\\_poweredge/](ftp://ftp.dell.com/Manuals/all-products/esuprt_ser_stor_net/esuprt_poweredge/poweredge-m610x_Owner%27s%20Manual_en-us.pdf) [poweredge-m610x\\_Owner%27s%20Manual\\_en-us.pdf](ftp://ftp.dell.com/Manuals/all-products/esuprt_ser_stor_net/esuprt_poweredge/poweredge-m610x_Owner%27s%20Manual_en-us.pdf)

## <span id="page-20-1"></span><span id="page-20-0"></span>*2* **Configuración e instalación del controlador**

#### **NOTA**

Si necesita actualizar la memoria flash de varios adaptadores simultáneamente:

- Para la QConvergeConsole GUI, consulte el tema "Update the Flash Using the Flash Update Wizard" (Actualizar la memoria flash mediante el asistente de actualización de flash) de *Ayuda de QConvergeConsole*.
- Para la QConvergeConsole CLI, emita el comando -flashsupport para actualizar la memoria flash de todas las tarjetas admitidas por el archivo especificado. Por ejemplo:

**qaucli -pr nic -flashsupport -i ALL -a p3p11179.bin**

Este capítulo proporciona la siguiente información sobre los controladores incluidos con los adaptadores:

- ["Configuración e instalación del controlador de Windows" en la página 6](#page-21-0)
- ["Configuración e instalación del controlador de Linux" en la página 13](#page-28-0)
- ["Configuración e instalación del controlador VMware" en la página 18](#page-33-0)

#### **NOTA**

Cuando desactive el firmware (por ejemplo, durante un volcado de firmware o durante una actualización de firmware) en Windows o Linux con un agente QConvergeConsole, se generarán varios mensajes de aplicación. Dichos mensajes se generan porque la aplicación no se puede comunicar con el adaptador mientras el firmware está desactivado. Una vez que se vuelva a activar el firmware, los errores desaparecerán.

### <span id="page-21-0"></span>**Configuración e instalación del controlador de Windows**

#### **NOTA**

Si utiliza los 2600 Series Adapter para iniciar desde el almacenamiento en un entorno Windows Server 2008 R2/SP1 o Windows Server 2012, puede que los adaptadores no reconozcan los destinos de almacenamiento ni las LUN al cargar el controlador del adaptador por primera vez. Para que el adaptador reconozca el almacenamiento y las LUN, debe cargar los controladores del adaptador una segunda vez.

Se puede ejecutar el paquete de actualización Dell de un software o un controlador de dos formas:

- [Ejecución del paquete de actualización Dell en la GUI](#page-21-1)
- [Ejecución del paquete de actualización Dell desde la línea de comandos](#page-27-0)

### <span id="page-21-1"></span>**Ejecución del paquete de actualización Dell en la GUI**

Antes de comenzar, consulte la sección "Requisitos previos y características para sistemas que ejecutan Windows" en la *Dell Update Packages Version xx.xx.xxx User's Guide*.

#### **Para ejecutar el DUP en la GUI:**

1. Haga doble clic en el icono que representa el archivo DUP.

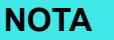

El nombre actual del DUP varía.

2. En la ventana Dell Update Package (Paquete de actualización de Dell) ([Ilustración 2-1\)](#page-22-0), haga clic en **Install** (Instalar).

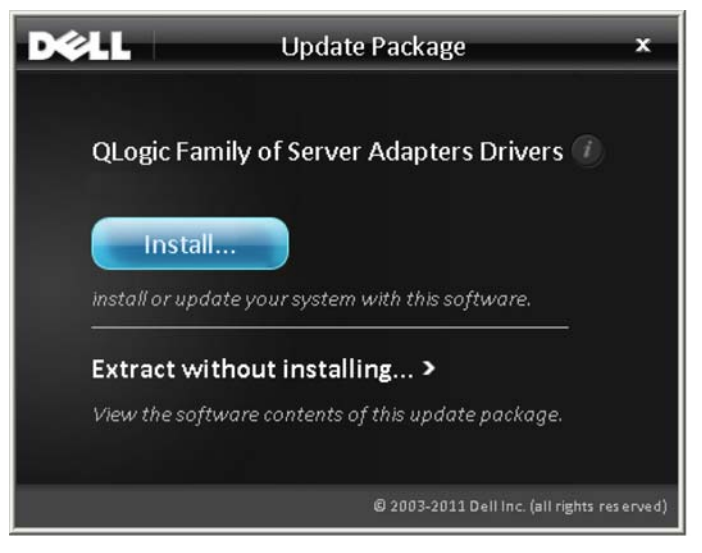

#### <span id="page-22-0"></span>*Ilustración 2-1. Ventana Dell Update Package (Paquete de actualización de Dell)*

3. En la ventana de bienvenida del superinstalador de QLogic: Asistente InstallShield® ([Ilustración 2-2\)](#page-22-1), haga clic en **Next** (Siguiente).

<span id="page-22-1"></span>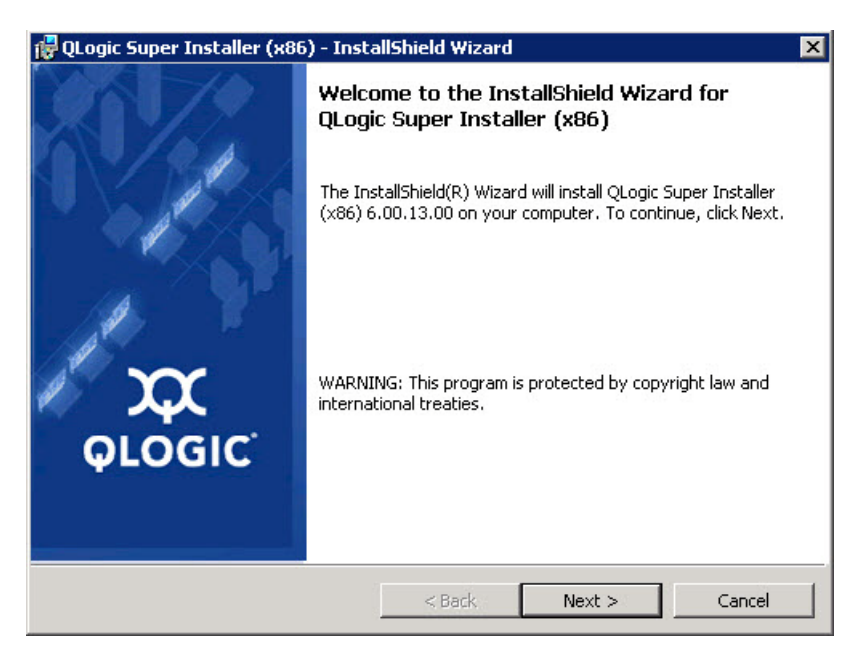

*Ilustración 2-2. Asistente QLogic InstallShield: ventana de bienvenida*

- 4. En la ventana License Agreement (Contrato de licencia) del asistente ([Ilustración 2-3 en la página 8\)](#page-23-0):
	- a. Lea el contrato de licencia de software del usuario final de QLogic.
	- b. Para continuar, seleccione **I accept the terms in the license agreement** (Acepto los términos del contrato de licencia).
	- c. Haga clic en **Next** (Siguiente).

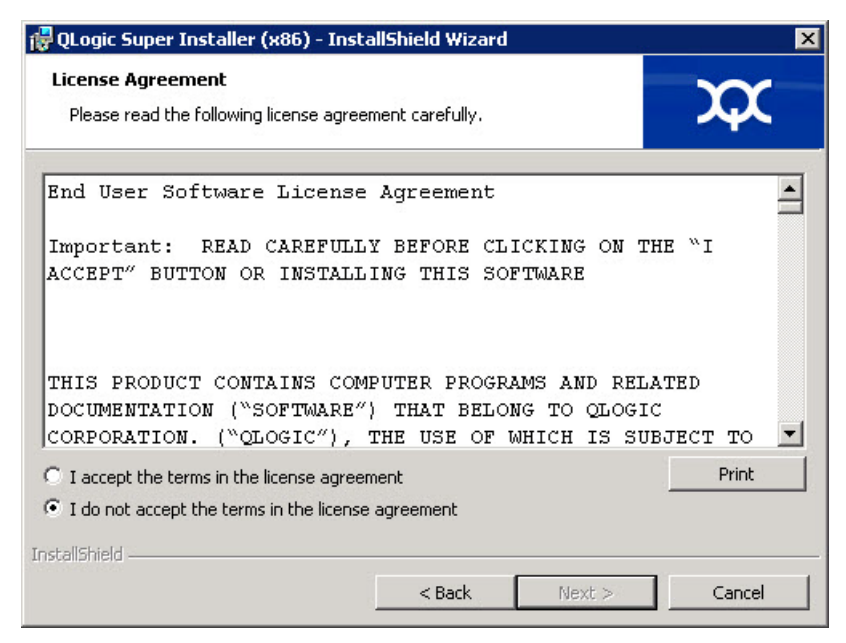

#### <span id="page-23-1"></span><span id="page-23-0"></span>*Ilustración 2-3. Asistente QLogic InstallShield: Ventana License Agreement (Contrato de licencia)*

- 5. Complete la ventana del tipo de configuración del asistente [\(Ilustración 2-4](#page-24-0)) de la siguiente forma:
	- a. Seleccione uno de los siguientes tipos de configuración:
		- Haga clic en **Complete** (Completa) para instalar *todas* las funciones de programa.
		- Haga clic en **Custom** (Personalizada) para seleccionar las funciones que vaya a instalar.
	- b. Para continuar, haga clic en **Next** (Siguiente).

Si ha seleccionado **Complete** (Completa), continúe directamente con el [paso 6](#page-24-1) [b.](#page-25-0)

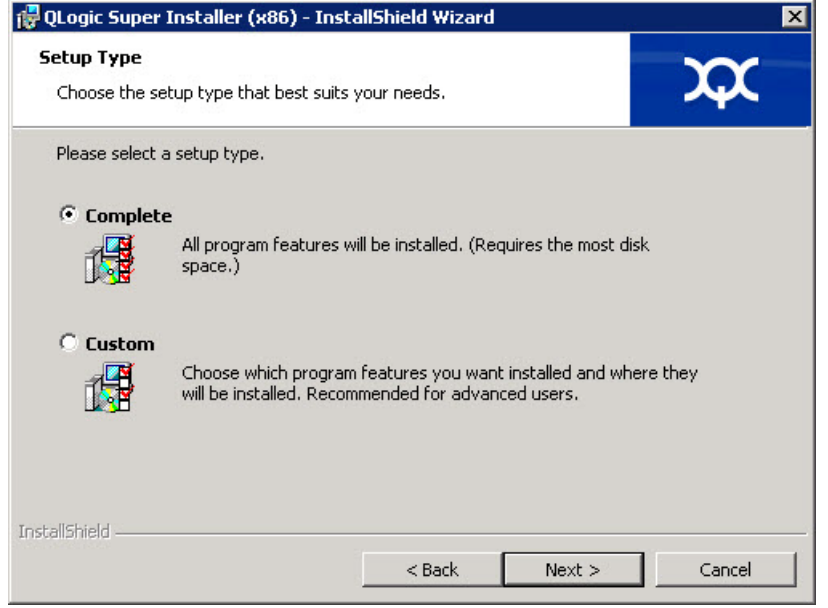

<span id="page-24-1"></span><span id="page-24-0"></span>*Ilustración 2-4. Asistente InstallShield: Ventana Setup Type (Tipo de configuración)*

- 6. Si ha seleccionado **Custom** (Personalizada) en el [paso 5,](#page-23-1) complete la ventana Custom Setup (Configuración personalizada) ([Ilustración 2-5 en la](#page-25-1)  [página 10](#page-25-1)) de la siguiente forma:
	- a. Seleccione las funciones que vaya a instalar. De forma predeterminada, todas las funciones están seleccionadas. Para cambiar la configuración de instalación de una función, haga clic en el icono situado junto a ella y, a continuación, seleccione una de las siguientes opciones:
		- **This feature will be installed on the local hard drive** (Esta función será instalada en el disco duro local): este valor indica que la instalación de esta función no afectará a las funciones secundarias.
		- This feature, and all subfeatures, will be installed on the **local hard drive** (Esta función y todas las subfunciones serán instaladas en el disco duro local): este valor indica que la función y todas las subfunciones serán instaladas.
		- **This feature will not be available** (Esta función no estará disponible): este valor impide que se instale la función.

b. Haga clic en **Next** (Siguiente) para continuar.

<span id="page-25-0"></span>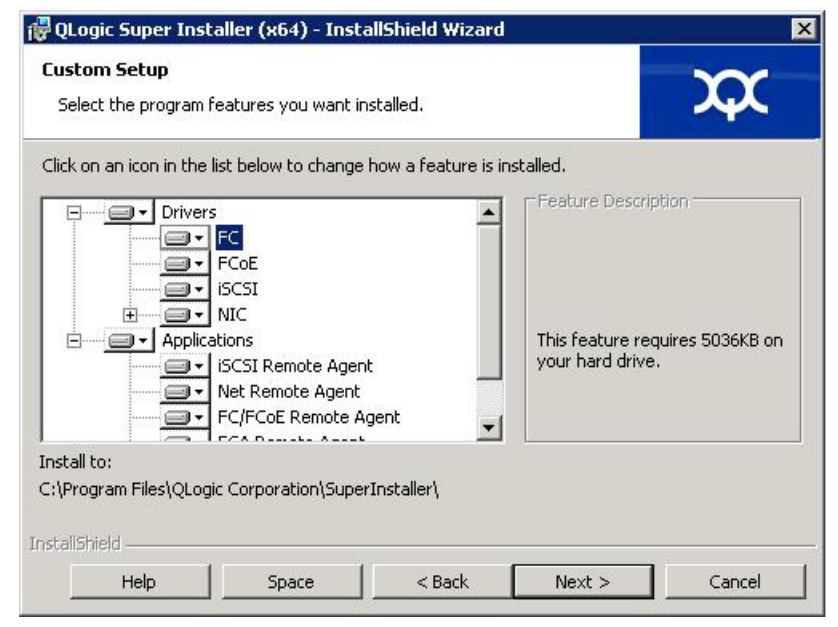

#### <span id="page-25-1"></span>*Ilustración 2-5. Asistente InstallShield: Ventana Custom Setup (Configuración personalizada)*

7. En la ventana Ready To Install (Listo para instalar) del asistente InstallShield ([Ilustración 2-6\)](#page-25-2), haga clic en **Install** (Instalar).

<span id="page-25-2"></span>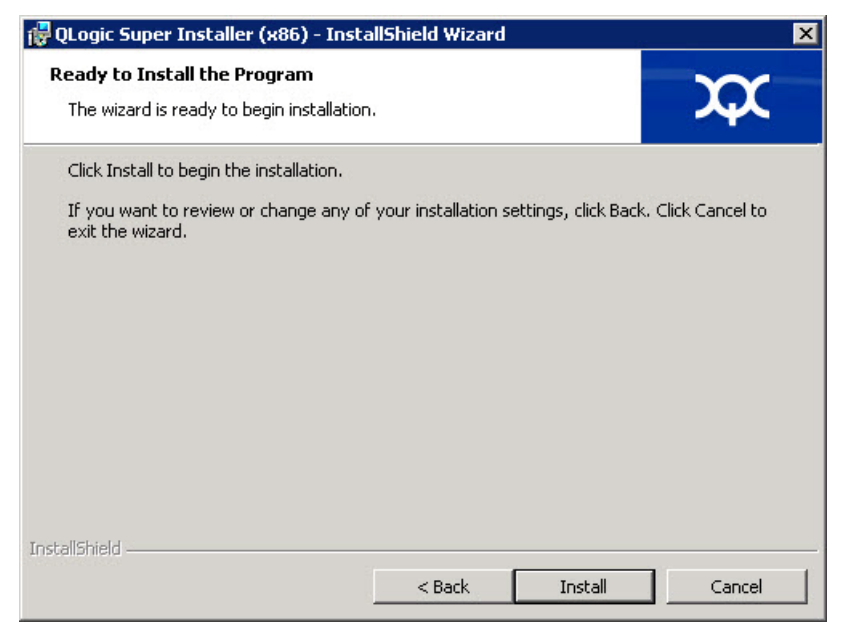

*Ilustración 2-6. Asistente InstallShield: Ventana Ready to Install the Program (Listo para instalar el programa)*

El Asistente InstallShield instala los controladores del adaptador de QLogic y el instalador de software de administración.

8. Cuando finalice la instalación, aparecerá la ventana InstallShield Wizard Completed (Asistente InstallShield completado) [\(Ilustración 2-7](#page-26-0)). Haga clic en **Finish** (Finalizar) para retirar el instalador.

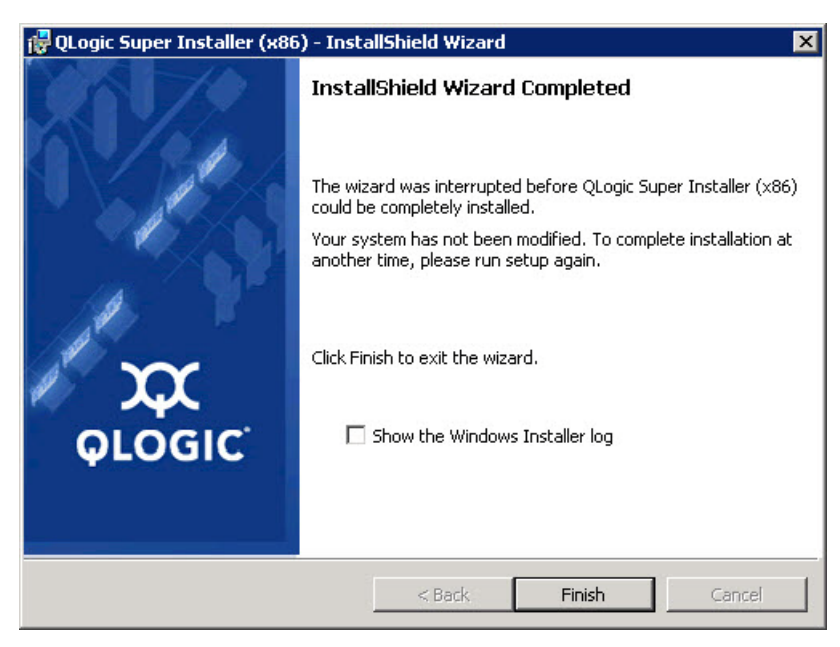

*Ilustración 2-7. Asistente InstallShield: Ventana Completed (Completada)*

- <span id="page-26-0"></span>9. En la ventana Dell Update Package (DUP) (Paquete de actualización Dell [DUP]) ([Ilustración 2-8 en la página 12\)](#page-27-2), "Complete" (Completa) indica que la instalación ha sido correcta.
	- (Opcional) Para abrir el archivo de registro, haga clic en **View Log** (Ver registro). El archivo de registro muestra el progreso de la instalación del DUP, versiones anteriores instaladas, mensajes de error que pueda haber y demás información sobre la instalación.
	- Para cerrar la ventana del paquete de actualización, haga clic en **OK** (Aceptar).

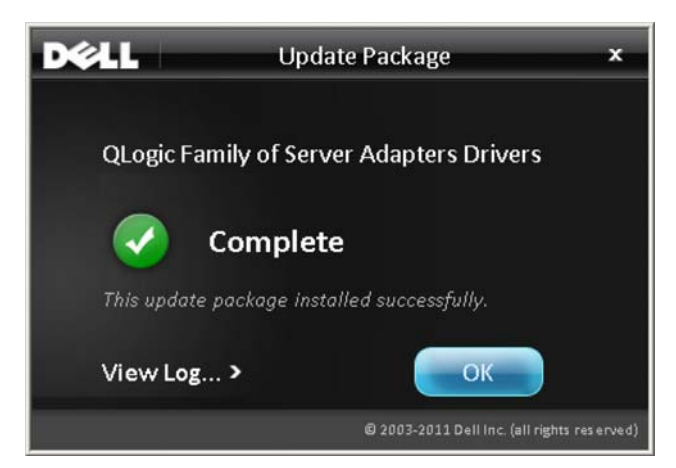

<span id="page-27-2"></span>*Ilustración 2-8. Ventana Dell Update Package (Paquete de actualización de Dell)*

#### <span id="page-27-0"></span>**Ejecución del paquete de actualización Dell desde la línea de comandos**

Para obtener una lista de opciones CLI para sistemas que ejecutan Windows, una descripción de cada opción y la sintaxis de comandos, consulte la sección "Opciones CLI de Windows" en la *Dell Update Packages Version xx.xx.xxx User's Guide*.

El resultado de la ejecución del DUP desde la línea de comandos, sin opciones especificadas, es el mismo que el de hacer doble clic en el icono que representa el DUP.

#### **NOTA**

El nombre actual del DUP varía.

Para ejecutar el DUP desde la línea de comandos:

```
C:\><DUP_file_name>.EXE
```
A continuación se muestra la sintaxis para la especificación de opciones para personalizar el comportamiento de instalación del paquete de actualización de Dell:

```
<DUP_file_name>.exe [/<option1>[=<value1>]] [/<option2>[=<value2>]]...
```
Para mostrar la GUI con instalación guiada, actualización o extracción, no utilice ninguna opción.

#### <span id="page-27-1"></span>**Ejemplos**

Para actualizar el sistema en modo silencioso:

<DUP\_file\_name>.exe /s

Para extraer el contenido de la actualización en el directorio  $C:\m{\text{curl}}$  :

<DUP\_file\_name>.exe /s /e=C:\mydir

Para extraer los componentes del controlador en el directorio  $C:\mbox{width}$ :

<DUP\_file\_name>.exe /s /drivers=C:\mydir

Para instalar solamente los componentes del controlador:

<DUP\_file\_name>.exe /s /driveronly

Para cambiar de la ubicación predeterminada del registro a  $C:\wedge\wedge\vee$  path with spaces\log.txt:

<DUP\_file\_name>.exe /l="C:\my path with spaces\log.txt"

### <span id="page-28-0"></span>**Configuración e instalación del controlador de Linux**

Esta sección proporciona los siguientes procedimientos para instalar controladores en un sistema Linux:

- [Descripción general de la instalación](#page-33-1)
- [Instalación del controlador Fibre Channel de Linux](#page-29-0)

#### <span id="page-28-1"></span>**Descripción general de la instalación**

Para instalar y configurar los controladores del adaptador en un sistema Linux, consulte las notas de publicación del controlador, el archivo léame y las instrucciones de instalación incluidas en el paquete.

#### **NOTA**

Para instalar Red Hat Package Manager (RPM), emita el siguiente comando como usuario raíz:

# **rpm -Uvh <rpm name***>*

Por ejemplo:

```
# rpm -Uvh qla2xxx-kmp-default-
<driver-version_kernel-version>-<release>.x86_64.rpm
```
Para desinstalar RPM, emita el siguiente comando como usuario raíz:

# **rpm -e** *<***rpm***>*

Por ejemplo:

```
# rpm -e qla2xxx-kmp-default-
<driver-version_kernel-version>-<release>
```
### <span id="page-29-0"></span>**Instalación del controlador Fibre Channel de Linux**

Esta sección ofrece procedimientos para instalar el controlador Fibre Channel de Linux para los siguientes sistemas operativos:

- [Creación del controlador para RHEL 6.x y 7.x](#page-29-1)
- [Creación del controlador para SLES 11](#page-30-0)
- [Creación del controlador para SLES 12](#page-32-0)

#### <span id="page-29-1"></span>**Creación del controlador para RHEL 6.***x* **y 7.***x*

1. Desde el directorio que contiene el archivo de controlador de origen, qla2*xxx*-src-v*x*.*xx*.*xx*.*xx*.06.*x*-k.tar.gz, emita los comandos correspondientes para su versión de Linux.

#### **RHEL 6.***x*

```
# tar -xzvf qla2xxx-src-vx.xx.xx.xx.06.x-k.tar.gz
```

```
# cd qla2xxx-src-vx.xx.xx.xx.06.x-k
```
#### **RHEL 7.***x*

```
# tar -xzvf qla2xxx-src-vx.xx.xx.xx.07.x-k.tar.gz
```

```
# cd qla2xxx-src-vx.xx.xx.xx.07.x-k
```
2. Cree e instale los módulos de controlador desde el código fuente ejecutando la secuencia de comandos build.sh del siguiente modo:

```
# ./extras/build.sh install
```
La secuencia de comandos build.sh hará lo siguiente:

- $\Box$  Crea los archivos de controlador .  $k_0$ .
- $\Box$  Copia los archivos.  $k_0$  en el directorio /lib/modules/<kernel version>/extra/qlgc-qla2*xxx* correspondiente.
- **Q** Agregue la directiva adecuada en modprobe.conf (si corresponde).

#### **NOTA**

Opcionalmente, puede realizar el [paso 3](#page-30-1) y/o el [paso 4](#page-30-2) de este procedimiento.

- <span id="page-30-1"></span>3. (Opcional) Para cargar manualmente el controlador, emita el comando insmod o modprobe :
	- □ Para cargar directamente el controlador desde el directorio local, emita los siguientes comandos insmod en orden:
		- # **modprobe scsi\_tgt.ko** (si todavía no está cargado)
		- # **modprobe scsi\_transport\_fc.ko**
		- # **insmod qla2***xxx***.ko**
	- □ Para cargar el controlador usando modprobe, emita el siguiente comando:
		- # **modprobe -v qla2***xxx*
	- Para descargar el controlador usando modprobe, envíe el siguiente comando:
		- # **modprobe -r qla2***xxx*
- <span id="page-30-2"></span>4. (Opcional) Para cargar automáticamente el controlador cada vez que el sistema se inicia, reconstruya el disco RAM para incluir el controlador de la siguiente manera:
	- a. Cree una copia de seguridad de la imagen RAMDISK emitiendo los siguientes comandos:

```
# cd /boot
# cp initramfs-[kernel version].img initramfs-[kernel 
version].img.bak
```
- b. Cree el nuevo RAMDISK emitiendo el siguiente comando:
	- # **dracut -f**
- c. Para cargar el controlador, reinicie el host.

#### <span id="page-30-0"></span>**Creación del controlador para SLES 11**

- 1. Desde el directorio que contiene el archivo de controlador de origen, qla2*xxx*-src-vx.xx.xx.xx.11.x-k.tgz, emita los siguientes comandos:
	- # **tar -xzvf qla2***xxx***-src-v***x.xx.xx.xx.***11***.x***-k.tgz**
	- # **cd qla2***xxx***-***x.xx.xx.xx.xx.xx***-k4**

Donde x.xx.xx.xx.xx.xx es el número de versión correspondiente.

2. Cree e instale los módulos de controlador desde el código fuente ejecutando la secuencia de comandos build.sh del siguiente modo:

# **./extras/build.sh install**

La secuencia de comandos build.sh hará lo siguiente:

- $\Box$  Crea los archivos de controlador. ko.
- $\Box$  Copia los archivos . ko en el directorio /lib/modules/3.x.../updates correspondiente.
- **Q** Agrega la directiva correspondiente al archivo modprobe.conf (si corresponde).

#### **NOTA**

Opcionalmente, puede realizar el [paso 3](#page-31-0) y/o el [paso 4](#page-31-1) de este procedimiento.

- <span id="page-31-0"></span>3. (Opcional) Cargue manualmente el controlador para Linux.
	- Edite el archivo /etc/modprobe.d/unsupported\_modules para hacer el siguiente cambio:

```
allow unsupported modules 1 (reemplace 0 por 1)
```
- $\Box$  Para cargar el controlador usando modprobe, emita el siguiente comando:
	- # **modprobe -v qla2***xxx*
- Para descargar el controlador usando modprobe, envíe el siguiente comando:
	- # **modprobe -r qla2***xxx*
- <span id="page-31-1"></span>4. (Opcional) Cargue automáticamente el controlador reconstruyendo el disco RAM para incluir el controlador.

Cree una copia del RAMDISK actual enviando los siguientes comandos:

```
# cd /boot
# cp initrd-[kernel version].img initrd-[kernel 
version].img.bak
# mkinitrd
```
#### **NOTA**

En función del hardware del servidor, el nombre del archivo RAMDISK puede ser diferente.

5. Para cargar el controlador, reinicie el host.

#### <span id="page-32-0"></span>**Creación del controlador para SLES 12**

1. Desde el directorio que contiene el archivo de controlador de origen, qla2*xxx*-src-vx.xx.xx.xx.12.x-k.tgz, emita los siguientes comandos:

```
# tar -xzvf qla2xxx-src-vx.xx.xx.xx.12.x-k.tgz
```

```
# cd qla2xxx-x.xx.xx.xx.xx.xx-k4
```
Donde x.xx.xx.xx.xx.xx es el número de versión correspondiente.

2. Cree e instale los módulos de controlador desde el código fuente ejecutando la secuencia de comandos build.sh del siguiente modo:

# **./extras/build.sh install**

La secuencia de comandos build.sh hará lo siguiente:

- $\Box$  Crea los archivos de controlador . ko.
- $\Box$  Copia los archivos . ko en el directorio /lib/modules/3.x.../updates correspondiente.
- **Q** Agrega la directiva correspondiente al archivo modprobe.conf (si corresponde).

#### **NOTA**

Opcionalmente, puede realizar el [paso 3](#page-32-1) y/o el [paso 4](#page-33-3) de este procedimiento.

- <span id="page-32-1"></span>3. (Opcional) Cargue manualmente el controlador para Linux.
	- Edite el archivo /etc/modprobe.d/unsupported\_modules para hacer el siguiente cambio:

```
allow unsupported modules 1 (reemplace 0 por 1)
```
 $\Box$  Para cargar el controlador usando modprobe, emita el siguiente comando:

```
# modprobe -v qla2xxx
```
 Para descargar el controlador usando modprobe, envíe el siguiente comando:

# **modprobe -r qla2***xxx*

- <span id="page-33-3"></span>4. (Opcional) Para cargar automáticamente el controlador cada vez que el sistema se inicia, reconstruya el disco RAM para incluir el controlador de la siguiente manera:
	- a. Cree una copia de seguridad de la imagen RAMDISK emitiendo los siguientes comandos:

```
# cd /boot
# cp initramfs-[kernel version].img initramfs-[kernel 
version].img.bak
```
b. Cree el nuevo RAMDISK emitiendo el siguiente comando:

# **dracut -f**

5. Para cargar el controlador, reinicie el host.

### <span id="page-33-0"></span>**Configuración e instalación del controlador VMware**

Esta sección ofrece los siguientes procedimientos para instalar controladores en un sistema VMware:

- [Descripción general de la instalación](#page-33-1)
- [Instalación del controlador ESXi 6.5 y 6.0 U2 Fibre Channel](#page-33-2)
- [Instalación de QConvergeConsole VMware vCenter Server Plug-in](#page-35-0)
- [Instalación de QConvergeConsole VMware vSphere Web Client Plug-in](#page-48-0)

#### <span id="page-33-1"></span>**Descripción general de la instalación**

Para instalar y configurar los controladores de adaptador en un sistema VMware, consulte las notas de publicación del controlador y los archivos léame incluidos en el paquete.

#### <span id="page-33-2"></span>**Instalación del controlador ESXi 6.5 y 6.0 U2 Fibre Channel**

El sistema operativo administra y controla el proceso de instalación del controlador. Para instalar el controlador ESXi, siga los pasos de esta sección.

#### **NOTA**

Esta sección ofrece los métodos más comunes de instalación y actualización del controlador. Para otros procedimientos de instalación, consulte los manuales del sistema operativo y el archivo readme (Léame) del controlador.

Esta sección ofrece procedimientos para lo siguiente:

- ["Actualización de un controlador existente o instalación de un nuevo](#page-34-0)  [controlador para una instalación de ESXi 6.5 o 6.0 U2/U3 existente con](#page-34-0)  [esxcli" en la página 19](#page-34-0)
- ["Comprobación de la versión del controlador instalado" en la página 19](#page-34-1)

#### <span id="page-34-0"></span>**Actualización de un controlador existente o instalación de un nuevo controlador para una instalación de ESXi 6.5 o 6.0 U2/U3 existente con esxcli**

#### **Para usar el paquete del controlador <offline-bundle>.zip):**

- 1. Copie el paquete del controlador  $(*of finite*-bundle> . *zip*)$  en este host ESXi.
- 2. Instale el paquete del controlador (<offline-bundle>.zip) de la siguiente forma:
	- a. Para crear un directorio temporal, emita los siguientes comandos:

**mkdir /install cd /install**

b. Descomprima el paquete del controlador en el directorio temporal:

**/install : unzip <**offline-bundle**>.zip**

c. Envíe el siguiente comando:

**esxcli software vib install -n qlnativefc -d /install**

#### **Para utilizar el VIB del controlador:**

- 1. Copie el controlador VIB en este host ESXi emitiendo el siguiente comando: **qlnativefc-<**driver-version**>-1OEM.<**esx-build**>.x86\_64.vib**
- 2. Instale el VIB del controlador mediante los siguientes comandos esxcli :
	- a. Para crear un directorio temporal, emita los siguientes comandos: **mkdir /install cd /install**
	- b. Envíe el siguiente comando:

**esxcli software vib install -v /install/<driver-vib>**

#### <span id="page-34-1"></span>**Comprobación de la versión del controlador instalado**

Para comprobar el paquete instalado en el sistema, emita el siguiente comando: **esxcli software vib list | grep qlnativefc**

La versión del controlador está incorporada en la versión VIB

Por ejemplo, el resultado se parece a lo siguiente:

```
# esxcli software vib list | grep qlnativefc
qlnativefc 2.1.50.0-1OEM.600.0.0.2768847 
QLogic VMwareCertified 2017-01-19
```
#### <span id="page-35-0"></span>**Instalación de QConvergeConsole VMware vCenter Server Plug-in**

Para usar QConvergeConsole VMware vCenter Server Plug-in, instale el siguiente software en este orden:

- 1. **QConvergeConsole VMware vCenter Server Plug-in** en el vCenter Server
- 2. **Proveedor CIM del adaptador QLogic** en el servidor ESXi

Las siguientes secciones explican cómo instalar y desinstalar el software requerido:

- ["Contenido del paquete de instalación" en la página 20](#page-35-1)
- "Instalación de QConvergeConsole VMware vCenter Server Plug-in" en la [página 21](#page-36-0)
- "Eliminación del registro del complemento de una instalación manual" en la [página 28](#page-43-0)
- ["Desinstalación del QConvergeConsole VMware vCenter Server Plug-in" en](#page-44-0)  [la página 29](#page-44-0)
- ["Instalación del Proveedor CIM del Adaptador QLogic" en la página 29](#page-44-1)
- ["Desinstalación del Proveedor CIM del adaptador QLogic" en la página 32](#page-47-0)

Para obtener más información sobre la instalación del complemento, consulte ["Instalación de QConvergeConsole VMware vCenter Server Plug-in" en la](#page-36-0)  [página 21](#page-36-0).

#### <span id="page-35-1"></span>**Contenido del paquete de instalación**

La última versión del Proveedor CIM del adaptador de QLogic y el paquete del QConvergeConsole VMware vCenter Server Plug-in contiene los archivos necesarios para instalar el complemento y el Proveedor CIM. Los archivos necesarios son los siguientes (donde *x*\_*x*\_*x* es el número de la versión):

 QLogic\_Adapter\_VI\_Plugin\_*x*\_*x*\_*x*.exe—Este archivo es el paquete de instalación del QConvergeConsole VMware vCenter Server Plug-in.
- qlogic adapter provider vmware esx55 60-x.x.x-Este archivo contiene el paquete de instalación del proveedor CIM del adaptador QLogic para ESXi 6.0 U2/U3, donde *x*.*x*.*x* es la versión del proveedor CIM.
- qlogic adapter provider vmware esx55 60-x.x.x-Este archivo contiene el paquete de instalación del proveedor CIM del adaptador QLogic para ESXi 6.5 y ESXi 6.5 U1, donde *x*.*x*.*x* es la versión del proveedor CIM.
- readme.txt—Este archivo es el documento Read Me (Léame) que cubre los requisitos de hardware y software, la compatibilidad del sistema operativo, las funciones compatibles, las instrucciones de instalación y extracción, los problemas conocidos y sus soluciones e información de contacto para el soporte.
- release notes.txt—Este es el documento de las Release Notes (Notas de la versión) que presenta los cambios, soluciones, problemas conocidos y detalles de la versión.

Para obtener información detallada sobre la instalación del QConvergeConsole VMware vCenter Server Plug-in, consulte ["Instalación de QConvergeConsole](#page-36-0)  [VMware vCenter Server Plug-in" en la página 21](#page-36-0).

Para obtener información detallada sobre la instalación del Proveedor CIM, ver ["Instalación del Proveedor CIM del Adaptador QLogic" en la página 29.](#page-44-0)

#### <span id="page-36-0"></span>**Instalación de QConvergeConsole VMware vCenter Server Plug-in**

#### **Para instalar el QConvergeConsole VMware vCenter Server Plug-in:**

- 1. Descargue el archivo QLogic Adapter VI Plugin x x x.exe (donde  $x \times x$  es el número de la versión).
- 2. Inicie la instalación haciendo doble clic en el archivo .exe, introduciendo el nombre del archivo .exe en la ventana Run (Ejecutar), o haciendo clic en **Browse** (Examinar) y localizando el archivo .exe.

Se abrirá el asistente InstallAnywhere, tal como se indica en la [Ilustración 2-9](#page-36-1).

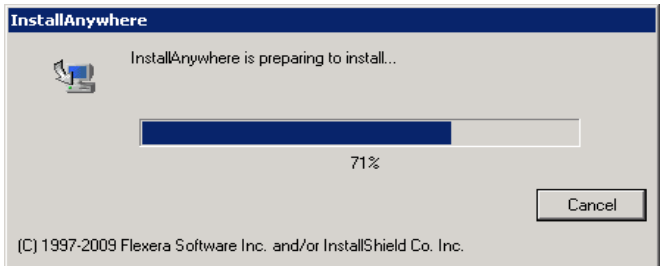

<span id="page-36-1"></span>*Ilustración 2-9. Ventana inicial de InstallAnywhere*

3. En la ventana de introducción del complemento del adaptador VI de QLogic (consulte la [Ilustración 2-10](#page-37-0)), haga clic en **Next** (Siguiente).

<span id="page-37-0"></span>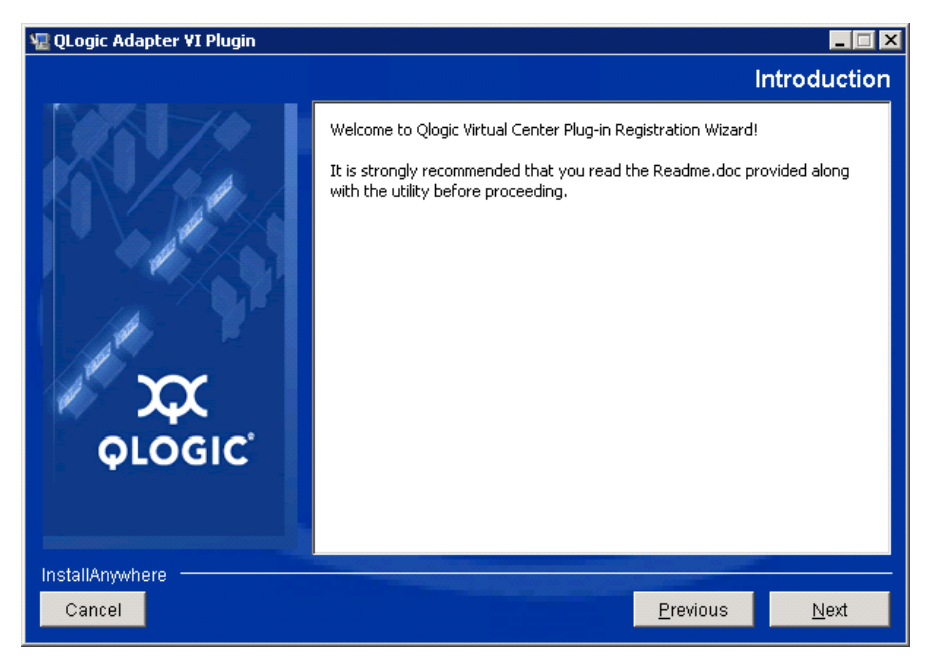

*Ilustración 2-10. QLogic Adapter VI Plug-in Wizard: Introduction (Asistente del complemento del adaptador VI de QLogic: Introducción)*

Espere hasta que el asistente configure el complemento (ver [Ilustración 2-11](#page-38-0)).

<span id="page-38-0"></span>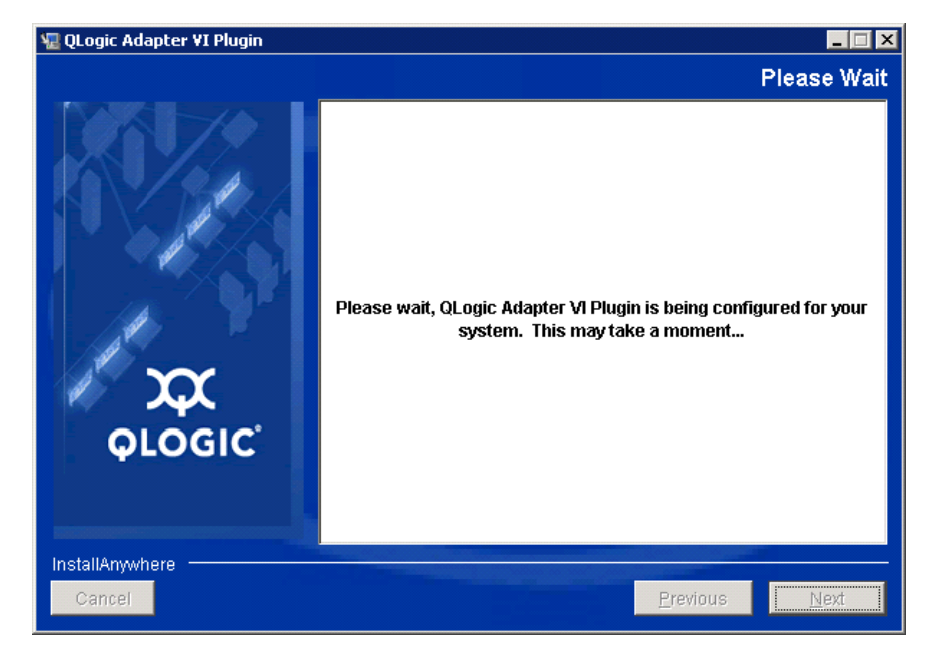

*Ilustración 2-11. QLogic Adapter VI Plug-in Wizard: Configuring the Plug-in (Asistente del complemento del adaptador VI de QLogic: Configuración del complemento)*

4. Seleccione el directorio de instalación y, a continuación haga clic en **Install** (Instalar) (consulte [Ilustración 2-12\)](#page-39-0).

<span id="page-39-0"></span>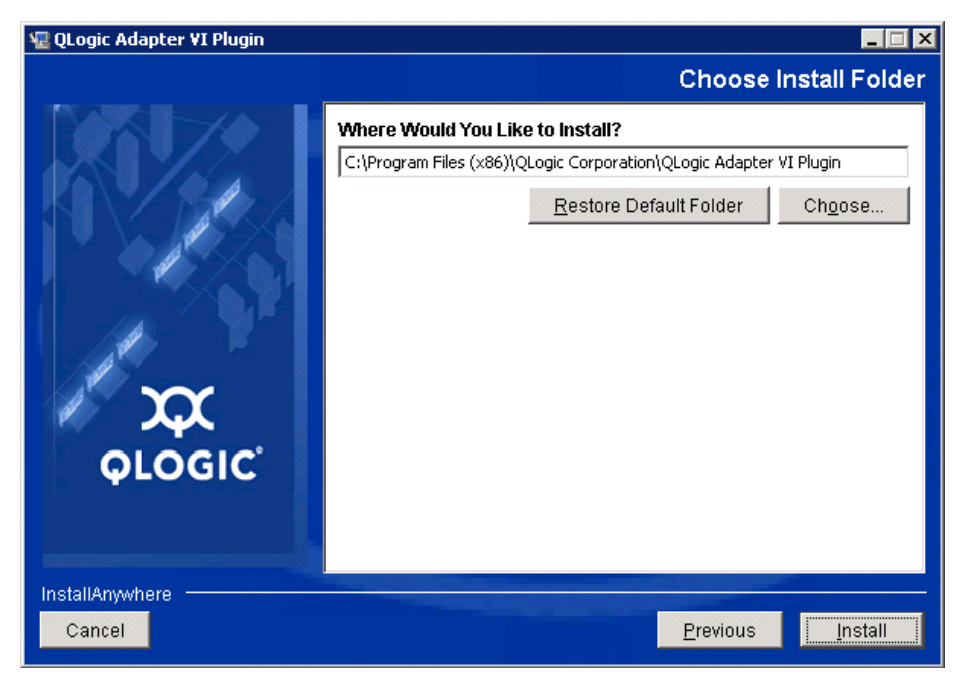

*Ilustración 2-12. QLogic Adapter VI Plug-in Wizard: Choose Install Folder (Asistente del complemento del adaptador VI de QLogic: Seleccionar carpeta de instalación)*

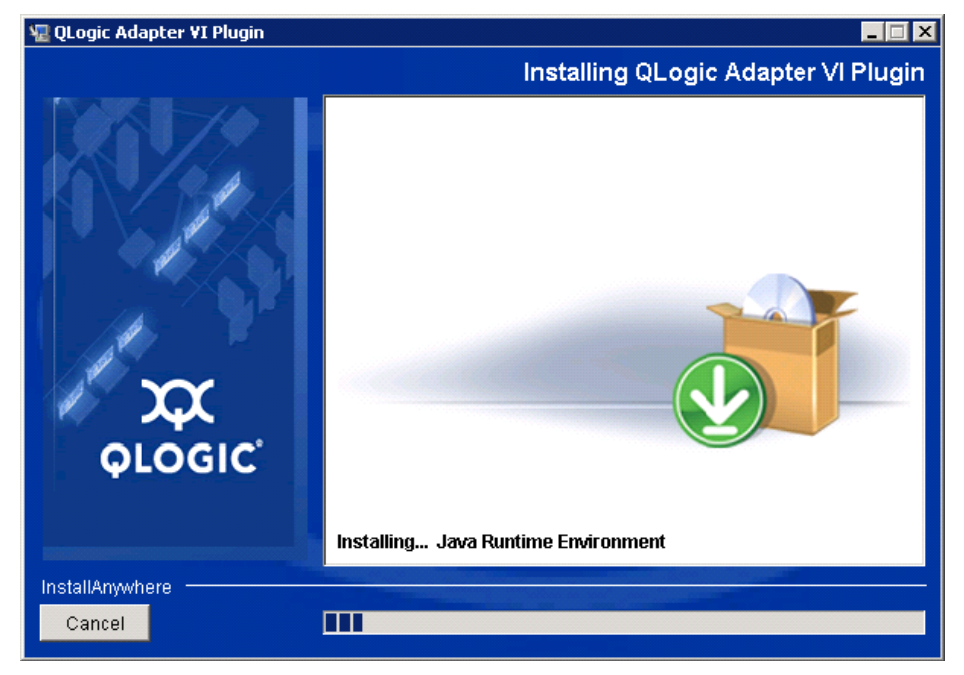

Espere a que el asistente lleve a cabo la instalación (ver llustración 2-13).

<span id="page-40-0"></span>*Ilustración 2-13. QLogic Adapter VI Plug-in Wizard: Installing the Plug-In (Asistente del complemento del adaptador VI de QLogic: Instalación del complemento)*

5. Escriba la información solicitada en las casillas y, a continuación, haga clic en **Next** (Siguiente) (consulte [Ilustración 2-14](#page-41-0)).

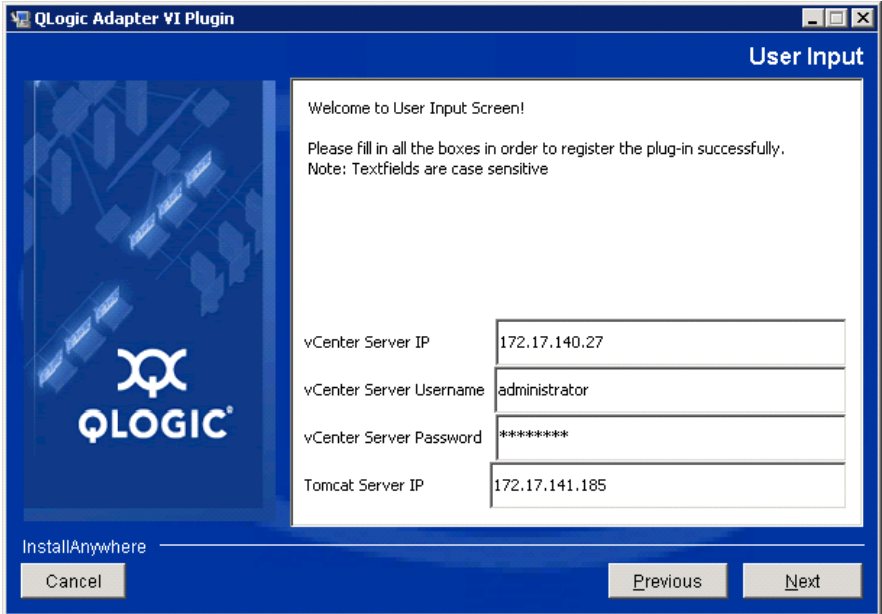

<span id="page-41-0"></span>*Ilustración 2-14. QLogic Adapter VI Plug-in Wizard: User Input (Asistente del complemento del adaptador VI de QLogic: Entrada de usuario)* Espere hasta que el asistente termine de configurar el complemento (ver [Ilustración 2-15](#page-42-0)).

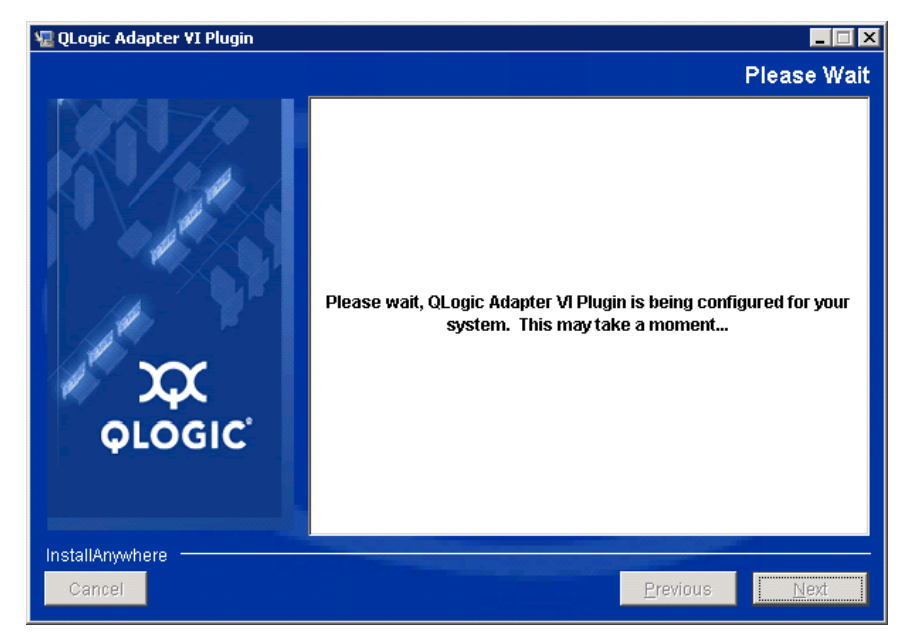

<span id="page-42-0"></span>*Ilustración 2-15. QLogic Adapter VI Plug-in Wizard: Configuration in Progress (Asistente del complemento del adaptador VI de QLogic: Configuración en curso)* 6. Cuando aparezca la ventana Registration Result (Resultado de registro) ([Ilustración 2-16\)](#page-43-0), haga clic en **Finish** (Finalizar) para salir.

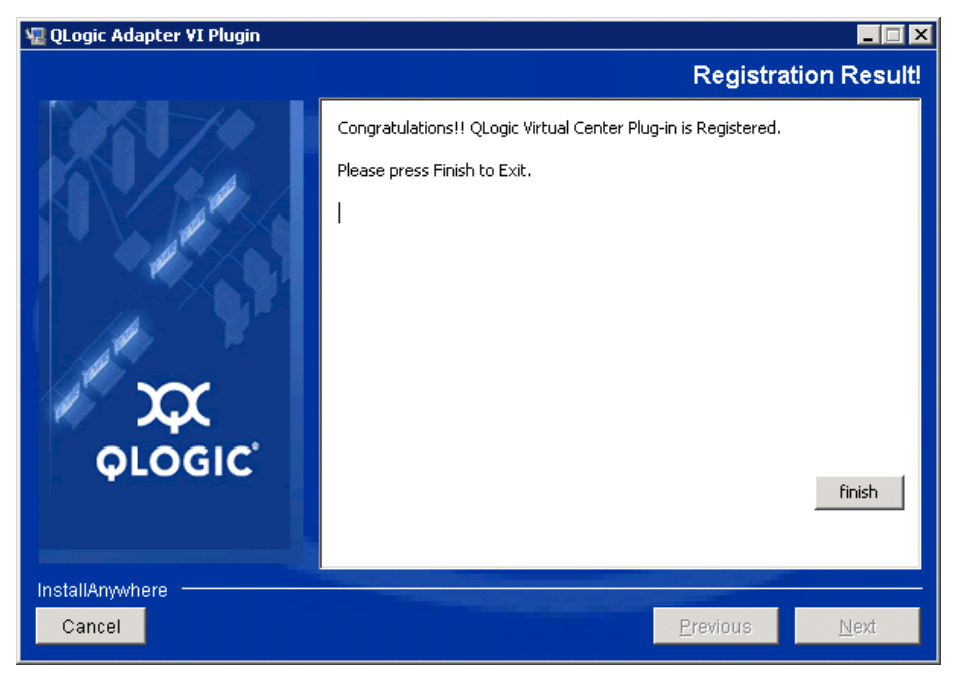

#### <span id="page-43-0"></span>*Ilustración 2-16. QLogic Adapter VI Plug-in Wizard: Registration Result (Asistente del complemento del adaptador VI de QLogic: Resultado de registro)*

- 7. Después de finalizar la instalación, reinicie el servicio Tomcat™ de la siguiente manera:
	- □ Si el complemento está instalado en el VMware vCenter Server, reinicie los servicios web de administración de VMware Virtual Center.
	- □ Si el complemento está instalado en un servidor diferente al vCenter Server, reinicie el servicio Apache Tomcat.

#### **Eliminación del registro del complemento de una instalación manual**

Si ha realizado una instalación manual del QConvergeConsole VMware vCenter Server Plug-in, debe realizar una desinstalación manual antes de ejecutar el asistente para la instalación del complemento.

VMware proporciona dos tipos de secuencia de comandos para el registro del complemento (y eliminación del registro):

■ Para secuencias de comandos PowerShell:

http://communities.vmware.com/docs/DOC-4521

■ Para Perl<sup>®</sup>:

http://communities.vmware.com/docs/DOC-4530

Antes de utilizar la secuencia de comandos, debe descargar el VI SDK de VMware:

- Para Perl VI SDK, descargue vSphere SDK para Perl: http://www.vmware.com/support/developer/viperltoolkit/
- Para PowerShell, descargue vSphere PowerCLI:

http://communities.vmware.com/community/vmtn/vsphere/automationtools/ powercli

Después de descargar e instalar SDK y la secuencia de comandos del registro, siga las instrucciones de VMware para eliminar el registro del complemento. Por ejemplo, el comando para eliminar el registro de Perl es:

```
perl registerPlugin.pl --server="127.0.0.1" 
-username="administrator" --password="password" 
--key="com.qlogic.QLogicAdapterVIPlugIn" --action="remove"
```
Inicie sesión en vCenter Server, sustituya administrator y password por la información correcta.

#### **Desinstalación del QConvergeConsole VMware vCenter Server Plug-in**

#### **Para quitar el QConvergeConsole VMware vCenter Server Plug-in:**

- 1. En el Panel de control de Windows, seleccione **Programas y características**.
- 2. En el cuadro de diálogo Agregar o quitar programas, seleccione el QConvergeConsole VMware vCenter Server Plug-in y, a continuación, haga clic en **Cambiar o quitar**.
- 3. Para quitar el complemento, siga las instrucciones del instalador del QConvergeConsole VMware vCenter Server Plug-in.

#### <span id="page-44-0"></span>**Instalación del Proveedor CIM del Adaptador QLogic**

Esta sección describe cómo instalar, iniciar y eliminar el Proveedor CIM del adaptador QLogic para VMware ESXi. Como existen varios paquetes zip, asegúrese de seleccionar el paquete zip que coincida con su entorno: ESXi 6.5 y ESXi 6.0 U2.

#### **NOTA**

El Proveedor CIM del adaptador QLogic para VMware ESX se generó como un archivo VIB. Un archivo VIB contiene el conjunto completo de archivos y binarios necesarios para instalar el proveedor en VMware ESXi. El archivo offline-bundle.zip contiene el VIB y los metadatos necesarios para instalar el proveedor en VMware ESXi.

#### <span id="page-45-2"></span>**Métodos de instalación inicial**

Métodos de instalación inicial para el Proveedor CIM incluye lo siguiente:

- **Online** (En línea). Consulte ["Instalación del Proveedor CIM en un host ESXi](#page-45-0)  [6.5 o 6.0 U2/U3" en la página 30.](#page-45-0)
- **Offline** (Sin conexión). Consulte "Instalación ESXi existente mediante [VMware Update Manager" en la página 30](#page-45-1).
- **Remote** (Remoto). Consulte ["Instalación remota del Proveedor CIM en un](#page-46-0)  [host ESXi" en la página 31](#page-46-0).

#### <span id="page-45-0"></span>**Instalación del Proveedor CIM en un host ESXi 6.5 o 6.0 U2/U3**

1. Copie el archivo siguiente en el directorio raíz (/) del sistema ESXi 6.5:

```
QLGC-ESX-5.5.0-qlogic-adapter-provider-x.x.xx.xxxxxxx-
offline_bundle-xxxxxxx.zip
```
#### **NOTA**

Para un host ESXi 6.0 U2/U3, seleccione el archivo . zip para dicha versión en su lugar.

2. Emita los comandos de esxcli de la siguiente forma:

```
# cd /
```

```
# esxcli software acceptance set --level=CommunitySupported
```

```
# esxcli software vib install -d
```

```
file://<offline bundle>.zip --maintenance-mode
```
3. Reinicie el sistema según se necesite.

#### <span id="page-45-1"></span>**Instalación ESXi existente mediante VMware Update Manager**

Un host ESXi existente dispone de controladores asincrónicos instalados mediante VMware Update Manager (VUM). Para obtener más información, consulte "Using vSphere ESXi Image Builder CLI" (Cómo utilizar la CLI del generador de imágenes ESXi de vSphere) en la *vSphere Installation and Setup Guide* (Guía de instalación y configuración de vSphere) en:

[http://www.vmware.com/support/pubs/vsphere-esxi-vcenter-server-pubs.html](http://www.vmware.com/support/pubs/vsphere-esxi-vcenter-server-pubs.html?rct=j&q=vsphere%20installation%20and%20setup%20guide&source=web&cd=2&ved=0CEoQFjAB&url=http://www.vmware.com/go/support-pubs-vsphere&ei=X48qUNi7GOmoiQKwsIDwCQ&usg=AFQjCNGXtIiO0Z1fajLgAxEYdJ3VXGQBcA)

#### **Para instalar controladores asincrónicos:**

- 1. Extraiga el contenido del archivo zip del controlador asincrónico.
- 2. Identifique el archivo o los archivos offline-bundle.zip.
- 3. En vCenter Server, vaya a **Home** (Inicio) y, a continuación, seleccione **Update Manager** (Administrador de actualización).
- 4. Haga clic en la pestaña **Patch Repository** (Repositorio de revisiones).
- 5. Haga clic en el enlace **Import Patches** (Importar revisiones) en la parte superior derecha de la ventana.
- 6. Haga clic en **Finish** (Finalizar).

El controlador asincrónico se habrá agregado ahora al repositorio de revisiones.

7. Cree una línea de base y actualice el host ESXi. Para obtener más información, consulte *Installing and Administering VMware vSphere Update Manager* (Instalación y administración del administrador de actualización de VMware vSphere):

[http://www.vmware.com/support/pubs/vum\\_pubs.html](http://www.vmware.com/support/pubs/vum_pubs.html).

#### <span id="page-46-0"></span>**Instalación remota del Proveedor CIM en un host ESXi**

#### **NOTA**

Antes de realizar este procedimiento, asegúrese de que el sistema ESXi remoto se encuentra en Modo de mantenimiento. Para hacerlo mediante vSphere Client, seleccione **Inventory** (Inventario), seleccione **Host** y, a continuación, seleccione **Enter Maintenance Mode** (Introducir Modo de mantenimiento).

- 1. Copie el archivo offline-bundle.zip en cualquier ubicación del host donde haya instalado el paquete de la CLI vSphere o donde se aloje vSphere Management Assistant (vMA).
- 2. Vaya a la ubicación del archivo offline-bundle.zip.
- 3. Para instalar el paquete sin conexión, emita los comandos vihostupdate de la siguiente forma:

```
# vihostupdate.pl <conn_options> --install --bundle 
offline-bundle.zip --nosigcheck
```
4. Siga las instrucciones que aparecen en pantalla para completar la instalación. Puede que sea necesario reiniciar el sistema ESXi.

#### **NOTA**

Para obtener más detalles acerca del comando vihostupdate, consulte la *vSphere Command-Line Interface Installation and Reference Guide* (Guía de referencia e instalación de la interfaz de línea de comando vSphere) en:

[http://www.vmware.com/pdf/vsphere4/r40/vsp\\_40\\_vcli.pdf](http://www.vmware.com/pdf/vsphere4/r40/vsp_40_vcli.pdf)

#### **Subsiguiente instalación de la actualización**

Para actualizar el Proveedor CIM del adaptador de QLogic tras una instalación VIB anterior, siga las instrucciones en ["Desinstalación del Proveedor CIM del](#page-47-0)  [adaptador QLogic" en la página 32](#page-47-0) para eliminar el VIB existente. Después de haber realizado la eliminación de VIB, utilice los mismos pasos en ["Métodos de](#page-45-2)  [instalación inicial" en la página 30](#page-45-2) para instalar el nuevo VIB.

#### **Inicio del Proveedor CIM del Adaptador QLogic**

Cuando se haya iniciado el sistema, el CIMOM (administrador de objetos CIM) Small Footprint CIM Broker (Agente CIM de espacio reducido, SFCB) del sistema ESXi debería iniciarse automáticamente y cargar el Proveedor CIM del adaptador QLogic cuando sea necesario.

Si el Proveedor CIM no se inicia automáticamente, puede manualmente detener, iniciar o reiniciar el CIMOM SFCB emitiendo los siguientes comandos.

- Para detener el CIMOM SFCB y el Proveedor CIM del Adaptador QLogic:
	- # **/etc/init.d/sfcbd-watchdog stop**
- Para iniciar el CIMOM SFCB y el Proveedor CIM del Adaptador QLogic:
	- # **/etc/init.d/sfcbd-watchdog start**
- Para reiniciar el CIMOM SFCB y el Proveedor CIM del Adaptador QLogic:
	- # **/etc/init.d/sfcbd-watchdog restart**

Una vez iniciado el CIMOM SFCB, utilice una utilidad de cliente CIM para consultar información en el Proveedor CIM del Adaptador QLogic.

#### <span id="page-47-0"></span>**Desinstalación del Proveedor CIM del adaptador QLogic**

Puede desinstalar el Proveedor CIM del adaptador QLogic para su versión de VMware. Para obtener información sobre la eliminación del Proveedor CIM del adaptador QLogic a través de un host remoto, ver archivo *QLogic Adapter CIM Provider and vCenter Plug-in for VMware ESX/ESXi Readme*Readme (Léame) del Proveedor CIM del adaptador QLogic y complemento vCenter para VMware ESX/ESXi.

#### **Para desinstalar el Proveedor CIM desde un host ESXi 5.***x***:**

1. Para ver la lista de VIB, emita el siguiente comando:

```
# esxcli software vib list
```
2. Para quitar el proveedor de CIM del adaptador de QLogic, emita el siguiente comando:

```
# esxcli software vib remove --vibname qlogic-adapter-provider 
--maintenance-mode –f
```
#### **Para desinstalar el Proveedor CIM desde un host remoto:**

#### **NOTA**

Antes de realizar este procedimiento, asegúrese de que el sistema ESXi se encuentra en Modo de mantenimiento. Para hacerlo mediante vSphere Client, seleccione **Inventory** (Inventario), seleccione **Host** y, a continuación, seleccione **Enter Maintenance Mode** (Introducir Modo de mantenimiento).

1. Desde una consola en el host donde se ha instalado el paquete de la CLI vSphere o se aloja vMA, realice consulta y busque la Bulletin ID (Id. de publicación) del proveedor existente:

```
# vihostupdate.pl <conn_options> --query
```
2. Quite el VIB existente emitiendo el siguiente comando:

```
# vihostupdate.pl <conn_options> --remove --bulletin 
<bulletinID>
```
#### **NOTA**

Para obtener más detalles acerca de vihostupdate, consulte la *vSphere Command-Line Interface Installation and Reference Guide*, (Guía de referencia e instalación de la interfaz de línea de comando vSphere), ubicada aquí:

[http://www.vmware.com/pdf/vsphere4/r40/vsp\\_40\\_vcli.pdf](http://www.vmware.com/pdf/vsphere4/r40/vsp_40_vcli.pdf)

# **Instalación de QConvergeConsole VMware vSphere Web Client Plug-in**

- 1. Recopile la información necesaria para la instalación, que incluye:
	- Dirección IP del vCenter Server
	- Credenciales del vCenter Server (nombre de usuario y contraseña)
	- Dónde alojar el QConvergeConsole VMware vSphere Web Client Plug-in (en vCenter Server u otro servidor)

Si aloja el QConvergeConsole VMware vSphere Web Client Plug-in en un servidor no vCenter, asegúrese de que el servidor ejecute Tomcat como un servicio y de que tenga la dirección IP de la instancia de Tomcat preparada. Asimismo, asegúrese de que la variable de entorno CATALINA\_HOME de Tomcat esté establecida en el directorio adecuado.

- 2. Ejecute el instalador en el servidor que proporciona el servicio de Tomcat. Proporcione la información que le solicita el instalador.
	- $\Box$  En Windows, haga doble clic en el instalador y siga las instrucciones en la GUI proporcionada.
	- **En Linux:** 
		- a. Asegúrese de que el usuario sea el usuario raíz (o que tenga privilegios de usuario raíz).
		- b. Cree el ejecutable del instalador si no existe. Seleccione el instalador para su sistema (32 bits o 64 bits) y, a continuación, emita el siguiente comando:

```
chmod +x <installer>
```
Donde <installer> corresponde al nombre del archivo del instalador.

c. Ejecute el instalador emitiendo el siguiente comando:

```
./<installer>
```
Donde  $\langle$ installer> es el nombre de archivo del instalador.

- d. Siga las instrucciones que proporciona el instalador.
- 3. Reinicie el servicio de Tomcat.

Si el QConvergeConsole VMware vCenter Server Plug-in se aloja en el vCenter Server, deberá reiniciar los servicios de VMware Virtual Center Management Web:

- En Windows, vaya al menú **Herramientas administrativas**, seleccione **Servicios** y, a continuación, reinicie los servicios VMware Virtual Center Management Web.
- En vCenter Server Appliance (Linux), emita el siguiente comando:

**/etc/init.d/vmware-vpxd tomcat-restart**

4. Reinicie las sesiones de vSphere Web Client.

Si actualiza una versión anterior del QConvergeConsole VMware vCenter Server Plug-in, reinicie los servicios de vSphere Web Client de la forma siguiente:

- En Windows, vaya al menú **Herramientas administrativas**, seleccione **Servicios** y, a continuación, reinicie VMware vSphere Web **Client**
- En vCenter Server Appliance (Linux), emita el siguiente comando:

**/etc/init.d/vsphere-client restart**

#### **Desinstalación del QConvergeConsole VMware vCenter Server Plug-in**

Para desinstalar el QConvergeConsole VMware vCenter Server Plug-in, consulte el procedimiento para Windows o Linux:

- **Windows**. Para desinstalar el QConvergeConsole VMware vCenter Server Plug-in de Windows, vaya a la ventana Desinstalar programa del panel de control de Windows. Siga la interfaz de usuario del desinstalador para quitar el complemento.
- Linux. Para desinstalar el QConvergeConsole VMware vCenter Server Plug-in de Linux, emita el comando siguiente en un indicador de comandos:

**/opt/qlogic/QLogic\ Adapter\ Web\ Client\ Plugin/Uninstall\_QLogic\ Adapter\ Web\ Client\ Plugin/Uninstall\ QLogic\ Adapter\ Web\ Client\ Plugin**

Siga las indicaciones (interfaz de usuario o comandos de consola) para desinstalar el complemento mediante el usuario raíz.

# *3* **Configuración de Fibre Channel**

Este capítulo proporciona información sobre la configuración de Fibre Channel:

- ["Actualización del firmware de Dell" en la página 37](#page-52-0)
- ["Uso de Fast!UTIL para la configuración personalizada" en la página 40](#page-55-0)
- "Configuración de los parámetros del adaptador Fibre Channel" en la [página 49](#page-64-0)
- ["Configuración del enlace persistente del destino" en la página](#page-65-0) 50
- **E** ["Configuración de dispositivos de inicio" en la página 53](#page-68-0)
- ["Configuración de puertos virtuales \(NPIV\)" en la página 54](#page-69-0)
- "Configuración de los parámetros de controlador Fibre Channel" en la [página 62](#page-77-0)
- ["Configuración de LUN selectivas" en la página 63](#page-78-0)
- ["Configuración de OoOFR" en la página 64](#page-79-0)
- ["Configuración del controlador UEFI" en la página 65](#page-80-0)
- ["Configuración de un FA-PWWN" en la página 74](#page-89-0)
- **E** ["Configuración y verificación de FA-BLD" en la página 80](#page-95-0)
- ["Uso de una LUN de inicio asignada a red Fabric" en la página 86](#page-101-0)
- "Ejecución de diagnósticos: Comando ping de Fibre Channel y Ruta de [seguimiento" en la página 88](#page-103-0)
- "Configuración de QoS CS CTL" en la página 94
- "Configuración de QoS CS CTL de extremo a extremo" en la página 98
- **E** ["Configuración de FDMI" en la página 104](#page-119-0)
- Activación de la corrección de errores de reenvío de QLogic" en la [página 108](#page-123-0)
- ["Ejecución de comandos del servicio de enlace extendido" en la página 110](#page-125-0)

#### **NOTA**

Para obtener información sobre la configuración del Adaptador Fibre Channel mediante el VMware vCenter Server, consulte la *Guía de instalación: Complementos de QConvergeConsole para VMware vSphere* (número de pieza SN0054677-00), disponible en: <http://driverdownloads.qlogic.com>

# <span id="page-52-0"></span>**Actualización del firmware de Dell**

El paquete de actualización Dell (DUP) del firmware es solo una utilidad de actualización de la memoria Flash; no se utiliza para la configuración del adaptador. Para ejecutar el DUP del firmware, haga doble clic en el archivo ejecutable. De manera alternativa, ejecute el DUP del firmware desde la línea de comandos, que admite varias opciones de línea de comandos.

#### **NOTA**

Si actualiza el firmware mediante el DUP con la Integrated Dell Remote Access Controller (iDRAC) o la Lifecycle Controller (LC), este muestra FFV como versión MBI del adaptador de Fibre Channel de QLogic. Este problema solo ocurre la primera vez que se ejecuta el DUP del firmware; después de un reinicio, FFV se mostrará correctamente en las siguientes actualizaciones de firmware con el DUP.

# **Ejecución de la actualización de firmware haciendo doble clic**

Para obtener más información, consulte la sección "Uso de paquetes de actualización de Dell" en la *Dell Update Packages Version xx.xx.xxx User's Guide*.

#### **Para ejecutar el DUP del firmware haga doble clic en el archivo ejecutable:**

1. Haga doble clic en el icono que representa el archivo DUP del firmware. Cuando aparezca la pantalla de bienvenida del DUP (llustración 3-1), haga clic en **Install** (Instalar) para continuar.

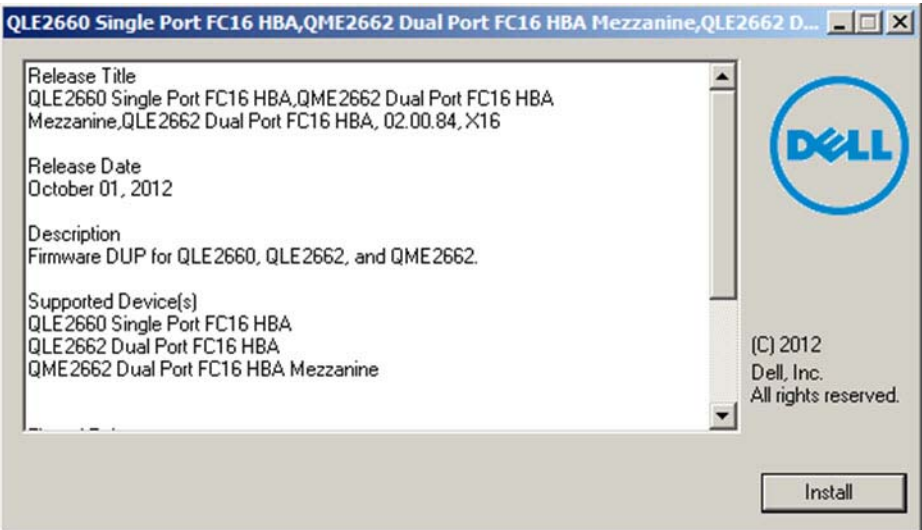

<span id="page-52-1"></span>*Ilustración 3-1. Pantalla de presentación del paquete de actualización Dell*

2. Siga las instrucciones del instalador. Si aparece un mensaje de advertencia ([Ilustración 3-2\)](#page-53-0), haga clic en **Yes** (Sí) para continuar con la instalación.

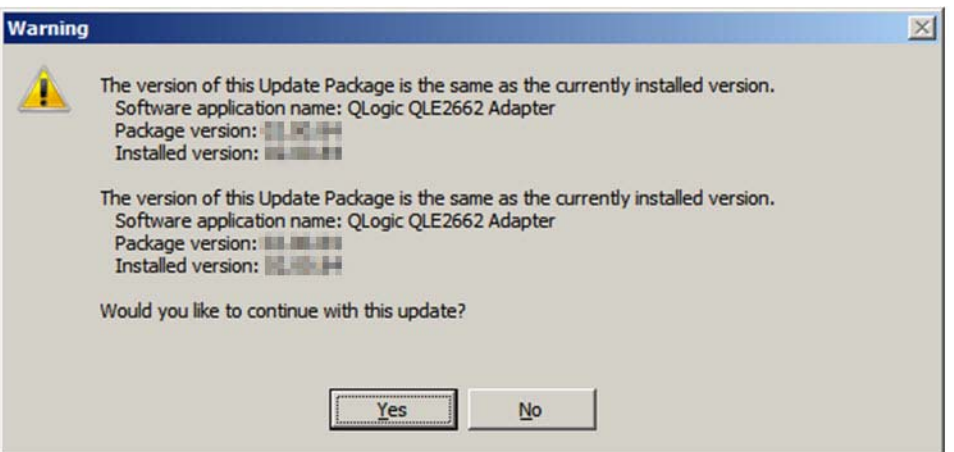

<span id="page-53-0"></span>*Ilustración 3-2. Continuar con la instalación del Paquete de actualización Dell*

El instalador indica que está cargando el nuevo firmware ([Ilustración 3-3\)](#page-53-1).

<span id="page-53-1"></span>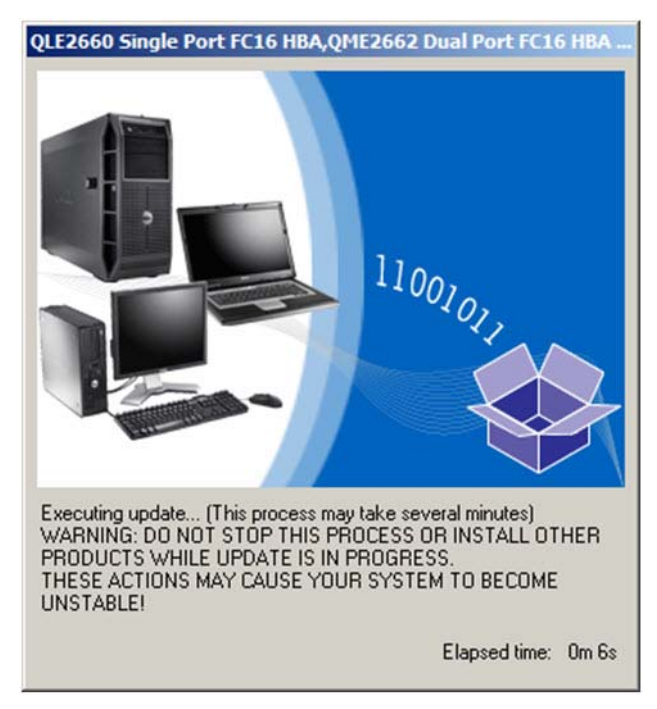

*Ilustración 3-3. Cargando nuevo firmware*

3. Cuando haya terminado, el instalador indica el resultado de la instalación ([Ilustración 3-4\)](#page-54-0). Haga clic en **Yes** (Sí) para reiniciar.

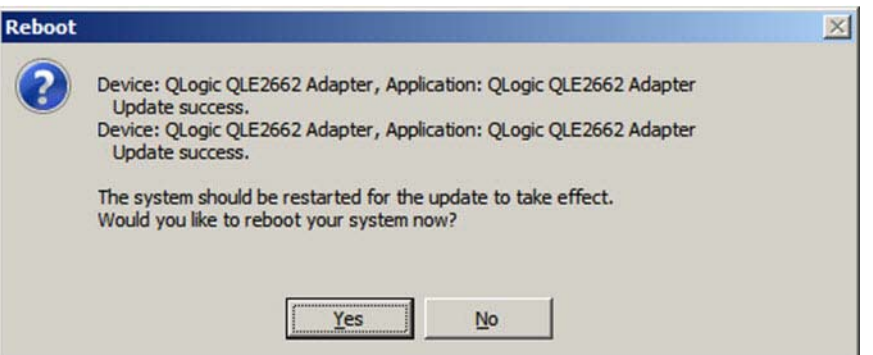

*Ilustración 3-4. Resultado de la instalación*

<span id="page-54-0"></span>4. Para completar la instalación, haga clic en **Finish** (Finalizar) ([Ilustración 3-5\)](#page-54-1).

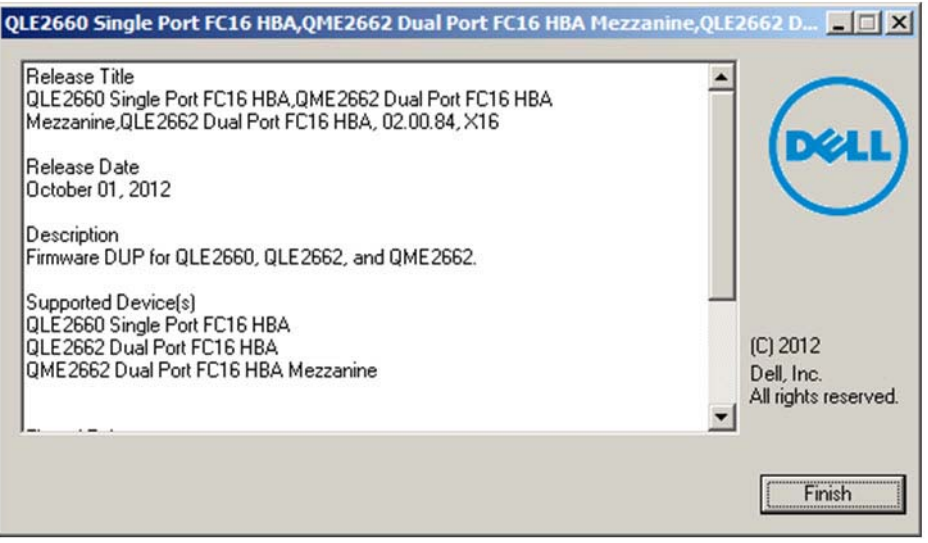

*Ilustración 3-5. Finalizar instalación*

# <span id="page-54-1"></span>**Ejecución de la actualización de firmware desde la línea de comandos**

El resultado de la ejecución del DUP desde la línea de comandos, sin opciones especificadas, es el mismo que el de hacer doble clic en el icono que representa el DUP. Tenga en cuenta que el nombre del archivo del DUP variará.

```
C:\> Network_Firmware_2T12N_WN32_<version>_X16.EXE
```
La [Ilustración 3-6](#page-55-1) muestra las opciones que puede utilizar para personalizar el comportamiento de la instalación del DUP.

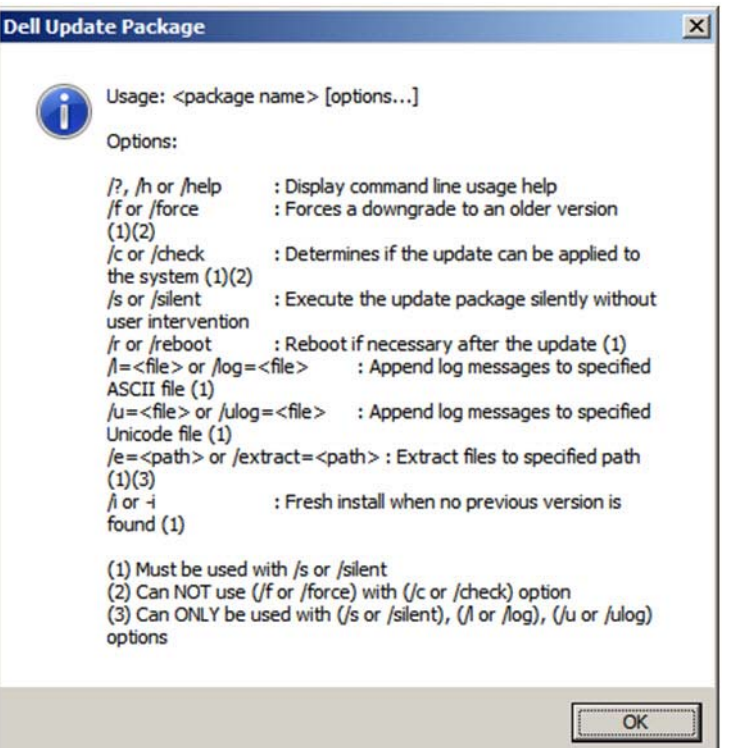

*Ilustración 3-6. Opciones de línea de comando*

# <span id="page-55-1"></span><span id="page-55-0"></span>**Uso de** *Fast!***UTIL para la configuración personalizada**

Esta sección proporciona información detallada sobre la configuración para los usuarios avanzados que desean personalizar la configuración de los adaptadores y dispositivos conectados mediante *Fast!*UTIL (la utilidad del BIOS del adaptador Fibre Channel QLogic) en un entorno previo al sistema operativo.

#### **Para configurar adaptadores mediante** *Fast!***UTIL:**

- 1. Durante la inicialización del BIOS del adaptador HBA, pulse ALT+Q o CTRL+Q. Puede que el menú *Fast!*UTIL tarde algunos segundos en aparecer.
- 2. Cuando aparezca la ventana Select Host Adapter (Seleccionar adaptador host), seleccione el tipo de adaptador.
- 3. En la ventana Adapter Settings (Configuración del adaptador) (consulte ["Adapter Settings \(Parámetros del adaptador\)" en la página 42\)](#page-57-0), configure los parámetros del adaptador.
- 4. Un mensaje indica que los valores de configuración se han modificado. Seleccione **Save changes** (Guardar cambios).
- 5. Para cargar los nuevos parámetros, reinicie el sistema.

#### **PRECAUCIÓN**

Si los parámetros de configuración son incorrectos, su 2600 Series Adapter podría no funcionar correctamente.

El menú *Fast!*UTIL **Options** (Opciones) proporciona las siguientes opciones:

- [Configuration Settings \(Parámetros de configuración\)](#page-56-0)
- [Scan Fibre Devices \(Examinar dispositivos Fibre\)](#page-63-0)
- [Fibre Disk Utility \(Utilidad de disco Fibre\)](#page-63-1)
- [Loopback Data Test \(Prueba de retroceso de datos\)](#page-63-2)
- [Select Adapter \(Seleccionar adaptador\)](#page-64-1)
- **[Exit Fast!UTIL \(Salir\)](#page-64-2)**

# <span id="page-56-0"></span>**Configuration Settings (Parámetros de configuración)**

Aparecen las siguientes secciones, que describen las opciones del menú **Configuration Settings** (Parámetros de configuración) de los 2600 Series Adapter en *Fast!*UTIL:

- **[Adapter Settings \(Parámetros del adaptador\)](#page-57-0)**
- [Selectable Boot Settings \(Parámetros de selección del inicio\)](#page-59-0)
- [Restore Default Settings \(Restablecer valores predeterminados\)](#page-60-0)
- [Raw NVRAM Data \(Datos NVRAM sin procesar\)](#page-60-1)
- [Advanced Adapter Settings \(Configuración avanzada del adaptador\)](#page-60-2)

#### <span id="page-57-0"></span>**Adapter Settings (Parámetros del adaptador)**

La [Tabla 3-1](#page-57-1) describe la configuración del adaptador.

<span id="page-57-1"></span>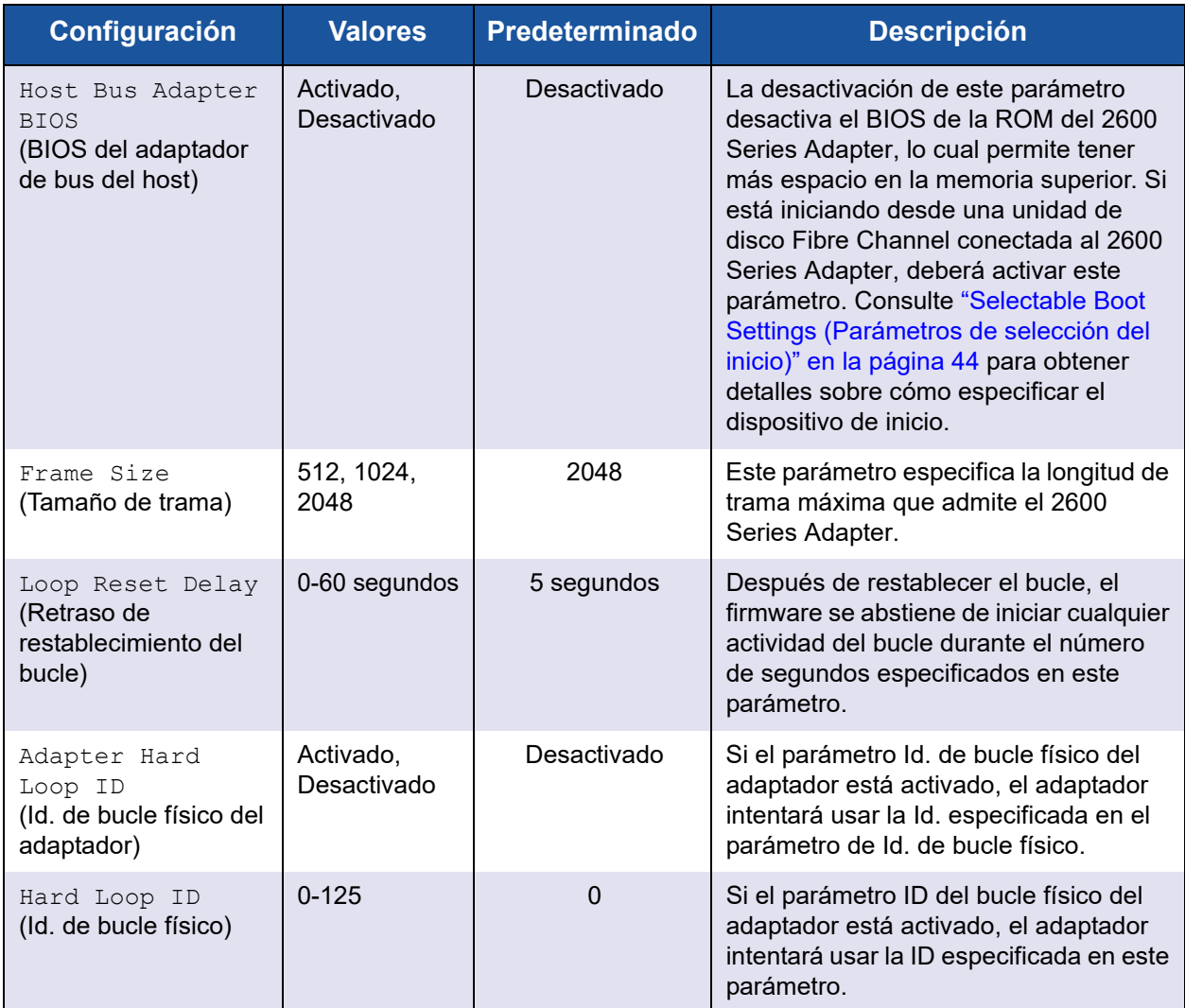

### *Tabla 3-1. Adapter Settings (Parámetros del adaptador)*

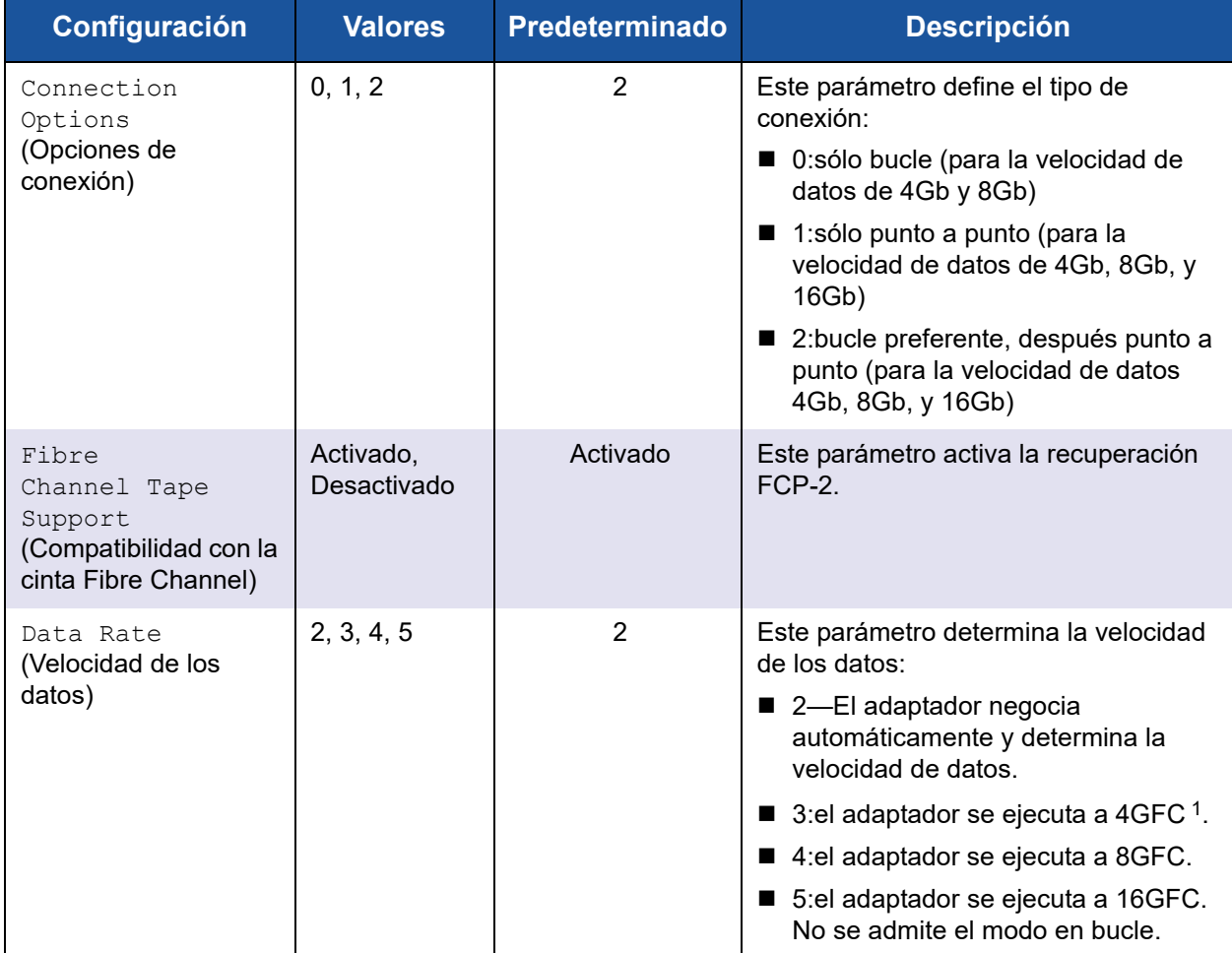

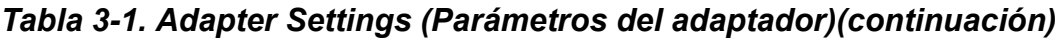

<sup>1</sup> QME2662-DEL no admite la velocidad de datos de 4GFC.

#### <span id="page-59-0"></span>**Selectable Boot Settings (Parámetros de selección del inicio)**

El menú **Configuration Settings** (Parámetros de configuración) proporciona acceso a las opciones de **Selectable Boot Settings** (Configuración de inicio seleccionable). Si activa el BIOS del adaptador de bus del host en la configuración del adaptador, puede seleccionar el dispositivo de inicio, según se muestra en la [Tabla 3-2.](#page-59-1)

<span id="page-59-1"></span>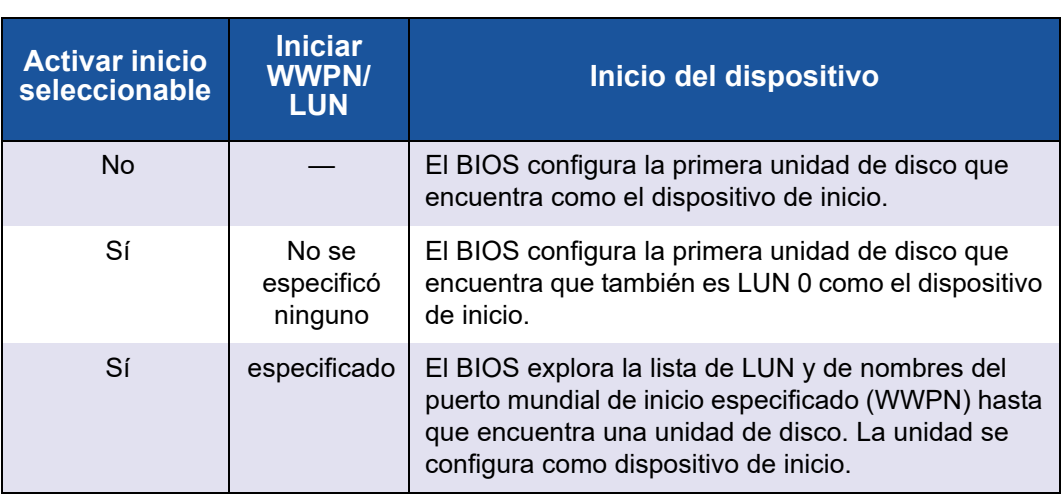

#### *Tabla 3-2. Selectable Boot Settings (Parámetros de selección del inicio)*

La opción **Selectable Boot Settings** (Parámetros de selección del inicio) le permite especificar hasta cuatro WWPN o LUN como dispositivos de inicio.

**Para activar la opción Selectable Boot (Inicio seleccionable) e insertar dispositivos en las ubicaciones de dispositivo de inicio:**

- 1. En el menú **Configuration Settings** (Parámetros de configuración), seleccione **Host Adapter Settings** (Configuración del adaptador host).
- 2. Active **Host Bus Adapter BIOS** (BIOS del adaptador de bus del host) y, a continuación, pulse la tecla ESC para volver al menú **Configuration Settings** (Parámetros de configuración).
- 3. En el menú **Configuration Settings** (Parámetros de configuración), seleccione **Selectable Boot Settings** (Parámetros de selección del inicio).
- 4. Para activar o desactivar (alternar) la opción **Selectable Boot** (Inicio seleccionable), pulse la tecla INTRO. Para mover la ubicación primaria del menú **Selectable Boot List** (Lista de inicio seleccionable), pulse la tecla de DIRECCIÓN HACIA ABAJO.
- 5. Para ver la lista de dispositivos accesibles (en el menú Select Fibre Channel Device [Seleccionar dispositivo Fibre Channel]), pulse INTRO.
- 6. Seleccione una unidad pulsando las teclas de DIRECCIÓN HACIA ARRIBA y DE DIRECCIÓN HACIA ABAJO o las teclas AV PÁG y RE PÁG para desplazarse al dispositivo que desea colocar en la lista del menú **Selectable Boot** (Inicio seleccionable). A continuación, pulse INTRO para seleccionar el dispositivo solicitado y cargarlo en la lista del menú **Selectable Boot** (Inicio seleccionable).
- 7. Para especificar un dispositivo de inicio alternativo en el 2600 Series Adapter, utilice las teclas de dirección para moverse a la siguiente entrada alternativa disponible, pulse INTRO, seleccione la unidad de disco que desee y pulse de nuevo INTRO. Puede especificar hasta tres dispositivos de inicio alternativo de esta manera.

#### **NOTA**

Compatibilidad de BIOS del sistema: para iniciar desde un 2600 Series Adapter host QLogic en un equipo con un BIOS del sistema de inicio múltiple, el 2600 Series Adapter debe estar incluido en la lista de dispositivos de arranque del menú **Boot** (Inicio) del sistema.

#### <span id="page-60-0"></span>**Restore Default Settings (Restablecer valores predeterminados)**

La opción **Restore Defaults** (Restablecer valores predeterminados) restaura los parámetros del BIOS a sus valores predeterminados.

#### <span id="page-60-1"></span>**Raw NVRAM Data (Datos NVRAM sin procesar)**

La opción **Raw NVRAM Data** (Datos NVRAM sin procesar) muestra el contenido de la NVRAM del 2600 Series Adapter en formato hexadecimal. Esta opción es una herramienta de solución de problemas de QLogic; no puede modificar los datos NVRAM sin procesar.

#### <span id="page-60-2"></span>**Advanced Adapter Settings (Configuración avanzada del adaptador)**

En el menú **Configuration Settings** (Parámetros de configuración) de *Fast!*UTIL, seleccione **Advanced Adapter Settings** (Configuración avanzada del adaptador). La [Tabla 3-3](#page-61-0) describe la configuración predeterminada de 2600 Series Adapter.

<span id="page-61-0"></span>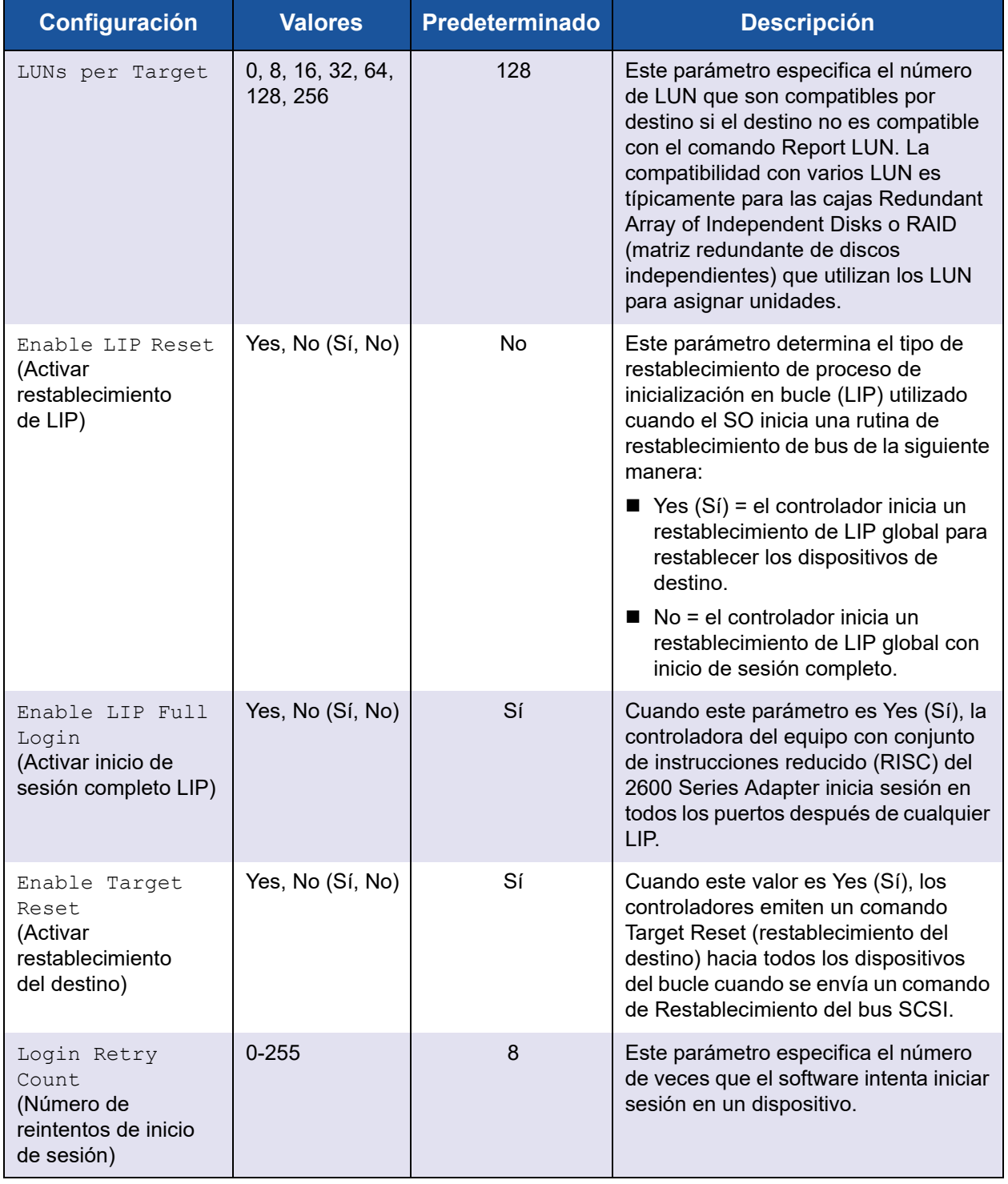

#### *Tabla 3-3. Advanced Adapter Settings (Configuración avanzada del adaptador)*

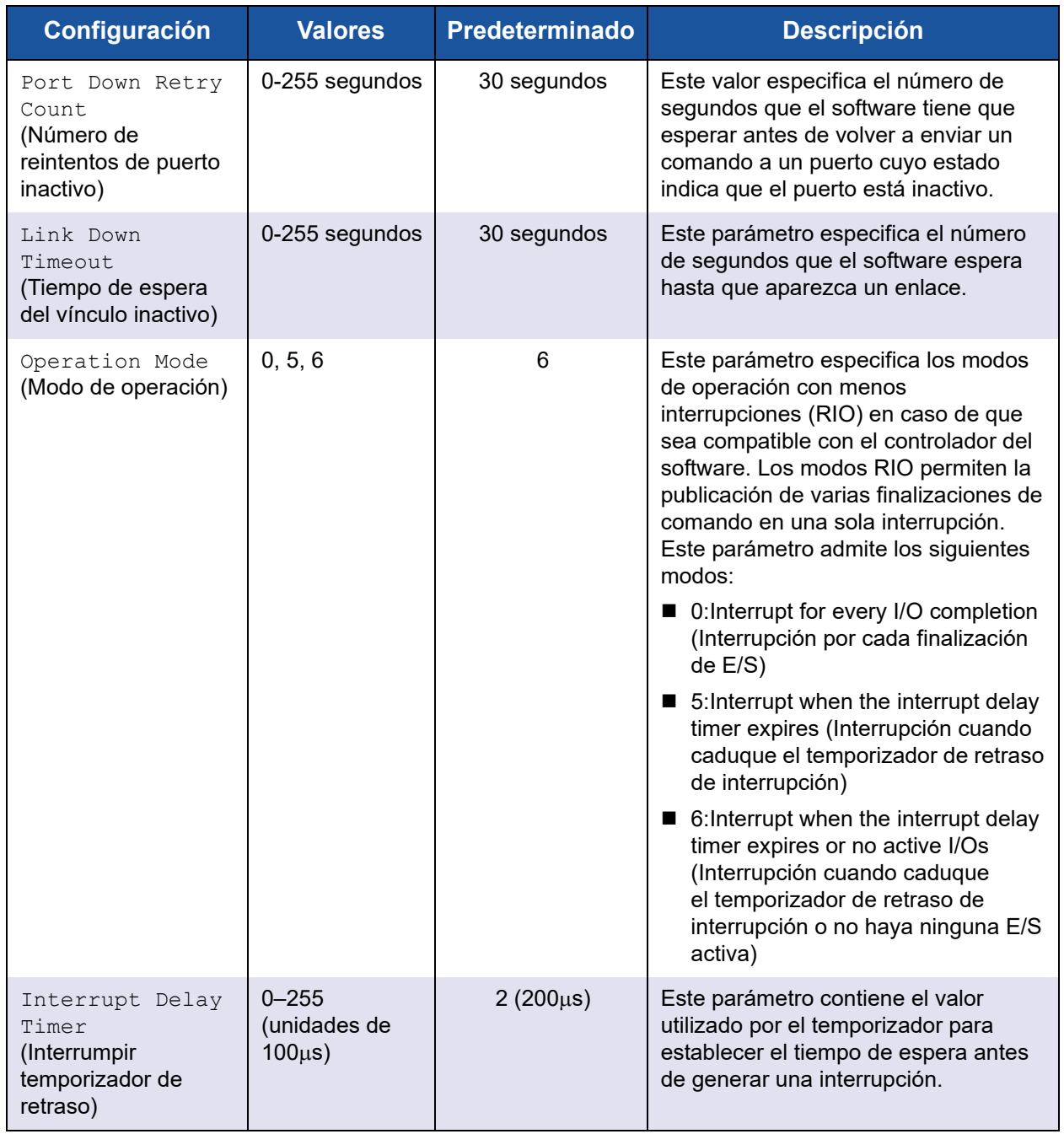

#### *Tabla 3-3. Advanced Adapter Settings (Configuración avanzada del adaptador)(continuación)*

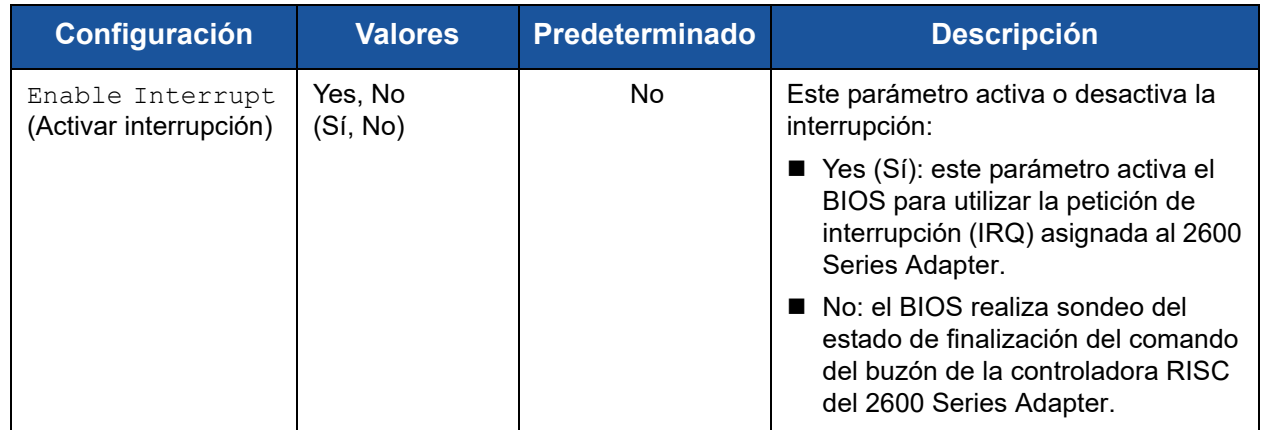

#### *Tabla 3-3. Advanced Adapter Settings (Configuración avanzada del adaptador)(continuación)*

# <span id="page-63-0"></span>**Scan Fibre Devices (Examinar dispositivos Fibre)**

La opción **Scan Fibre Devices** (Examinar dispositivos Fibre) explora el bucle Fibre Channel y muestra todos los dispositivos conectados por Id. de bucle. Muestra información sobre cada dispositivo; por ejemplo, nombre del proveedor, nombre de producto y revisión. Esta información ayuda a configurar el 2600 Series Adapter y los dispositivos conectados.

# <span id="page-63-1"></span>**Fibre Disk Utility (Utilidad de disco Fibre)**

La opción **Fibre Disk Utility** (Utilidad de disco Fibre) explora el bucle Fibre Channel y muestra todos los dispositivos conectados por Id. de bucle. Puede seleccionar un disco duro Fibre Channel y realizar una de las siguientes tareas:

- Realizar un formateo de bajo nivel
- Verificar los medios de soporte físico del disco
- Compruebe los datos de disco (algunos destinos no admiten esta función).
- Seleccionar un dispositivo de disco

#### **PRECAUCIÓN**

Al realizar una operación de formato de bajo nivel se destruyen todos los datos del disco.

# <span id="page-63-2"></span>**Loopback Data Test (Prueba de retroceso de datos)**

La opción **Loopback Data Test** (Prueba de retroceso de datos) le permite realizar las siguientes pruebas de retroceso:

Prueba de datos de retroceso externo

**Prueba de datos de retroceso interno** 

#### **NOTA**

Cuando se realice una prueba de datos de retroceso externo, asegúrese de que el enlace de Fibre Channel esté activo o un enchufe de retroceso esté conectado al 2600 Series Adapter antes de iniciar la prueba.

# <span id="page-64-1"></span>**Select Adapter (Seleccionar adaptador)**

Si tiene varios puertos o varios 2600 Series Adapter en el sistema, utilice la opción **Select Adapter** (Seleccionar adaptador) para seleccionar y luego configurar o ver la configuración de un 2600 Series Adapter específico o de uno de sus puertos.

# <span id="page-64-2"></span>**Exit** *Fast!***UTIL (Salir)**

La opción **Exit***Fast!*UTIL (Salir) le permite salir de la utilidad y reiniciar el sistema. Después de realizar cambios al 2600 Series Adapter en *Fast!*UTIL, asegúrese de guardar los cambios antes de iniciar el sistema.

# <span id="page-64-0"></span>**Configuración de los parámetros del adaptador Fibre Channel**

Utilice QConvergeConsole para establecer los parámetros del adaptador Fibre Channel:

- Configuración de los parámetros del adaptador Fibre Channel con la [QConvergeConsole GUI](#page-64-3)
- Configuración de los parámetros del adaptador Fibre Channel con la [QConvergeConsole CLI interactiva](#page-65-1)
- Configuración de los parámetros del Fibre Channel Adapter con la [QConvergeConsole CLI no interactiva](#page-65-2)

### <span id="page-64-3"></span>**Configuración de los parámetros del adaptador Fibre Channel con la QConvergeConsole GUI**

Para obtener información sobre cómo establecer los parámetros del adaptador Fibre Channel con la QConvergeConsole GUI, consulte el tema sobre cómo administrar los puertos de adaptador Fibre Channel y Fibre Channel sobre Ethernet (FCoE) en la *Ayuda de QConvergeConsole*.

# <span id="page-65-1"></span>**Configuración de los parámetros del adaptador Fibre Channel con la QConvergeConsole CLI interactiva**

**Para establecer los parámetros del adaptador Fibre Channel con la QConvergeConsole CLI interactiva:**

- 1. En el menú **Fibre Channel Adapter Configuration** (Configuración), seleccione **HBA Parameters** (Parámetros del HBA).
- 2. En el menú de puerto, seleccione un puerto para abrir el menú **HBA Parameters** (Parámetros HBA).
- 3. En el menú **HBA Parameters** (Parámetros de HBA), seleccione la opción **Configure HBA Parameters** (Configurar parámetros de HBA) para abrir el menú **Configure Parameters** (Configurar parámetros).

Para obtener más información, consulte la sección sobre comandos interactivos de Fibre Channel en la *Guía de instalación: CLI de QConvergeConsole* (número de pieza SN0054667-00).

# <span id="page-65-2"></span>**Configuración de los parámetros del Fibre Channel Adapter con la QConvergeConsole CLI no interactiva**

Para obtener información sobre cómo configurar los parámetros del adaptador Fibre Channel usando el modo no interactivo de la QConvergeConsole CLI, consulte la sección sobre los comandos no interactivos de Fibre Channel en la *Guía de instalación: CLI de QConvergeConsole* (número de pieza SN0054667-00).

# <span id="page-65-0"></span>**Configuración del enlace persistente del destino**

#### **NOTA**

El enlace persistente de destino es solamente compatible en Windows.

Utilice QConvergeConsole para configurar el enlace persistente del destino:

- [Configuración del enlace persistente con la QConvergeConsole GUI](#page-66-0)
- Configuración del enlace persistente con la QConvergeConsole CLI [interactiva](#page-66-1)
- Configuración del enlace persistente con la QConvergeConsole CLI no [interactiva](#page-67-0)

# <span id="page-66-0"></span>**Configuración del enlace persistente con la QConvergeConsole GUI**

**Para enlazar dispositivos de destino conectados a un puerto de adaptador que utilice la QConvergeConsole GUI:**

- 1. En el árbol del sistema, expanda un nodo Fibre Channel.
- 2. En el árbol del sistema para un 2600 Series Adapter, seleccione el número de puerto físico.
- 3. Haga clic en la pestaña **Targets** (Destinos) y, a continuación, en la pestaña **Target Persistent Binding** (Enlace persistente del destino).
- 4. Seleccione las opciones de enlace:
	- Seleccione la casilla de verificación **Bind All** (Enlazar todo) para enlazar todos los dispositivos de la lista a los puertos del adaptador.
	- Seleccione la casilla de verificación **Bind** (Enlazar) si desea configurar un puerto específico y enlazarlo a la Id. de destino que ha seleccionado de la lista **Target ID** (Id. de destino). Si no desea configurar el puerto, desmarque la casilla de verificación. Si desmarca la casilla de verificación, el puerto correspondiente no estará configurado.
- 5. Para guardar los cambios de configuración, haga clic en **Save** (Guardar).
- 6. Si aparece el cuadro de diálogo Security Check (Comprobación de seguridad), escriba la contraseña en el cuadro **Enter Password** (Introducir contraseña) y, a continuación, haga clic en **OK** (Aceptar).
- 7. El sistema sobrescribe cualquier configuración anteriormente guardada para el adaptador actual y muestra un cuadro de mensajes. Haga clic en **OK** (Aceptar) para cerrar el cuadro de mensajes.

Para obtener más información, consulte el tema sobre cómo enlazar dispositivos destino en la *Ayuda de QConvergeConsole*.

### <span id="page-66-1"></span>**Configuración del enlace persistente con la QConvergeConsole CLI interactiva**

#### **Para enlazar un destino con la QConvergeConsole CLI interactiva:**

- 1. En el menú **Fibre Channel Adapter Configuration** (Configuración), seleccione **Target Persistent Bindings** (Enlaces persistentes del destino).
- 2. En el menú del puerto, seleccione un puerto y, a continuación, seleccione **Bind Target(s)** (Enlazar destino[s]) para enlazar un destino a un puerto.

3. Seleccione un destino y especifique una Id. de destino para abrir el menú **Target Persistent Binding – FC Port Configuration** (Enlace persistente de destino: Configuración de puerto FC) con opciones para seleccionar más destinos, guardar cambios o cancelar la operación de enlace.

Para obtener más información, consulte la sección sobre comandos interactivos de Fibre Channel en la *Guía de instalación: CLI de QConvergeConsole* (número de pieza SN0054667-00).

### <span id="page-67-0"></span>**Configuración del enlace persistente con la QConvergeConsole CLI no interactiva**

Para enlazar un destino seleccionado con un adaptador específico usando el modo no interactivo de la QConvergeConsole CLI, emita el siguiente comando:

```
# qaucli -pr fc -p (<hba instance> | <hba wwpn>) (<target wwnn> 
<target wwpn> <target port id> <target id>)
```
#### Donde:

hba instance = Número del adaptador (utilice el comando  $-q$  para buscar) hba wwnn = El nombre de nodo mundial del adaptador hba wwpn = El nombre de puerto mundial del adaptador target wwnn = El nombre de nodo mundial del destino target wwpn = El nombre de puerto mundial del destino  $target$  port  $id$  =  $El$   $Id$ . de puerto del destino target id = El Id. al que está vinculado el destino

Para obtener más información, consulte la sección sobre comandos no interactivos de Fibre Channel en la *Guía de instalación: CLI de QConvergeConsole* (número de pieza SN0054667-00).

# <span id="page-68-0"></span>**Configuración de dispositivos de inicio**

Utilice QConvergeConsole o *Fast!*UTIL para configurar dispositivos de inicio:

- [Configuración de dispositivos de inicio con la QConvergeConsole GUI](#page-68-1)
- Configuración de dispositivos de inicio con la QConvergeConsole CLI [interactiva](#page-68-2)
- Configuración de dispositivos de inicio con la QConvergeConsole CLI no [interactiva](#page-68-3)
- [Configuración de dispositivos de inicio con el BIOS](#page-69-1)

### <span id="page-68-1"></span>**Configuración de dispositivos de inicio con la QConvergeConsole GUI**

Para obtener más información sobre la configuración de dispositivos de inicio con la QConvergeConsole GUI, consulte los temas sobre parámetros de HBA, visualización o modificación de parámetros, y la selección de dispositivos de inicio en la *Ayuda de QConvergeConsole*.

# <span id="page-68-2"></span>**Configuración de dispositivos de inicio con la QConvergeConsole CLI interactiva**

En el menú **Fibre Channel Adapter Configuration** (Configuración), seleccione **Boot Devices Configuration** (Configuración de dispositivos de inicio) para abrir el menú **Boot Device Settings** (Configuración del dispositivo de inicio) con opciones para ver y configurar dispositivos de inicio.

Para obtener más información, consulte la sección sobre los comandos interactivos de Fibre Channel en la *Guía de instalación: CLI de QConvergeConsole* (número de pieza SN0054667-00).

# <span id="page-68-3"></span>**Configuración de dispositivos de inicio con la QConvergeConsole CLI no interactiva**

Para establecer un destino específico como dispositivo de inicio para un adaptador específico, emita el siguiente comando:

# **qaucli -pr fc -e (<hba instance> | <hba wwpn>) <target wwnn> <target wwpn> <target id> <lun id>**

#### Donde:

hba instance = Número del adaptador (utilice el comando  $-q$  para buscar) hba wwpn = El nombre de puerto mundial del adaptador target wwnn = El nombre de nodo mundial del destino target wwpn = El nombre de puerto mundial del destino  $target$  id =  $El$  Id. al que está vinculado el destino  $l$ un id = El Id. de la LUN

Para obtener más información, consulte la sección "Fibre Channel Noninteractive Commands" (Comandos no interactivos de Fibre Channel) en la *Guía de instalación: CLI de QConvergeConsole* (número de pieza SN0054667-00).

# <span id="page-69-1"></span>**Configuración de dispositivos de inicio con el BIOS**

Para obtener información sobre la configuración de dispositivos de inicio con la utilidad del BIOS *Fast!*UTIL, consulte ["Uso de Fast!UTIL para la configuración](#page-55-0)  [personalizada" en la página 40](#page-55-0).

# <span id="page-69-0"></span>**Configuración de puertos virtuales (NPIV)**

Utilice QConvergeConsole para configurar puertos virtuales para la calidad de servicio y virtualización del Id. de N\_Port ID:

- [Configuración de NPIV con QConvergeConsole GUI](#page-69-2)
- [Configuración de NPIV con la QConvergeConsole CLI interactiva](#page-70-0)
- [Configuración de NPIV con la QConvergeConsole CLI no interactiva](#page-70-1)
- [Configuración de calidad de servicio NPIV](#page-71-0)

# <span id="page-69-2"></span>**Configuración de NPIV con QConvergeConsole GUI**

Para obtener información sobre el uso de la virtualización (NPIV) en QConvergeConsole GUI, consulte *Ayuda de QConvergeConsole*.

Para acceder al sistema de *Ayuda de QConvergeConsole* mientras la utilidad GUI

está en ejecución, apunte al icono de engranaje , señale **Help** (Ayuda) y, a continuación, haga clic en **Browse Contents** (Examinar contenido). Para instalar la QConvergeConsole GUI, consulte ["Instalación de QConvergeConsole GUI" en](#page-146-0)  [la página 131.](#page-146-0)

# <span id="page-70-0"></span>**Configuración de NPIV con la QConvergeConsole CLI interactiva**

Para obtener información sobre la utilización de la virtualización (NPIV) en el modo interactivo de la QConvergeConsole CLI, consulte *Guía de instalación: CLI de QConvergeConsole* (número de pieza SN0054667-00). Para descargar la guía, vaya a [www.qlogic.com](http://www.qlogic.com) y haga clic en **Downloads** (Descargas).

# <span id="page-70-1"></span>**Configuración de NPIV con la QConvergeConsole CLI no interactiva**

Para crear un puerto virtual con un WWPN automático usando el modo interactivo de la QConvergeConsole CLI, emita el siguiente comando:

```
# qaucli -pr fc -vp (<hba instance> | <hba wwpn>) create auto
```
Donde:

hba instance = Número del adaptador (utilice el comando  $-g$  para buscar)

hba wwpn = El nombre de puerto mundial del adaptador

Para obtener más información, consulte la sección sobre comandos no interactivos de Fibre Channel en la *Guía de instalación: CLI de QConvergeConsole* (número de pieza SN0054667-00).

# <span id="page-71-0"></span>**Configuración de calidad de servicio NPIV**

La solución de 2600 Series Adapter de QLogic proporciona calidad de servicio (QoS) basada en estándares, garantizando un rendimiento de gran calidad para aplicaciones que requieren entrega preferente. La solución QoS de QLogic está basada en la asignación de niveles QoS a puertos virtuales (puertos NPIV). Puede configurar QoS utilizando el **método de prioridad** o el **método de ancho de banda**, según se describe en la [Ilustración 3-7](#page-71-1).

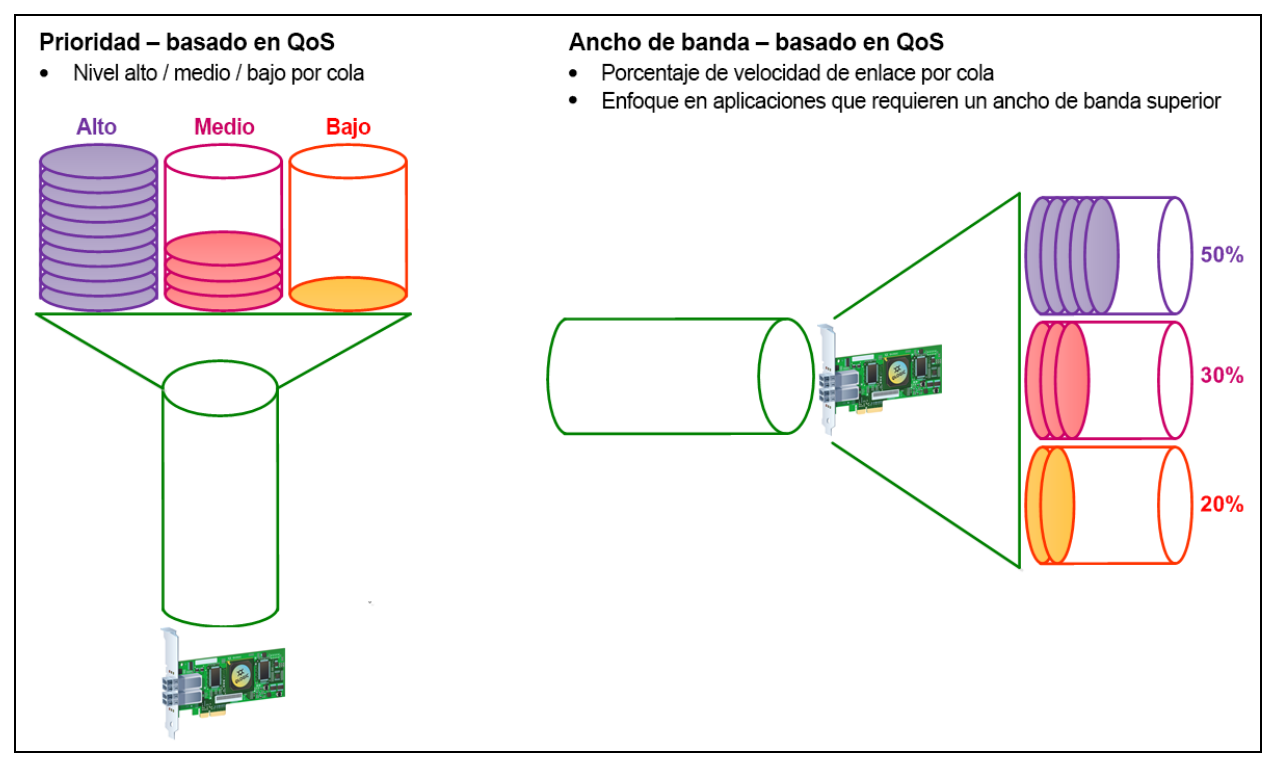

<span id="page-71-1"></span>*Ilustración 3-7. QoS basada en la prioridad y el ancho de banda*

En un puerto físico único, puede configurar QoS utilizando el método de prioridad o el método de ancho de banda, pero no ambos.

 El **método de prioridad** asigna niveles de prioridad (bajo, medio o alto) a puertos virtuales basados en la calidad de servicio requerida para las aplicaciones o VM mediante el puerto virtual. Este método proporciona varios niveles de requisitos de latencia a lo largo de los puertos virtuales.
El **método de ancho de banda** asigna un porcentaje de ancho de banda (0–100) o de velocidad de ancho de banda (por ejemplo, 6 GFC) a aplicaciones o máquinas virtuales (VM) que utilizan un puerto virtual. Este método proporciona una mínima garantía de ancho de banda. La configuración QoS basada en ancho de banda solamente se aplica cuando el total del requisito de ancho de banda de las aplicaciones supera el ancho de banda disponible. El ancho de banda no está reservado para un puerto virtual específico, y se comparte ancho de banda no utilizado entre los otros puertos virtuales.

El puerto físico o WWN siempre tiene alta prioridad, independientemente del ancho de banda o esquema de prioridad elegido para los puertos virtuales creados. No necesita asignar un nivel QoS a cada puerto virtual que cree. Si existe un nivel QoS que no ha sido asignado a un puerto virtual, el predeterminado es de baja prioridad (mejor esfuerzo), independientemente del ancho de banda o esquema de prioridad. Esta flexibilidad le permite enfocarse en aplicaciones que garanticen la obtención del nivel de servicio más alto. Puede modificar los niveles de QoS para puertos virtuales usando la QConvergeConsole CLI.

Para modificar los niveles QoS, la configuración debe cumplir los requisitos de hardware y software siguientes:

- Sistemas operativos del servidor: Microsoft<sup>®</sup> Windows Server 2012 o posterior
- Soporte de servidor para MSI-X
- Un 2600 Series Adapter de QLogic
- Versión más reciente del controlador del minipuerto STOR de Qlogic disponible en Dell:

<http://support.dell.com>

- Conmutador Fibre Channel que admite NPIV
- Puerto físico conectado en una conexión punto a punto

#### **Configuración de QoS por ancho de banda**

La configuración de QoS por ancho de banda asigna un máximo de 80 por ciento del ancho de banda del puerto físico a sus puertos virtuales. El 20 por ciento restante queda reservado para la administración de aplicaciones que no son QoS y puertos virtuales.

La configuración de QoS por ancho de banda garantiza el ancho de banda para cada puerto virtual y a la aplicación o máquina virtual (VM) asociada a ese puerto virtual. La configuración correcta de QoS puede evitar los cuellos de botella que se producen cuando las máquinas virtuales (VM) compiten por ancho de banda de puerto.

Considere la cantidad de ancho de banda que se necesita para maximizar la aplicación o el rendimiento de la máquina virtual (VM) y establezca el nivel de QoS en el 105 por ciento de ese valor. Por ejemplo, si una aplicación esencial en una máquina virtual requiere 1 Gb de ancho de banda para transmitir sus datos por la estructura, QLogic recomienda un ancho de banda de 1,05 Gb para el puerto virtual.

Si no, puede establecer los valores de QoS del puerto virtual como porcentaje del total de ancho de banda disponible.

#### **NOTA**

El establecimiento de QoS por ancho de banda garantiza un ancho de banda mínimo en un puerto virtual pero no el límite máximo. Si la aplicación o el puerto virtual requieren más ancho de banda que el valor de ancho de banda QoS que se permite y el puerto físico cuenta con ancho de banda disponible, la aplicación recibe el ancho de banda adicional. El puerto asignará ancho de banda según la demanda hasta la capacidad máxima del puerto o hasta que se produzcan disputas por el ancho de banda entre los puertos virtuales.

Cuando el puerto físico está particionado en cuatro puertos virtuales, el ancho de banda de puerto se divide entre los puertos virtuales en función de las demandas de tráfico.

QConvergeConsole le permite configurar QoS para cada puerto virtual estableciendo porcentajes mínimos y máximos del ancho de banda del puerto físico para cada puerto virtual. Esta función le permite garantizar una velocidad de transmisión para cada puerto que requiere un ancho de banda específico para ejecutar aplicaciones críticas para la continuidad de negocio utilizando puertos virtuales. El establecimiento de una determinada calidad de servicio (QoS) puede resolver los cuellos de botella existentes cuando las máquinas virtuales se disputan al ancho de banda de puerto.

#### **Para establecer QoS por porcentaje de ancho de banda con la QConvergeConsole GUI:**

- 1. En el panel de árbol del sistema QConvergeConsole de la izquierda, expanda un 2600 Series Adapter.
- 2. Seleccione un puerto virtual.
- 3. En el panel de contenido de la derecha, haga clic en la pestaña **QoS**.
- 4. En el cuadro **QoS Type** (Tipo de QoS), seleccione **Bandwidth** (Ancho de banda).
- 5. En el cuadro **View By** (Visualizar por), seleccione **Bandwidth Percentage** (Porcentaje de ancho de banda).

6. Mueva el control de deslizamiento para seleccionar un porcentaje entre 1 y 100 por ciento. Esta selección indica el ancho de banda que desea garantizar para los datos transferidos a través del puerto virtual seleccionado.

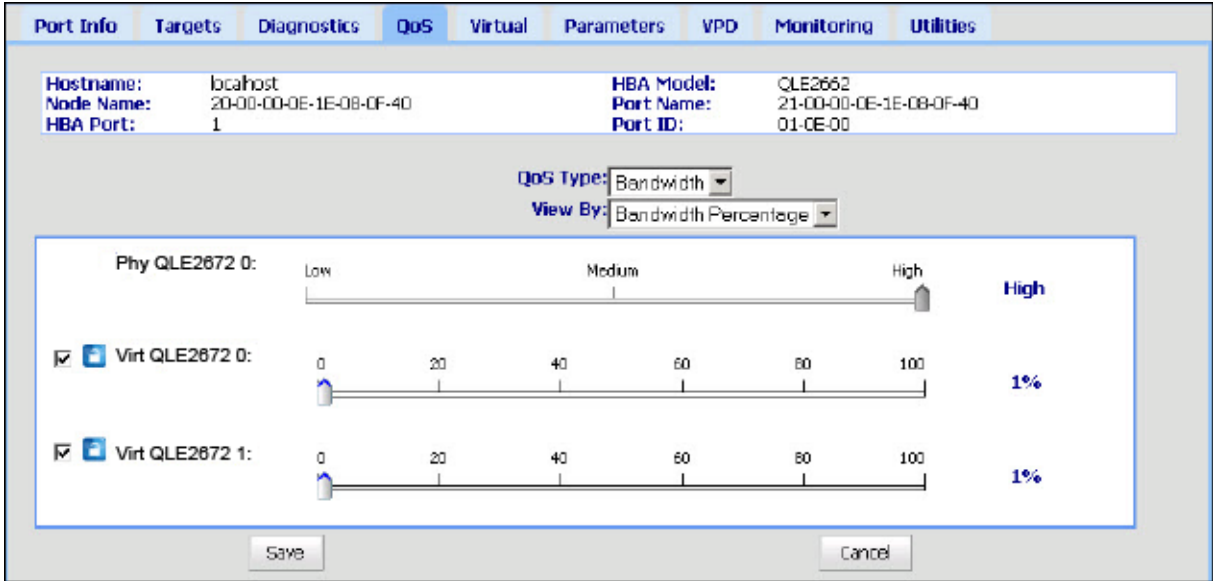

La [Ilustración 3-8](#page-74-0) muestra un ejemplo.

#### <span id="page-74-0"></span>*Ilustración 3-8. Configuración de la QoS por el porcentaje del ancho de banda*

7. Haga clic en **Save** (Guardar).

#### **Para establecer QoS por velocidad de ancho de banda con la QConvergeConsole GUI:**

- 1. En el panel de árbol de QConvergeConsole de la izquierda, expanda un 2600 Series Adapter.
- 2. Seleccione un puerto virtual.
- 3. En el panel de contenido de la derecha, haga clic en la pestaña **QoS**.
- 4. En el cuadro **QoS Type** (Tipo de QoS), seleccione **Bandwidth** (Ancho de banda).
- 5. En el cuadro **View By** (Visualizar por), seleccione **Bandwidth Speed** (Velocidad de ancho de banda).

6. Mueva el control deslizante para seleccionar la velocidad de ancho de banda, tal como se muestra en [Ilustración 3-9.](#page-75-0)

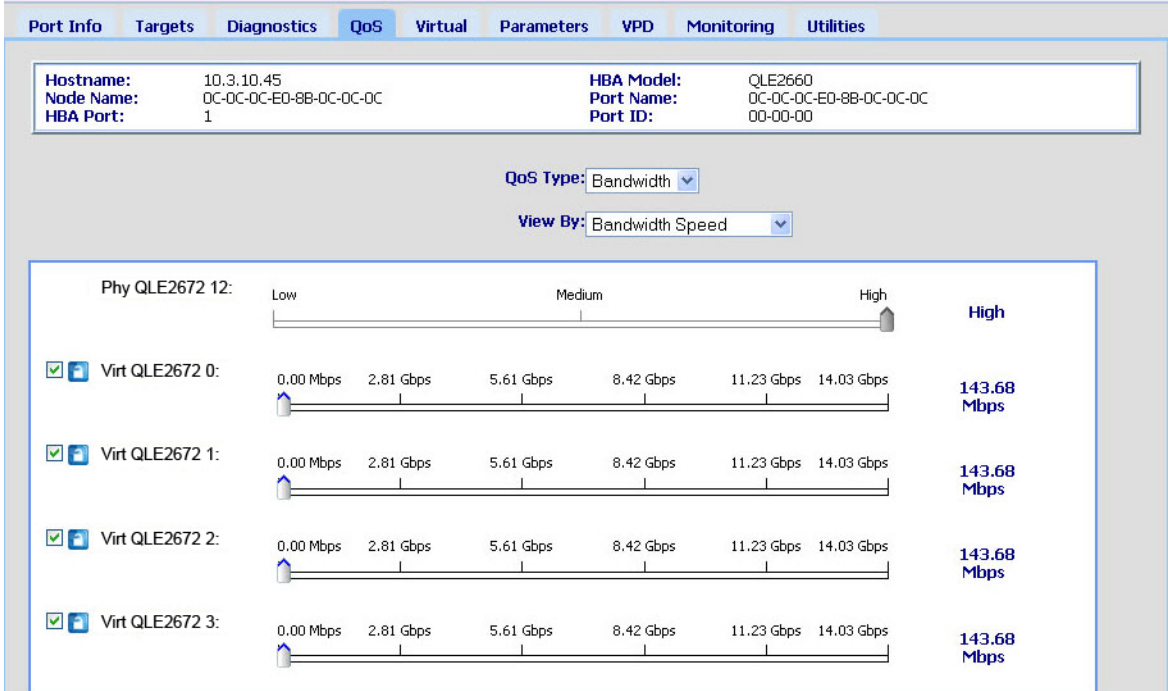

#### <span id="page-75-0"></span>*Ilustración 3-9. Configuración de la QoS por la velocidad del ancho de banda*

7. Haga clic en **Save** (Guardar).

#### **Para establecer QoS por velocidad de ancho de banda con la QConvergeConsole CLI interactiva:**

- 1. En el menú **Fibre Channel Adapter Configuration** (Configuración), seleccione la opción **QoS**.
- 2. Desde el menú de puerto, seleccione un puerto para abrir el menú **QoS Type** (Tipo de QoS). Seleccione **2: QoS Bandwidth** (Ancho de banda de QoS) para establecer la velocidad del ancho de banda.

#### **Configuración de QoS por prioridad**

#### **Para establecer QoS por prioridad con QConvergeConsole GUI:**

- 1. En el panel de árbol de QConvergeConsole de la izquierda, expanda un 2600 Series Adapter.
- 2. Seleccione un puerto virtual.
- 3. En el panel de contenido de la derecha, haga clic en la pestaña **QoS**.
- 4. En el cuadro **QoS Type** (Tipo de QoS), seleccione **Priority** (Prioridad).

5. Mueva el control deslizante para seleccionar prioridad baja, media o alta, como se muestra en la [Ilustración 3-10](#page-76-0).

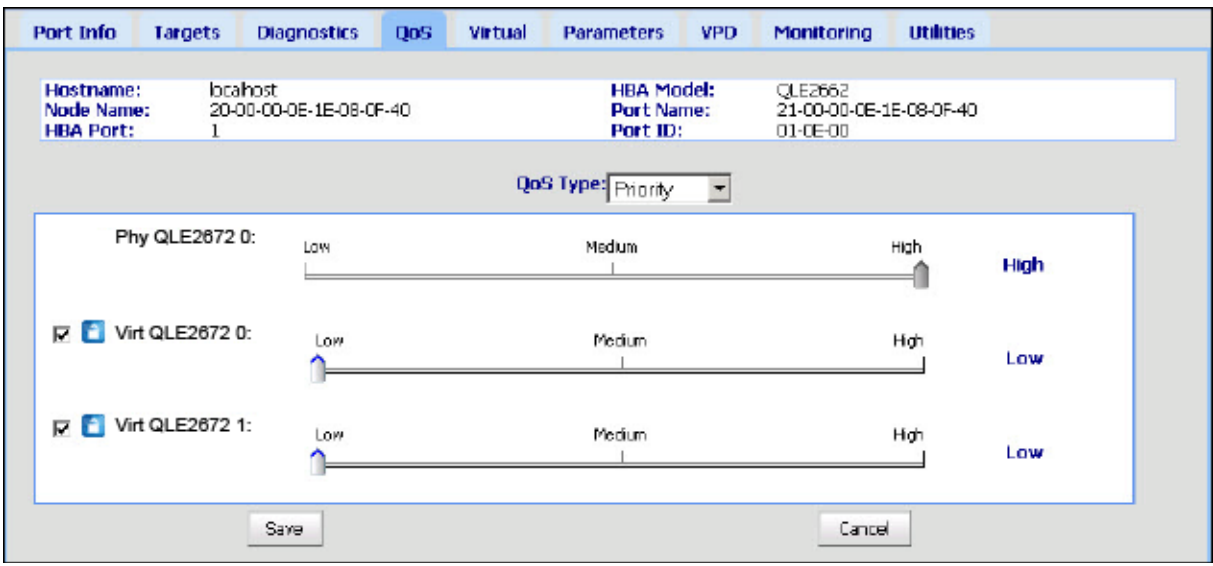

#### *Ilustración 3-10. Configuración de QoS por prioridad*

<span id="page-76-0"></span>6. Haga clic en **Save** (Guardar).

**Para establecer QoS por prioridad con la QConvergeConsole CLI interactiva:**

- 1. En el menú **Fibre Channel Adapter Configuration** (Configuración), seleccione la opción **QoS**.
- 2. Desde el menú de puerto, seleccione un puerto para abrir el menú **QoS Type** (Tipo de QoS). Seleccione **1: QoS Priority** (Prioridad de QoS) para establecer la prioridad.

# **Configuración de los parámetros de controlador Fibre Channel**

Utilice la QConvergeConsole GUI, la CLI o el complemento VMware para configurar parámetros de controlador Fibre Channel:

- [Configuración de los parámetros de controlador Fibre Channel con la](#page-77-0)  [QConvergeConsole GUI](#page-77-0)
- Configuración de los parámetros de controlador Fibre Channel con la [QConvergeConsole CLI interactiva](#page-77-1)
- Configuración de los parámetros de controlador Fibre Channel con la [QConvergeConsole CLI no interactiva](#page-78-0)
- Configuración de los parámetros de controlador Fibre Channel con la [QConvergeConsole VMware vCenter Server Plug-in](#page-78-1)

### <span id="page-77-0"></span>**Configuración de los parámetros de controlador Fibre Channel con la QConvergeConsole GUI**

Consulte los temas relativos a parámetros HBA y visualización o modificación de parámetros de puerto en la *Ayuda de QConvergeConsole* para obtener información.

## <span id="page-77-1"></span>**Configuración de los parámetros de controlador Fibre Channel con la QConvergeConsole CLI interactiva**

**Para configurar los parámetros de controlador Fibre Channel con la QConvergeConsole CLI interactiva:**

- 1. En el menú **Fibre Channel Adapter Configuration** (Configuración), seleccione **HBA Parameters** (Parámetros del HBA).
- 2. En el menú de puerto, seleccione un puerto para abrir el menú **HBA Parameters** (Parámetros HBA).
- 3. En el menú **HBA Parameters** (Parámetros HBA), seleccione **Configure HBA Parameters** (Configurar parámetros HBA) para abrir el menú **Configure Parameters** (Configurar parámetros) con opciones para configurar opciones de conexión, velocidad de datos, tamaño de trama, Id. de bucle físico, retraso de restablecimiento de bucle, BIOS, soporte de cinta Fibre Channel, modo de operación, temporizador de retraso de interrupción, recuento de reintentos de inicio de sesión, recuento de reintentos de puerto inactivo, acceso completo de LIP, tiempo de espera de inactividad de enlace, restablecimiento de destino, LUN por destino y recepción de tramas que no funcionan.

Para obtener más información, consulte la sección sobre comandos interactivos de Fibre Channel en la *Guía de instalación: CLI de QConvergeConsole* (número de pieza SN0054667-00).

### <span id="page-78-0"></span>**Configuración de los parámetros de controlador Fibre Channel con la QConvergeConsole CLI no interactiva**

Para configurar los parámetros de controlador, emita el siguiente comando:

```
# qaucli -pr fc -fs (<hba instance> | <hba wwpn>) {(<param name> | 
<param alias>) <param value>}
```
Donde:

hba instance = Número del adaptador (utilice el comando  $-g$  para buscar) hba wwpn = El nombre de puerto mundial del adaptador param name = Nombre del parámetro param alias = Alias del parámetro param value = Nombre nuevo del parámetro

Para obtener más información, consulte la sección sobre los comandos Fibre Channel no interactivos en la *Guía de instalación: CLI de QConvergeConsole* (número de pieza SN0054667-00) (Guía del usuario: CLI de QConvergeConsole [Número de pieza: SN0054667-00]).

### <span id="page-78-1"></span>**Configuración de los parámetros de controlador Fibre Channel con la QConvergeConsole VMware vCenter Server Plug-in**

Para obtener detalles sobre cómo configurar los parámetros de controlador Fibre Channel mediante el complemento QConvergeConsole, consulte la *Guía de instalación: Complementos de QConvergeConsole para VMware vSphere* (número de pieza SN0054677-00).

# **Configuración de LUN selectivas**

La QConvergeConsole GUI no se puede utilizar para configurar LUN selectivas.

Para configurar LUN selectivas con la QConvergeConsole CLI interactiva, consulte la sección sobre los comandos interactivos de Fibre Channel en la *Guía de instalación: CLI de QConvergeConsole* (número de pieza SN0054667-00).

Para configurar LUN selectivas con la QConvergeConsole CLI no interactiva, consulte la sección sobre los comandos no interactivos de Fibre Channel en la *Guía de instalación: CLI de QConvergeConsole* (número de pieza SN0054667-00).

# **Configuración de OoOFR**

El reensamblaje de las tramas que no funcionan (OoOFR) vuelve a ensamblar las tramas que no funcionan conforme se van recibiendo, aliviando la congestión de la red por medio de la eliminación de la retransmisión de tramas o intercambios. Para configurar OoOFR, utilice la QConvergeConsole GUI o la CLI.

# **Configuración de OoOFR con la QConvergeConsole GUI**

#### **Para activar OoOFR con la QConvergeConsole GUI:**

- 1. En el panel de árbol del sistema QConvergeConsole de la izquierda, seleccione un puerto Fibre Channel.
- 2. En el panel de contenido de la derecha, haga clic en **Parameters** (Parámetros).
- 3. Haga clic en la pestaña **Advanced HBA Parameters** (Parámetros HBA avanzados).
- 4. Seleccione la casilla de verificación **Enable Receive Out of Order Frame** (Activar recepción de tramas que no funcionan).

### **Configuración de OoOFR con la QConvergeConsole CLI interactiva**

#### **Para activar OoOFR con la QConvergeConsole CLI interactiva:**

- 1. En el menú **Fibre Channel Adapter Configuration** (Configuración), seleccione **HBA Parameters** (Parámetros del HBA).
- 2. En el menú de puerto, seleccione un puerto para abrir el menú HBA Parameters (Parámetros HBA).
- 3. En el menú **HBA Parameters** (Parámetros HBA), seleccione la opción **Configure HBA Parameters** (Configurar parámetros HBA) para abrir el menú Configure Parameters (Configurar parámetros).
- 4. Seleccione **13: Enable Receive Out Of Order Frame** (Activar recepción de tramas que no funcionan).

## **Configuración de OoOFR con la QConvergeConsole CLI no interactiva**

Para activar OoOFR en el modo no interactivo de la QConvergeConsole CLI, emita uno de los siguientes comandos:

```
# qaucli -n <hba instance>|<hba wwpn> EnableReceiveOutOfOrderFrame 1
```

```
# qaucli -n <hba instance>|<hba wwpn> EO 1
```
Donde:

```
hba instance = Número del adaptador (utilice el comando -g para buscar)
    hba wwpn = El nombre de puerto mundial del adaptador
```
Para desactivar OoOFR en el modo no interactivo de la QConvergeConsole CLI, emita uno de los siguientes comandos:

```
# qaucli -n <hba instance>|<hba wwpn> EnableReceiveOutOfOrderFrame 0
```

```
# qaucli -n <hba instance>|<hba wwpn> EO 0
```
# **Configuración del controlador UEFI**

En esta sección se proporciona información sobre el controlador de la Unified Extensible Firmware Interface (Interfaz de firmware extensible unificada - UEFI) que se encuentra en la imagen de inicio múltiple. Los sistemas UEFI 2.*x* utilizan una Human Interface Infrastructure (Infraestructura de interfaz humana - HII) para configurar dispositivos de placa base y adaptadores de complemento. Los Fibre Channel Adapter de QLogic utilizan una HII para configurar los parámetros del adaptador y los parámetros de inicio-desde-SAN.

#### **Para configurar el controlador UEFI para Dell:**

- 1. Durante el inicio del sistema, presione la tecla correspondiente para su plataforma.
- 2. En la ventana Dell System Setup (Configuración del sistema Dell), seleccione **Device Settings** (Configuración del dispositivo) y pulse la tecla INTRO.

La ventana Device Settings (Configuración del dispositivo) se abre y muestra los dispositivos instalados en el sistema. Cada dispositivo admite la HII. Los dispositivos QLogic tienen una entrada de configuración de dispositivo por puerto. Cada entrada contiene el nombre del adaptador y el WWPN del puerto. La [Ilustración 3-11](#page-81-0) muestra un ejemplo de la ventana System Setup (Configuración del sistema) para Device Settings (Configuración del dispositivo).

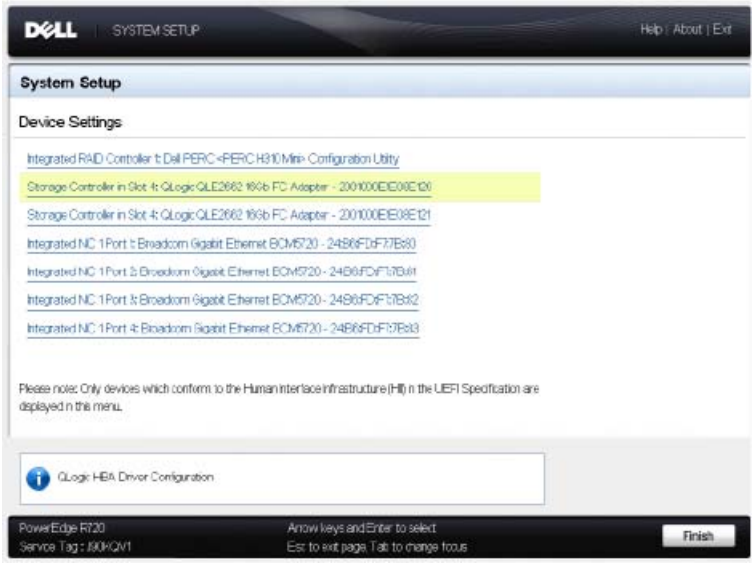

#### <span id="page-81-0"></span>*Ilustración 3-11. Dell System Setup: Device Settings (Configuración del sistema Dell: Configuración del dispositivo)*

3. En la ventana Device Settings (Configuración del dispositivo), seleccione su dispositivo y, a continuación, presione INTRO.

Aparece la Main Configuration Page (Página de configuración principal) del dispositivo seleccionado. La Main Configuration Page (Página de configuración principal) es el menú de nivel superior de las páginas de configuración del adaptador. La llustración 3-12 muestra un ejemplo de la Main Configuration Page (Página de configuración principal).

<span id="page-82-0"></span>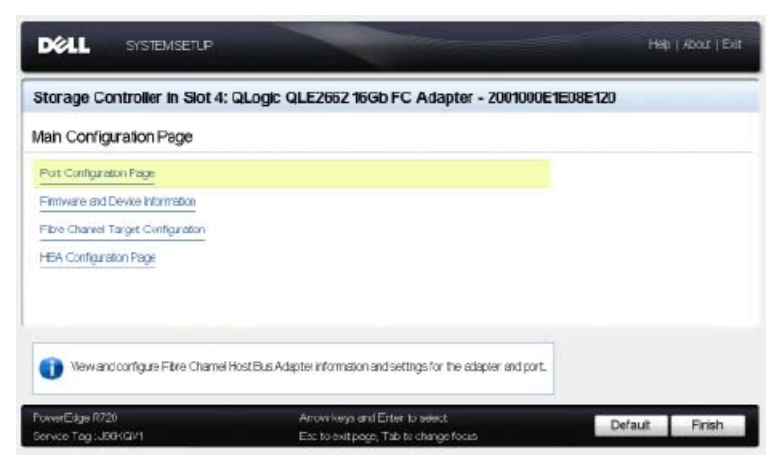

*Ilustración 3-12. Dell System Setup: Main Configuration (Configuración del sistema Dell: Configuración principal)*

4. En la Main Configuration Page (Página de configuración principal), seleccione **Port Configuration Page** (Página de configuración de puerto) y pulse INTRO.

Aparece la Port Configuration Page (Página de configuración de puerto); La [Ilustración 3-13](#page-83-0) muestra un ejemplo.

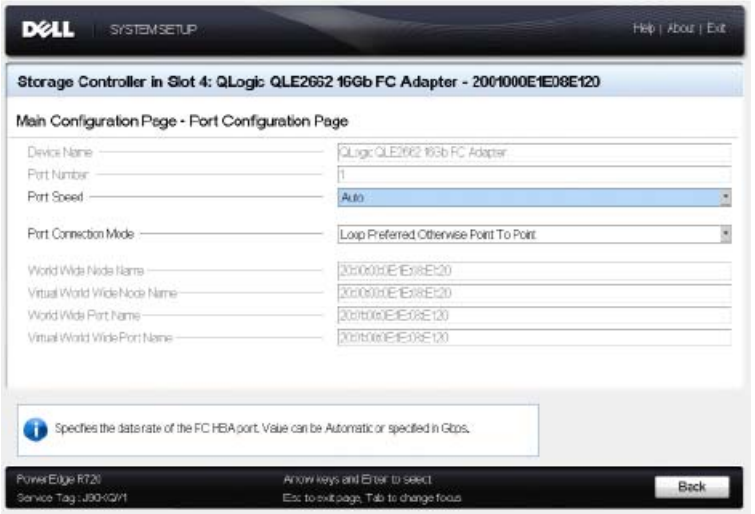

#### <span id="page-83-0"></span>*Ilustración 3-13. Dell System Setup: Port Configuration (Configuración del sistema Dell: Configuración de puerto)*

5. Utilice la Port Configuration Page (Página de configuración de puerto) para cambiar los parámetros operativos del adaptador, como la velocidad del puerto. En la mayoría de los casos, utilice los valores predeterminados. La [Tabla 3-4](#page-83-1) describe las opciones configurables de la Port Configuration Page (Página de configuración de puerto).

<span id="page-83-1"></span>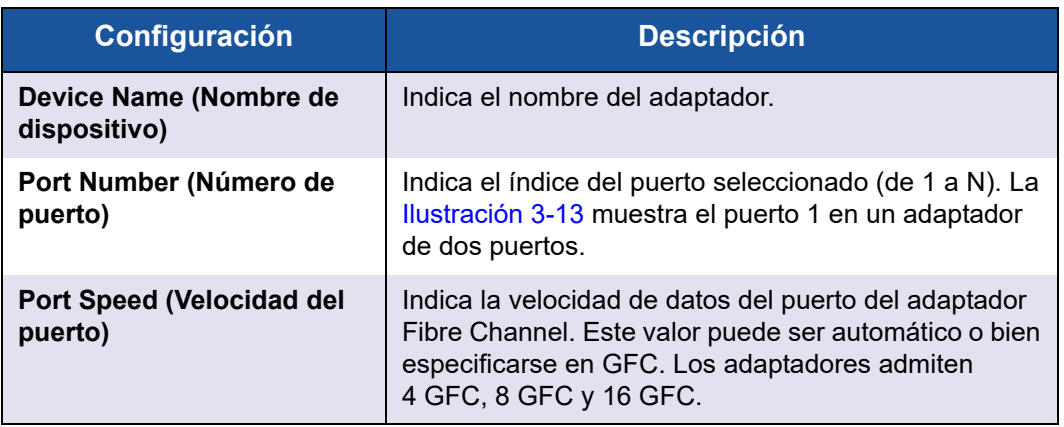

#### *Tabla 3-4. Configuración de la Port Configuration Page (Página de configuración de puerto)*

| Configuración                                                                 | <b>Descripción</b>                                                                                                    |
|-------------------------------------------------------------------------------|----------------------------------------------------------------------------------------------------|
| <b>Port Connection Mode</b><br>(Modo de conexión al<br>puerto)                | Indica el modo de conexión del puerto del adaptador<br>Fibre Channel. Los adaptadores admiten lo siguiente:<br>Loop Only (Solo blucle)<br>Point to Point (Punto a punto)<br>■ Loop Preferred, Otherwise Point To Point (Bucle<br>preferido, si no, de punto a punto) |
| World Wide Node Name<br>(Nombre mundial del nodo)                             | Indica el nombre del nodo a nivel mundial (WWNN)<br>único del puerto del adaptador.                                                                                                    |
| Virtual World Wide Node<br>Name (Nombre mundial<br>virtual del nodo)          | Indica el WWNN virtual único del puerto del adaptador.                                                                                                    |
| World Wide Port Name<br>(Nombre mundial del<br>puerto)                        | Indica el WWPN único del puerto del adaptador.                                                                                                    |
| <b>Virtual World Wide Port</b><br>Name (Nombre mundial<br>virtual del puerto) | Indica el WWPN virtual único del puerto del adaptador.                                                                                                    |

*Tabla 3-4. Configuración de la Port Configuration Page (Página de configuración de puerto) (continuación)*

6. Para volver a la Main Configuration Page (Página de configuración principal), haga clic en **Back** (Atrás).

7. En la Main Configuration Page (Página de configuración principal), seleccione **Firmware and Device Information** (Información de firmware y dispositivo) y, a continuación, pulse INTRO.

La página Firmware and Device Information (Información de firmware y dispositivo) proporciona la información sobre el adaptador y la versión de firmware, así como información de la dirección del puerto. La [Ilustración 3-14](#page-85-0) muestra un ejemplo.

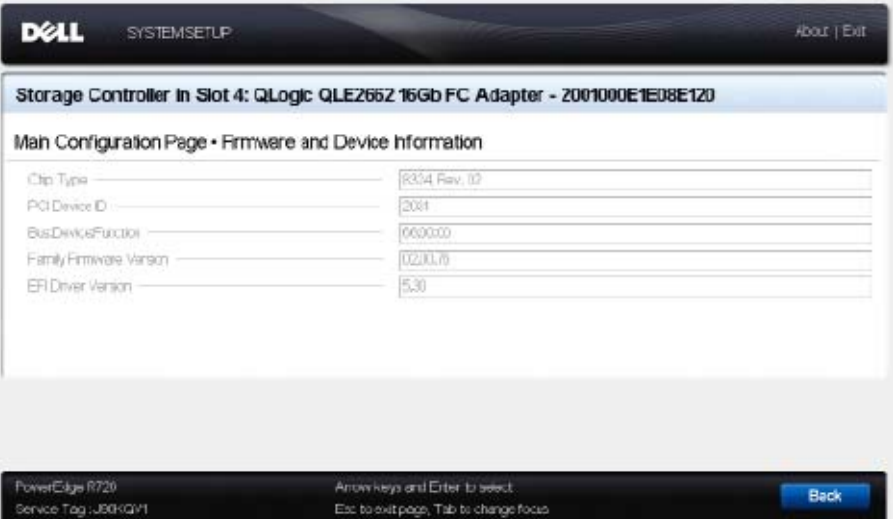

#### <span id="page-85-0"></span>*Ilustración 3-14. Dell System Setup: Firmware and Device Information (Configuración del sistema Dell: Información de firmware y dispositivo)*

La [Tabla 3-5](#page-85-1) describe la configuración de la información de firmware y dispositivo.

<span id="page-85-1"></span>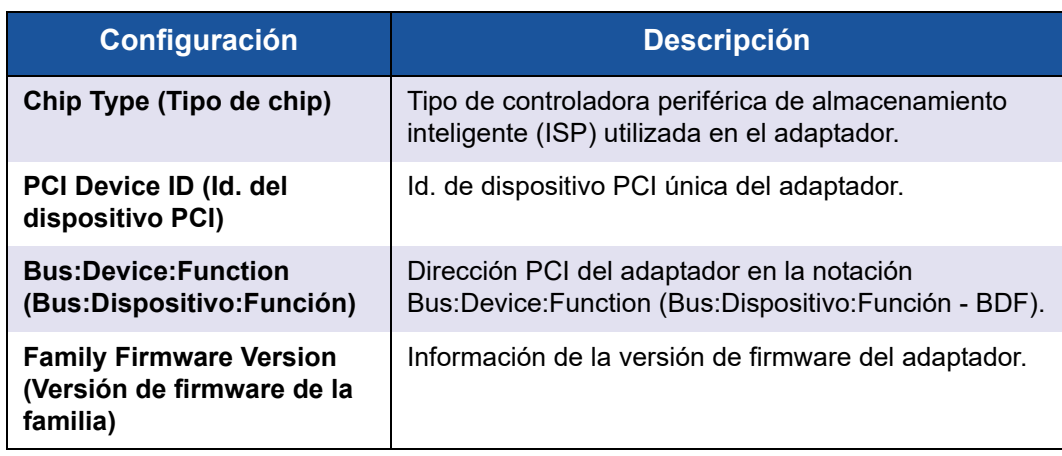

#### *Tabla 3-5. Configuración de la información de firmware y dispositivo*

#### *Tabla 3-5. Configuración de la información de firmware y dispositivo(continuación)*

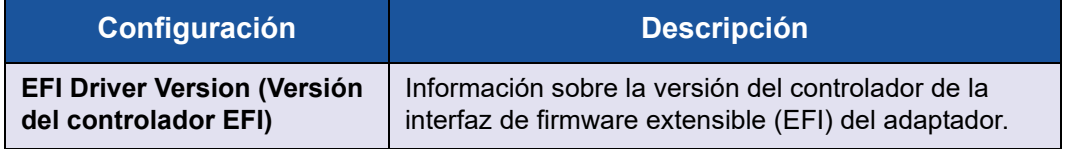

- 8. Para volver a la Main Configuration Page (Página de configuración principal), haga clic en **Back** (Atrás).
- 9. En la ventana Main Configuration Page (Página de configuración principal), seleccione **Fibre Channel Target Configuration** (Configuración de destino de Fibre Channel) y, a continuación pulse INTRO.

Aparece la página Fibre Channel Target Configuration (Configuración de destino de Fibre Channel). La llustración 3-15 muestra un ejemplo.

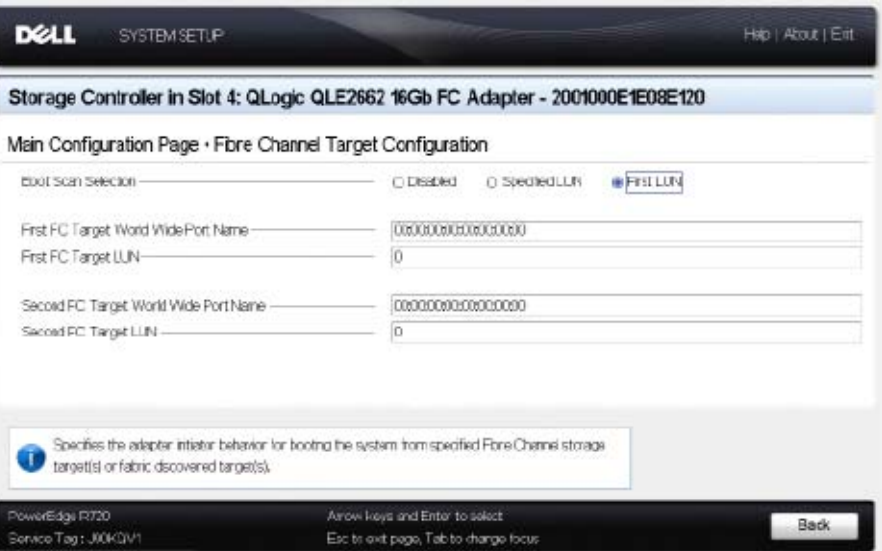

<span id="page-86-0"></span>*Ilustración 3-15. Configuración del destino Fibre Channel*

10. En la página Fibre Channel Target Configuration (Configuración de destino de Fibre Channel), seleccione dispositivos de almacenamiento SAN para iniciar desde SAN. Si la búsqueda de inicio selectivo está activada, la configuración de destino determina las LUN de destino a asignar. El resto de dispositivos no se tendrán en cuenta. La [Tabla 3-6](#page-87-0) describe los parámetros de configuración del destino Fibre Channel.

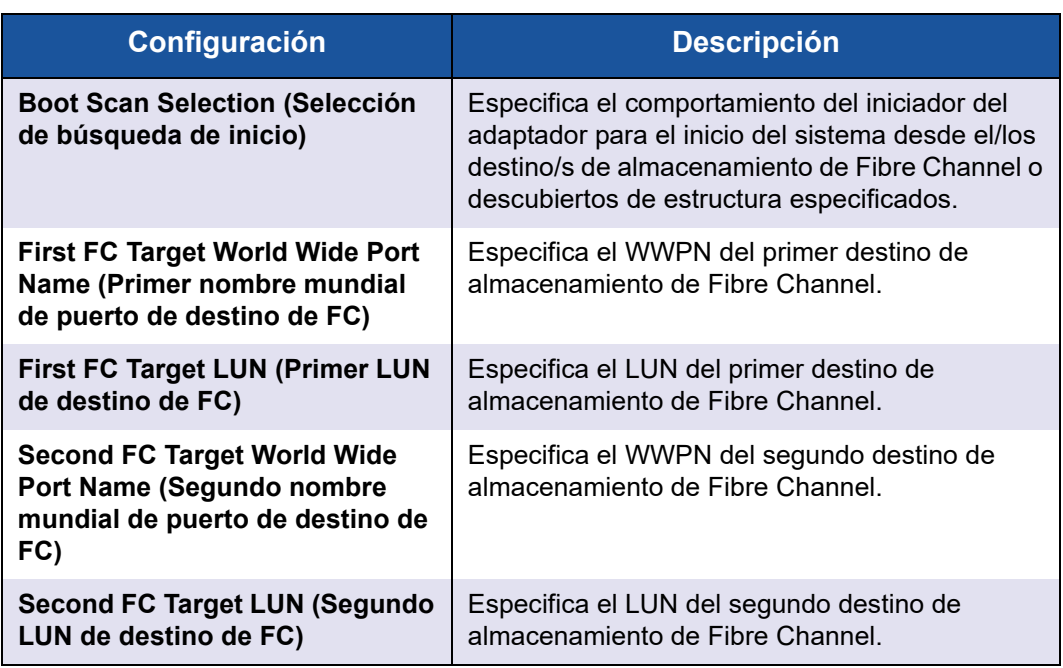

<span id="page-87-0"></span>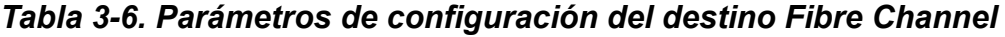

#### **NOTA**

Compatibilidad de UEFI del sistema: Para iniciar desde un host QLogic 2600 Series Adapter en un equipo con un UEFI del sistema de inicio múltiple, el 2600 Series Adapter debe estar incluido como el primer dispositivo en la lista de dispositivos de arranque del menú **Boot** (Inicio) del sistema.

- 11. Para volver a la Main Configuration Page (Página de configuración principal), haga clic en **Back** (Atrás).
- 12. En la Main Configuration Page (Página de configuración principal), seleccione **HBA Configuration Page** (Página de configuración de HBA) y, a continuación, pulse INTRO.

Aparece la HBA Configuration Page (Página de configuración de HBA); La [Ilustración 3-16](#page-88-0) muestra un ejemplo.

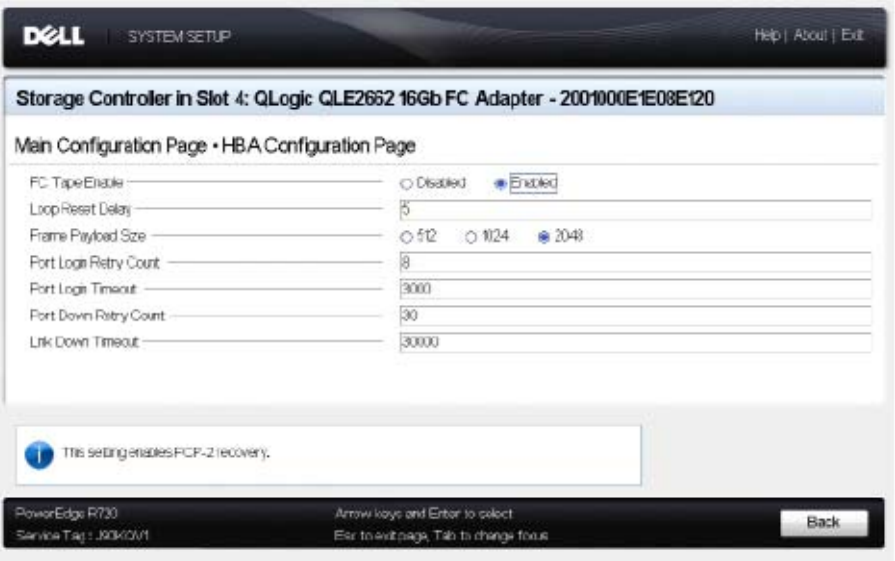

#### <span id="page-88-0"></span>*Ilustración 3-16. Dell System Setup: HBA Configuration (Configuración del sistema Dell: Configuración de HBA)*

13. Utilice la HBA Configuration Page (Página de configuración de HBA) para configurar los parámetros operativos del adaptador. En la mayoría de los casos, utilice los valores predeterminados.

La [Tabla 3-7](#page-88-1) describe los campos de la HBA Configuration Page (Página de configuración de HBA).

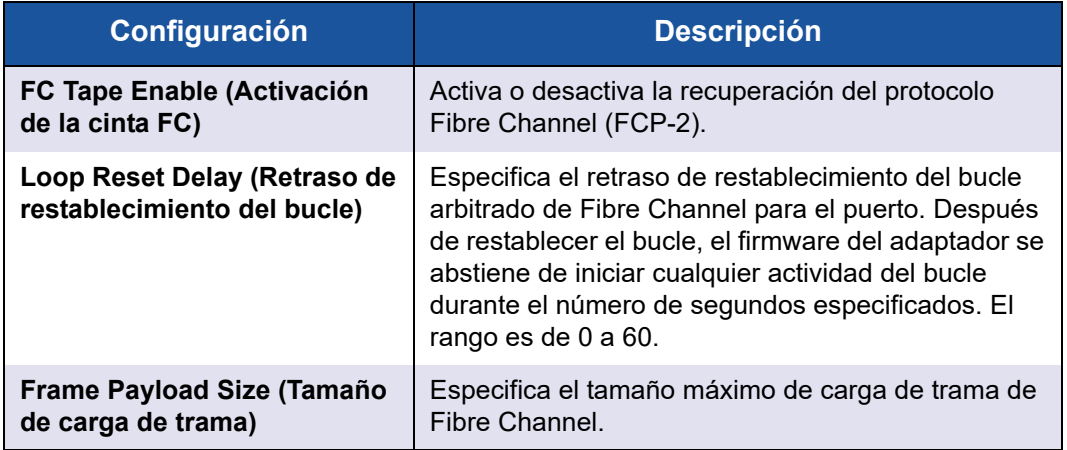

#### <span id="page-88-1"></span>*Tabla 3-7. Parámetros de la página HBA Configuration Page (Configuración de HBA)*

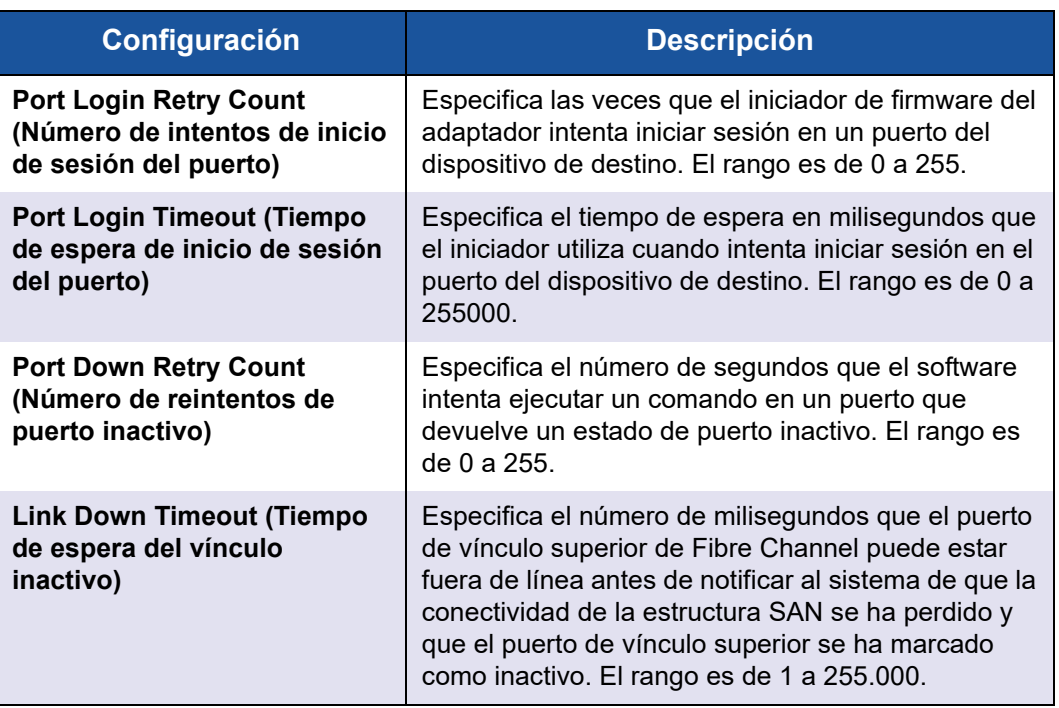

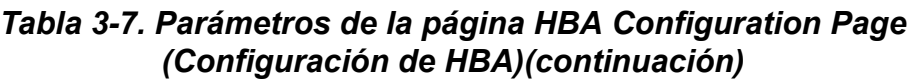

- 14. Haga clic en **Back** (Atrás) para volver a la ventana Main Configuration Page (Página de configuración principal).
- 15. Haga clic en **Finish** (Finalizar) para guardar los cambios y salir.

# **Configuración de un FA-PWWN**

En esta sección se proporciona la siguiente información del nombre mundial de puerto asignado a una red Fabric (FA-PWWN):

- **E** [Configuración de FA-PWWN desde el adaptador](#page-90-0)
- [Configuración de FA-PWWN desde el conmutador Brocade](#page-94-0)

## <span id="page-90-0"></span>**Configuración de FA-PWWN desde el adaptador**

En el lado del adaptador, puede establecer el FA-PWWN mediante las siguientes utilidades:

- [Configuración de FA-PWWN con la QConvergeConsole GUI](#page-90-1)
- [Configuración de FA-PWWN con la QConvergeConsole CLI](#page-91-0)
- Configuración de FA-PWWN con complementos WMware de [QConvergeConsole](#page-93-0)

#### <span id="page-90-1"></span>**Configuración de FA-PWWN con la QConvergeConsole GUI**

Antes de establecer el FA-PWWN, el nombre de puerto aparece en la página Port Info (Información de puerto) tal como se muestra en el ejemplo de la [Ilustración 3-17](#page-90-2).

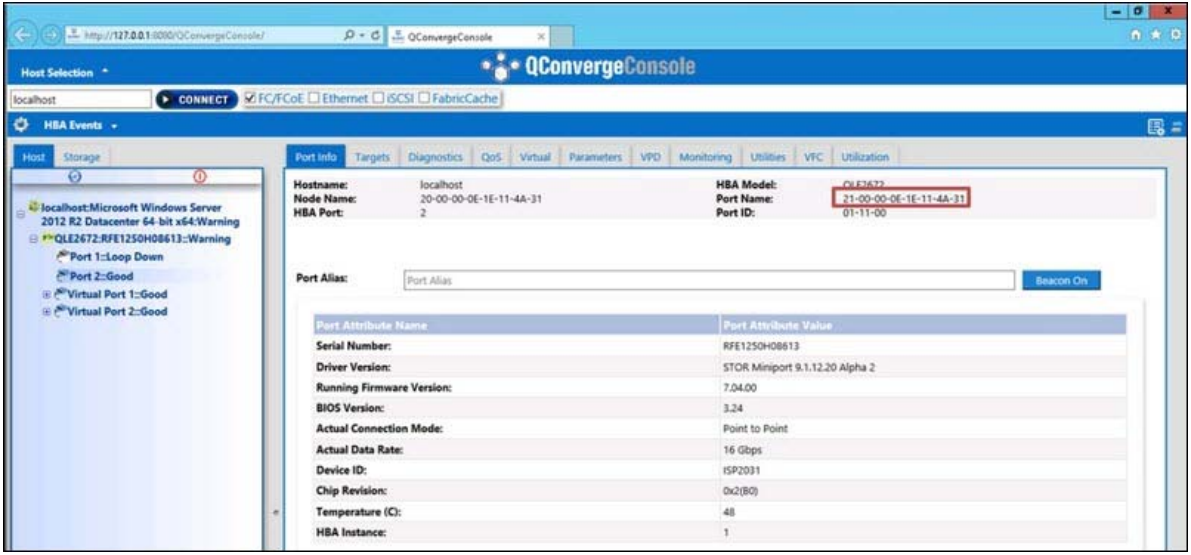

<span id="page-90-2"></span>*Ilustración 3-17. Antes de establecer el FA-PWWN en la GUI*

#### **Para establecer el FA-PWWN desde un adaptador mediante la QConvergeConsole GUI:**

- 1. En el panel de árbol izquierdo de la QConvergeConsole GUI, seleccione un adaptador, expanda el nodo del adaptador y, a continuación, seleccione un puerto.
- 2. En el panel de contenido de la derecha, haga clic en la pestaña **Parameters** (Parámetros).
- 3. En la página Parameters (Parámetros), haga clic en la pestaña **Advanced HBA Parameters** (Parámetros de HBA avanzados).

4. En **Configure Port Advanced Parameters** (Configurar parámetros avanzados de puerto), seleccione la casilla **Enable Fabric Assigned WWN** (Activar WWN asignado a red Fabric) y, a continuación, haga clic en **Save** (Guardar).

Después de actualizar el conmutador Brocade®, la página Port Info (Información de puerto) muestra el **Port Name** (Nombre de puerto) tal como se muestra en la [Ilustración 3-18](#page-91-1)

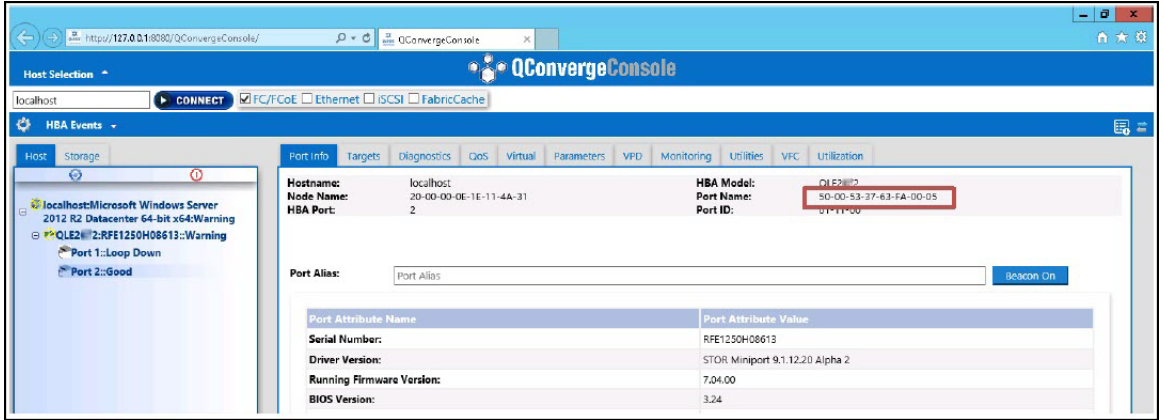

*Ilustración 3-18. Nuevo nombre de puerto FA-PWNN en la GUI*

#### <span id="page-91-1"></span><span id="page-91-0"></span>**Configuración de FA-PWWN con la QConvergeConsole CLI**

#### **Para establecer el FA-PWWN desde un adaptador mediante la QConvergeConsole CLI:**

- 1. En el modo interactivo de la QConvergeConsole CLI, seleccione **Main Menu** (Menú principal) y, a continuación, haga clic en **Adapter Configuration** (Configuración del adaptador).
- 2. Seleccione **HBA Parameters** (Parámetros de HBA).
- 3. Seleccione el puerto correspondiente.
- 4. Seleccione **Configuration HBA Parameters** (Parámetros del HBA de configuración).
- 5. Seleccione **Enable Fabric Assign WWN** (Activar el WWN de asignación de red Fabric).
- 6. En el menú **Enable Fabric Assign WWN** (Activar WWN asignado a red Fabric), seleccione **1: Enable** (Activar).
- 7. Seleccione la opción en **Commit Changes** (Confirmar cambios).

A continuación se muestra un ejemplo de la configuración del FA-PWWN:

```
HBA Desc. : QLE2672 QLogic 2-port 16Gb Fibre Channel Adapter
FW Version : 7.04.00
WWPN : 21-00-00-OE-1E-11-4A-38
WWNN : 21-00-00-OE-1E-11-4A-38
Link : Online
===============================================================
   1: Connection Options
   2: Data Rate
   3: Frame Size
   4: Enable HBA Hard Loop ID
    5: Hard Loop ID
    6: Loop Reset Delay (seconds)
   7: Enable BIOS
   8: Enable Fibre Channel Tape Support
   9: Operation Mode
   10: Interrupt Delay Timer (100 microseconds)
   11: Execution Throttle
   12: Login Retry Count
   13: Port Down Retry Count
  14: Enable LIP Full Login
  15: Link Down Timeout (seconds)
  16: Enable Target Reset
  17: LUNs per Target
   18: Enable Receive Out of Order Frame
  19: Enable LR
   20: Enable Fabric Assign WWN
   21: Commit Changes
   22: Abort Changes
       (p or 0: Previous Menu; m or 98: Main Menu; ex or 99: Quit)
       Please enter selection: 20
      QConvergeConsole
      Version 1.1.3 (Build 22)
Enable Fabric Assign WWN Menu
   1: Enable (Activar)
    2: Disable (current)
```
(p or 0: Previous Menu; m or 98: Main Menu; ex or 99: Quit) Please enter selection: **1**

Después de actualizar el conmutador Brocade, la **Adapter Information** (Información del adaptador) muestra el nombre de puerto tal como aparece en el siguiente ejemplo.

```
QConvergeConsole
 CLI - Version 1.1.3 (Build 22)
FC Adapter Information
   1: FC Adapter Information
   2: FC Port Information
   3: FC VPD Information
   4: FC Target/LUN Information
   5: FC VFC Information
       (p or 0: Previous Menu; m or 98: Main Menu; ex or 99: Quit)
      Please enter selection: 2
     QConvergeConsole
     CLI - Version 1.1.3 (Build 22)
 Adapter Information
 HBA Model QLE2672 SN: RFE12340H08416
   1: Port 1: WWPN: 21-00-00-0F-1F-11-4A-30 Link Down
   2: Port 2: WWPN: 50-00-53-37-63-FA-00-05 Online
```
#### <span id="page-93-0"></span>**Configuración de FA-PWWN con complementos WMware de QConvergeConsole**

Para obtener información sobre la configuración de un FA-PWWN mediante el QConvergeConsole VMware vCenter Server Plug-in o QConvergeConsole VMware vSphere Web Client Plug-in, consulte la sección "Managing a Fibre Channel Adapter Port" (Administración de un puerto del adaptador Fibre Channel) en la *Guía de instalación: Complementos de QConvergeConsole para VMware vSphere* (número de pieza SN0054677-00).

## <span id="page-94-0"></span>**Configuración de FA-PWWN desde el conmutador Brocade**

Desde el conmutador Brocade, puede establecer un FA-PWWN y un FA-PWWN estático. Para obtener la información más reciente, consulte la documentación del conmutador Brocade.

#### **Configuración del FA-PWWN desde el conmutador**

La [Ilustración 3-19](#page-94-1) muestra la configuración de FA-PWWN desde el conmutador Brocade.

| portdisable 17<br>fapwwn --enable -port 17<br>portenable 17<br>fapwwn --show all |      |                           |                         |       |        |           |
|----------------------------------------------------------------------------------|------|---------------------------|-------------------------|-------|--------|-----------|
| AG Port                                                                          | port | Device Port WWN           | Virtual Port WWN        | PID   | Enable | MapType   |
|                                                                                  | 17   | ------------------------- | 50:00:53:37:63:fa:00:05 | $- -$ | Yes    | Port/User |

<span id="page-94-1"></span>*Ilustración 3-19. Configuración de FA-PWWN desde el conmutador Brocade*

Después de actualizar el conmutador Brocade, aparece **Device Port WWN** (WWN de puerto de dispositivo) en Web Tools (Herramientas web), tal como aparece en la [Ilustración 3-20.](#page-94-2)

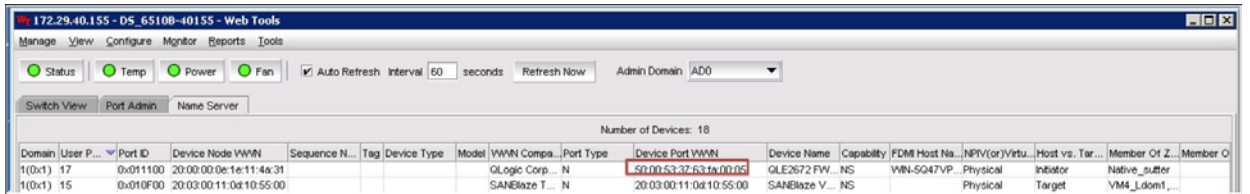

<span id="page-94-2"></span>*Ilustración 3-20. WWN de puerto de dispositivo para el conmutador Brocade*

#### **Configuración del FA-PWWN estático desde el conmutador**

La [Ilustración 3-21](#page-94-3) muestra la configuración del FA-PWWN estático desde el conmutador Brocade.

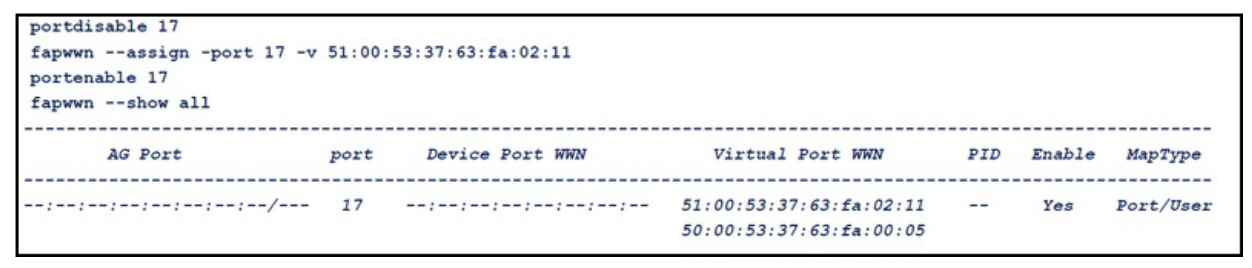

<span id="page-94-3"></span>*Ilustración 3-21. Configuración del FA-PWWN estático desde el conmutador Brocade*

Después de actualizar el conmutador Brocade, aparece **Device Port WWN** (WWN de puerto de dispositivo) en Web Tools (Herramientas web), tal como aparece en la [Ilustración 3-22.](#page-95-0)

|                                    | 17-172.29.40.155 - DS 6510B 40155 - Web Tools                                            |                                                      |                |                         |                          |                    |          |           |                                                                                            | <b>HEM</b> |
|------------------------------------|------------------------------------------------------------------------------------------|------------------------------------------------------|----------------|-------------------------|--------------------------|--------------------|----------|-----------|--------------------------------------------------------------------------------------------|------------|
|                                    | Manage View Configure Monitor Reports Tools                                              |                                                      |                |                         |                          |                    |          |           |                                                                                            |            |
|                                    | C Status   C Tomp   C Fower   C Fan   P Auto Refresh Interval 60   seconds   Refresh Now |                                                      |                | Admin Domain ADO        | $\overline{\phantom{a}}$ |                    |          |           |                                                                                            |            |
| Switch View Port Admin Name Server |                                                                                          |                                                      |                |                         |                          |                    |          |           |                                                                                            |            |
|                                    |                                                                                          |                                                      |                | Number of Devices: 18   |                          |                    |          |           |                                                                                            |            |
| Domain User P Port ID              | Device Node WWW                                                                          | Sequence N Tag Device Type Model WWN Compa Port Type |                | Device Port WWW         |                          |                    |          |           | Device Name Capability FDM Host Na., NPIV(or)Virtu., Host vs. Tar., Member Of Z., Member O |            |
| 1(0x1) 17                          | 0x011100 20:00:00:0e:1e:11:4e:31                                                         |                                                      | OLogic Corp N  | 51:00:53:37:63:fa:02:11 | OLE2672 FWNS             | WIN-5047VPPhysical |          | Initiator |                                                                                            |            |
| $1(0x1)$ 15                        | 0x010F00 20:03:00:11:0x10:55:00                                                          |                                                      | SANBlaze T., N | 20:03:00:11:04:10:55:00 | SANBlaze V., NS          |                    | Physical | Torget    | VM4 Ldom1.                                                                                 |            |

<span id="page-95-0"></span>*Ilustración 3-22. WWN de puerto del dispositivo (estático) para el conmutador Brocade*

# **Configuración y verificación de FA-BLD**

Esta sección proporciona la siguiente información sobre la detección de LUN de inicio asignadas a red Fabric (FA-BLD):

- [Configuración de FA-BLD desde el adaptador](#page-95-1)
- [Comprobación de que la FA-BLD funciona](#page-99-0)
- [Restricciones del lado del adaptador](#page-100-0)

## <span id="page-95-1"></span>**Configuración de FA-BLD desde el adaptador**

En el lado del adaptador, siga estos procedimientos para configurar la detección de LUN de inicio asignadas a la red Fabric (FA-BLD) en la QConvergeConsole GUI y la QConvergeConsole CLI.

#### **Activación del BIOS del puerto del adaptador HBA y de las LUN de inicio asignadas a red Fabric con la QConvergeConsole GUI**

#### **Para activar el BIOS del puerto del adaptador HBA:**

- 1. En la QConvergeConsole GUI, seleccione la pestaña **Host** del panel izquierdo.
- 2. En el árbol del sistema, expanda el nodo del adaptador y, a continuación, seleccione un nodo de puerto.
- 3. En el panel de contenido de la derecha, haga clic en la pestaña **Parameters** (Parámetros).
- 4. En la página Parameters (Parámetros), haga clic en la pestaña **HBA Parameters** (Parámetros de HBA).
- 5. En la página HBA Parameters (Parámetros HBA), seleccione la casilla de verificación **Enable HBA Port BIOS** (Habilitar BIOS del puerto HBA).
- 6. Haga clic en **Save** (Guardar).

La [Ilustración 3-23](#page-96-0) muestra un ejemplo.

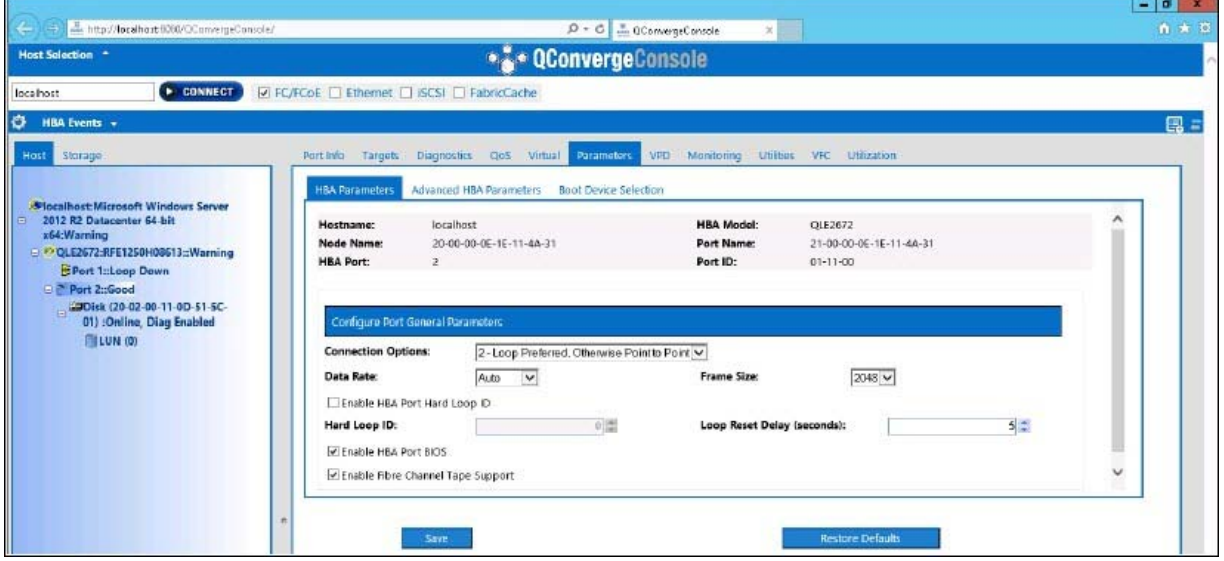

<span id="page-96-0"></span>*Ilustración 3-23. Activación del BIOS del puerto del adaptador HBA*

#### **Para activar la LUN de inicio asignada por la red Fabric:**

- 1. En la QConvergeConsole GUI, seleccione la pestaña **Host** del panel izquierdo.
- 2. En el árbol del sistema, expanda el nodo del adaptador y, a continuación, seleccione un nodo de puerto.
- 3. En el panel de contenido de la derecha, haga clic en la pestaña **Parameters** (Parámetros).
- 4. En la página Parameters (Parámetros), haga clic en la pestaña **Boot Device Selection** (Selección de dispositivo de inicio).
- 5. En la página Boot Device Selection (Selección del dispositivo de inicio), seleccione la casilla de verificación **Enable Fabric Assigned Boot LUN** (Activar LUN de inicio asignada a una red Fabric).
- 6. Haga clic en **Save** (Guardar).

#### La [Ilustración 3-24](#page-97-0) muestra un ejemplo.

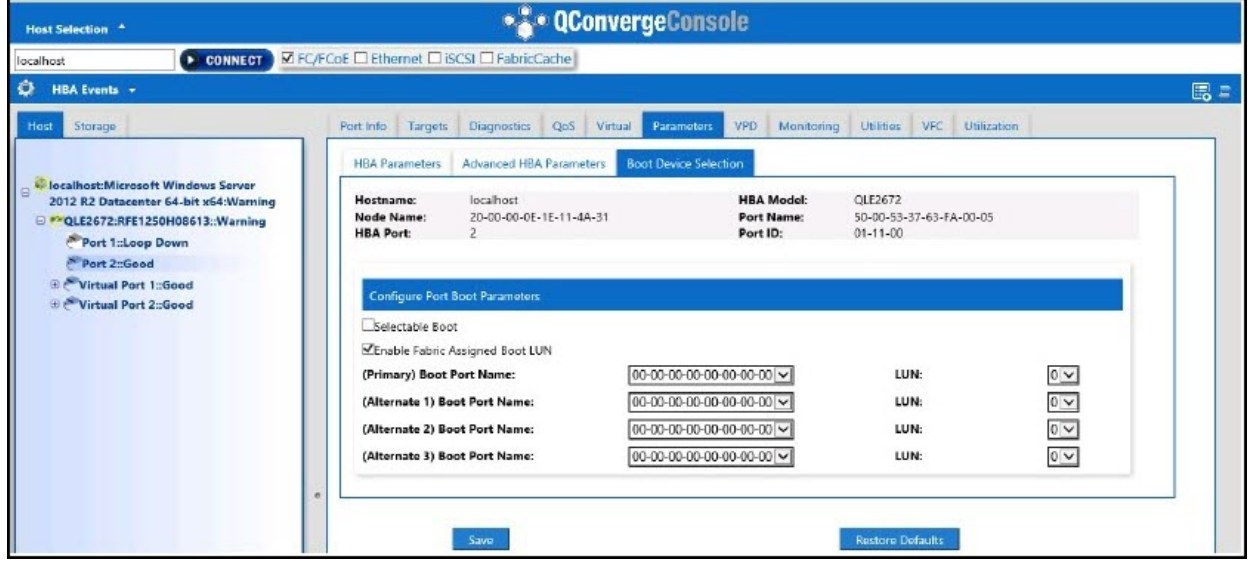

*Ilustración 3-24. Activación de LUN de inicio asignada a una red Fabric*

#### <span id="page-97-0"></span>**Configuración del adaptador y los dispositivos de inicio con la QConvergeConsole CLI**

#### **Para configurar el adaptador y los dispositivos de inicio:**

- 1. En la QConvergeConsole CLI, vaya a Adapter Configuration (Configuración del adaptador) y seleccione **HBA Parameters** (Parámetros de HBA).
- 2. Introduzca el número de puerto.
- 3. Seleccione **Configure HBA Parameters** (Configurar los parámetros del HBA).
- 4. Seleccione **Enable BIOS** (Activar el BIOS) y establézcalo en **Enable**  (Activar).
- 5. En Adapter Configuration (Configuración del adaptador), seleccione **Boot Device Configuration** (Configuración del dispositivo de inicio).
- 6. Introduzca el número de puerto.
- 7. Seleccione **Configure Boot Device(s)** (Configurar dispositivo[s] de inicio).
- 8. Establezca **Enable Fabric Assign Boot LUN** (Activar LUN de inicio asignada a red Fabric) en **Enable** (Activar).
- 9. Seleccione **Commit Changes** (Confirmar cambios).

La [Ilustración 3-25](#page-98-0) muestra un ejemplo de la configuración del adaptador y el dispositivo de inicio.

```
QConvergeConsole
    Version 1.1.3 (Build 22)
Enable/Disable HBA Port BIOS
1: Enable<br>2: Disable (Current)
    (p or 0: Previous Menu; m or 98: Main Menu; ex or 99: Quit)
    Please Enter Selection: 1
     QConvergeConsole
    Version 1.1.3 (Build 22)
Enable Fabric Assign Boot LUN
1: Enable
2: Disable (Current)
     (p or 0: Previous Menu; m or 98: Main Menu; ex or 99: Quit)
    Please Enter Selection: 1
```
#### *Ilustración 3-25. Configuración del adaptador y del dispositivo de inicio*

#### <span id="page-98-0"></span>**Configuración de una zona en un conmutador Brocade**

#### **Para configurar una zona en un dispositivo Brocade:**

1. Cree una configuración de LUN de inicio de la siguiente forma:

```
bootluncfg --add 50:00:53:37:63:FA:00:05 
20:02:00:11:0d:51:5c:01 0000000000000000
```
- 2. Cree una zona denominada mediante lo siguiente:
	- **D** PWWN del dispositivo
	- Información específica sobre el WWN de destino
	- **LUN** para iniciarse desde
- 3. Agregue una zona a la configuración de conjunto de zonas de la siguiente forma:

```
cfgadd config, "BFA_5000533763fa0005_BLUN"
```
4. Para guardar el conjunto de zonas, emita el siguiente comando:

**cfgsave**

5. Active la configuración del conjunto de zonas para tenerla en ejecución de manera activa:

**cfgenable config**

La [Ilustración 3-26](#page-99-1) muestra un ejemplo de una zona configurada en un conmutador Brocade.

|            |              | Name of zone contains the PWWN: "BFA 5000533763fa0005 BLUN", and the 4 members of the zone are described as shown below:                        |
|------------|--------------|----------------------------------------------------------------------------------------------------|
| 1st member | 00:00:00:00: | 20:02:00:11 [Target's PWWN, first 4 octets]                                                                                                    |
| 2nd member | 00:00:00:01: | 0d:51:5c:01 [Target's PWWN, last 4 octets]                                                                                                    |
| 3rd member | 00:00:00:02: | 00:00:00:00 [Target's LUN, first 4 octets]                                                                                                    |
| 4th member | 00:00:00:03: | 00:00:00:00 [Target's LUN, last 4 octets]                                                                                                    |
|            |              | zonecreate "BFA 5000533763fa0005 BLUN", "00:00:00:00:20:02:00:11; 00:00:00:01:0d:51:5c:01;<br>00:00:00:02:00:00:00:00; 00:00:00:03:00:00:00:00" |

*Ilustración 3-26. Configuración de una zona en un conmutador Brocade*

# <span id="page-99-1"></span><span id="page-99-0"></span>**Comprobación de que la FA-BLD funciona**

Para comprobar si la FA-BLD funciona, utilice *Fast!*UTIL o el sistema.

La [Ilustración 3-27](#page-99-2) muestra *Fast!*UTIL con la LUN de inicio.

| QLE2672 PCI3.0 Fibre Channel ROM BIOS Version 3.24<br>Copuright (C) QLogic Corporation 1993-2013. All rights reserved.<br>www.glogic.com                                     |                             |
|----------------------------------------------------------------------------------------------------|-----------------------------|
| Press <ctrl-q> or <alt-q> for Fast!UTIL</alt-q></ctrl-q>                                                                                                    |                             |
| BIOS for Adapter 0 is disabled<br>Firmware Version 7.04.00                                                                                                    |                             |
| <ctrl-q> Detected, Initialization in progress, Please wait</ctrl-q>                                                                                                    |                             |
| Device Device Adapter Fort Lun - Vendor - Froduct<br>Number Type – Number – ID – Number – ID<br>$\blacksquare$<br>Disk 1 010B01 0 SANBlaze VLUN P2T1L0<br>ROM BIOS Installed | Product<br>Revision<br>U6.3 |

<span id="page-99-2"></span>*Ilustración 3-27. Comprobación de FA-BLD con Fast!UTIL*

La [Ilustración 3-28](#page-100-1) muestra el uso del sistema, con una LUN lista para instalar o el sistema operativo iniciado desde LUN.

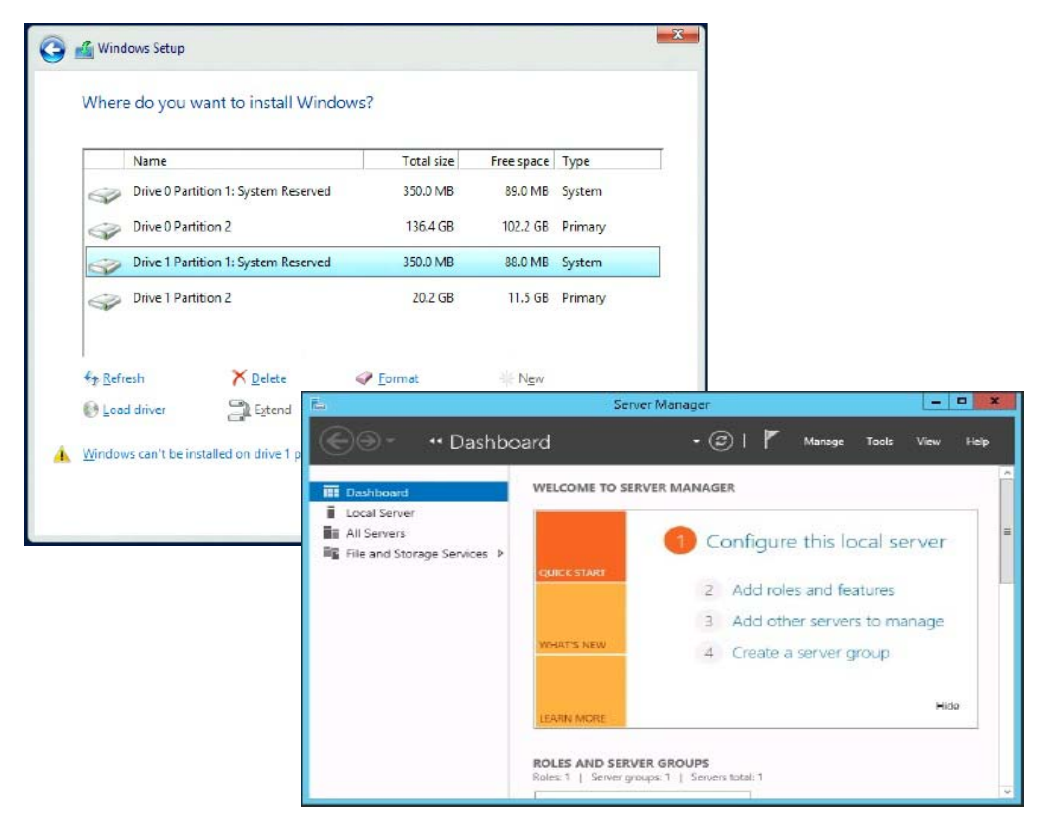

*Ilustración 3-28. Comprobación de la FA-BLD desde el sistema*

# <span id="page-100-1"></span><span id="page-100-0"></span>**Restricciones del lado del adaptador**

El nombre mundial de puerto asignado a red Fabric (FA-PWNN) conocido y las restricciones de FA-BLD son los siguientes:

- No se puede activar completamente desde Fast!UTIL
- No utilice **Restore Defaults** (Restaurar valores predeterminados) en *Fast!*UTIL, la QConvergeConsole GUI o la QConvergeConsole CLI. Si lo hace, hará que estas capacidades se desactiven.

# **Uso de una LUN de inicio asignada a red Fabric**

En esta sección se describe cómo utilizar una LUN de inicio asignada a red Fabric en las siguientes utilidades:

- [Uso de una LUN de inicio asignada a una red Fabric en QConvergeConsole](#page-101-0)  [GUI](#page-101-0)
- Uso de una LUN de inicio asignada a una red Fabric con la [QConvergeConsole CLI interactiva](#page-101-1)
- Uso de una LUN de inicio asignada a una red Fabric con la [QConvergeConsole CLI no interactiva](#page-102-0)
- Uso de una LUN de inicio asignada a una red Fabric con complementos [QConvergeConsole](#page-102-1)

### <span id="page-101-0"></span>**Uso de una LUN de inicio asignada a una red Fabric en QConvergeConsole GUI**

Para obtener detalles sobre cómo utilizar una LUN asignada a red Fabric en la QConvergeConsole GUI, consulte el tema "Fabric-Assigned Boot LUN" (LUN de inicio asignada a red Fabric) en la *Ayuda de QConvergeConsole*.

### <span id="page-101-1"></span>**Uso de una LUN de inicio asignada a una red Fabric con la QConvergeConsole CLI interactiva**

**Para usar una LUN de inicio asignada a una red Fabric con la QConvergeConsole CLI interactiva:**

- 1. En el menú principal, seleccione el tipo de adaptador (**Fibre Channel Adapter**).
- 2. En el menú **Fibre Channel Adapter Configuration** (Configuración), seleccione **Boot Devices Configuration** (Configuración de dispositivos de inicio).
- 3. En el menú **Boot Device Settings** (Configuración de dispositivo de inicio), seleccione **Configure Boot Device(s)** (Configurar dispositivo(s) de inicio) y, a continuación, pulse la tecla INTRO.
- 4. Seleccione **Enable Fabric Assigned Boot LUN** (Activar LUN de inicio asignada a una red Fabric) y, a continuación, presione INTRO.
- 5. En el menú **Enable Fabric Assign Boot LUN** (Activar LUN de inicio asignada a red Fabric), escriba **1** para activar esta función.

## <span id="page-102-0"></span>**Uso de una LUN de inicio asignada a una red Fabric con la QConvergeConsole CLI no interactiva**

En la QConvergeConsole CLI no interactiva, establezca un destino como la LUN de inicio asignada a red Fabric para un adaptador específico emitiendo el comando siguiente:

```
# qaucli -pr fc -e <hba instance>|<hba wwpn> enable|disable 
FabricAssignBootLUN|fb
```
Donde:

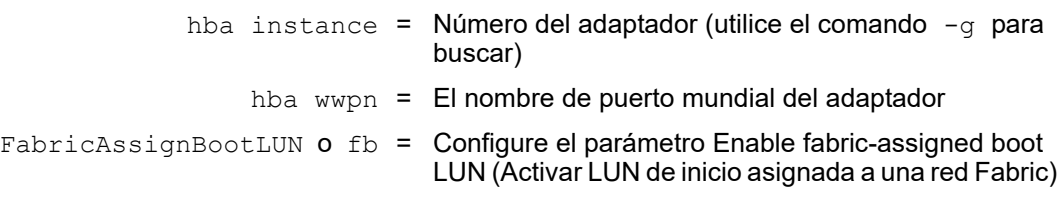

### <span id="page-102-1"></span>**Uso de una LUN de inicio asignada a una red Fabric con complementos QConvergeConsole**

Para obtener más información sobre el uso de una LUN de inicio asignada a una red Fabric para QConvergeConsole VMware vSphere Web Client Plug-in, consulte la sección "Configure Fibre Channel Port Boot Parameters" (Configuración de los parámetros de inicio del puerto de Fibre Channel) en la *Guía de instalación: Complementos de QConvergeConsole para VMware vSphere* (número de pieza SN0054677-00).

#### **Para configurar un dispositivo de inicio de 2600 Series Adapter con el QConvergeConsole VMware vCenter Server Plug-in:**

- 1. En el QConvergeConsole VMware vCenter Server Plug-in, haga clic en la pestaña **QConvergeConsole**.
- 2. En el panel de árbol de la izquierda, seleccione un puerto del 2600 Series Adapter.
- 3. Haga clic en la pestaña **Boot** (Inicio).

4. En la página Boot Device Selection (Selección del dispositivo de inicio), seleccione la casilla de verificación **Enable Fabric Assigned Boot LUN** (Activar LUN de inicio asignada a una red Fabric). La [Ilustración 3-29](#page-103-0) muestra un ejemplo.

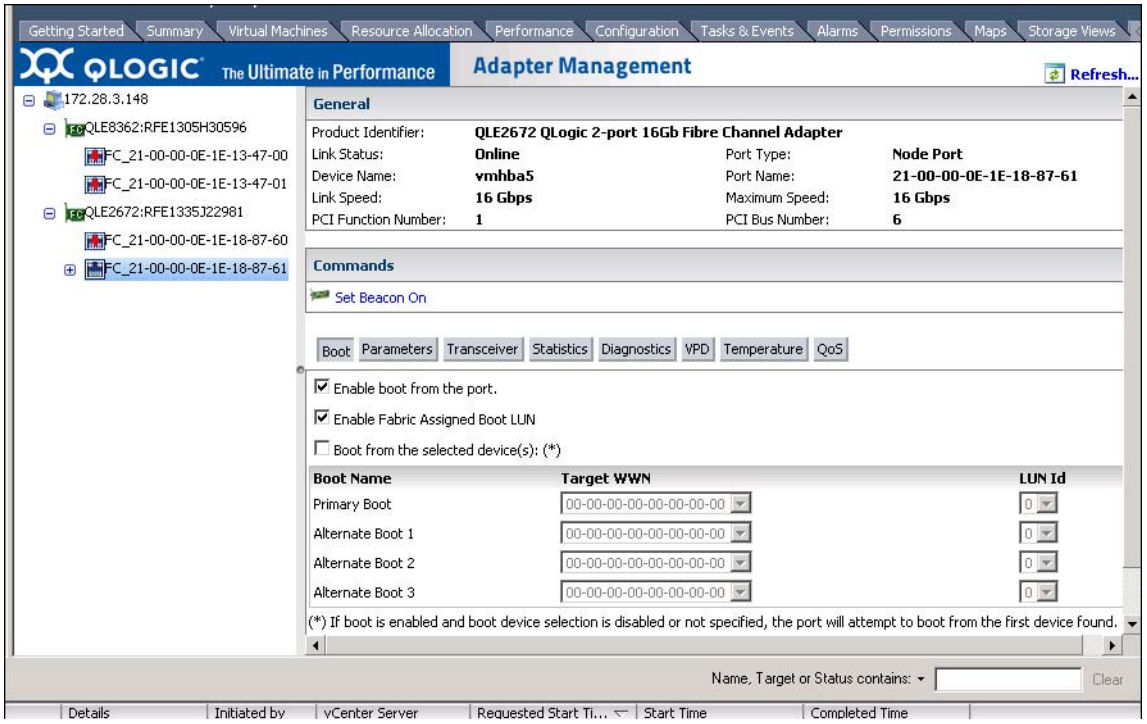

<span id="page-103-0"></span>*Ilustración 3-29. LUN de inicio asignada a una red Fabric en QConvergeConsole VMware vCenter Server Plug-in*

Para obtener detalles, consulte el tema "Boot Device Selection" (Solución del dispositivo de inicio) en la *Ayuda de QConvergeConsole*.

5. Haga clic en **Save** (Guardar).

Se sobrescribe cualquier configuración guardada anteriormente para los 2600 Series Adapter actuales.

# **Ejecución de diagnósticos: Comando ping de Fibre Channel y Ruta de seguimiento**

En esta sección se proporciona información sobre cómo ejecutar los diagnósticos del comando ping de Fibre Channel y la ruta de seguimiento:

- [Cómo hacer ping y visualizar el seguimiento de enrutamiento mediante el](#page-104-0)  [mapa de topología](#page-104-0)
- [Ejecución de una prueba de ping CT de Fibre Channel](#page-104-1)
- [Ruta de seguimiento de Fibre Channel](#page-107-0)

## <span id="page-104-0"></span>**Cómo hacer ping y visualizar el seguimiento de enrutamiento mediante el mapa de topología**

El mapa de topología de la QConvergeConsole GUI utiliza la capa de transporte común (CT) para activar el puerto del iniciador del adaptador al ping o ejecutar una ruta de seguimiento que vaya por el entorno a través de varios puertos del conmutador o conmutadores y hacia el destino.

La [Tabla 3-8](#page-104-2) compara las diferencias entre la Prueba de ping, la Prueba de ping CT y las pruebas FTR CT.

<span id="page-104-2"></span>

| Prueba de ping                                   | Prueba de ping CT                                                                                 | <b>Prueba FTR CT</b>                                                                                                   |
|--------------------------------------------------|---------------------------------------------------------------------------------------------------|----------------------------------------------------------------------------------------------------|
| Ping de capa SCSI                                | Ping de CT o Fibre Channel                                                                        | Ruta de seguimiento de CT o<br><b>Fibre Channel</b>                                                                    |
| Utiliza el comando de consulta<br>SCSI           | Utiliza eco mediante un enlace<br>externo                                                         | Requiere la exploración de la<br>topología física                                                                      |
| Puede funcionar en cualquier<br>dispositivo SCSI | Puede funcionar con todos los<br>dispositivos Fibre Channel que<br>admiten CT o un enlace externo | Puede funcionar con todos los<br>dispositivos conectados a través<br>de un puerto que admite CT o un<br>enlace externo |

*Tabla 3-8. Prueba de ping, Prueba de ping CT y Prueba FTR CT*

Las configuraciones admitidas para el comando ping y la ruta de seguimiento de Fibre Channel son:

- Adaptadores de las series 2600 Series Adapter y 8200 de QLogic
- Conmutadores Brocade con Based Fabric OS<sup>®</sup> (FOS) versión 6.0.0a

#### **NOTA**

El conmutador y el dispositivo del extremo de Fibre Channel deben ser compatibles con la función de ruta de seguimiento y con el comando ping de Fibre Channel. Consulte la [Tabla 3-10 en la página 107](#page-122-0) para obtener la versión compatible del software Fibre Channel.

# <span id="page-104-1"></span>**Ejecución de una prueba de ping CT de Fibre Channel**

Puede ejecutar la prueba de ping CT de Fibre Channel desde la QConvergeConsole GUI, la QConvergeConsole CLI o los complementos VMware de QConvergeConsole, tal como se describe en esta sección.

#### **Ejecución de un ping CT de Fibre Channel desde la QConvergeConsole GUI**

#### **Para ejecutar una prueba de ping CT de Fibre Channel desde la QConvergeConsole GUI:**

- 1. En el panel izquierdo de QConvergeConsole GUI, haga clic en la pestaña **Host**.
- 2. En la página Host, expanda el nodo del adaptador y, a continuación, seleccione un nodo de puerto.
- 3. En el panel de contenido de la derecha, haga clic en la pestaña **Diagnostics** (Diagnósticos).
- 4. En la página Diagnostics (Diagnósticos), haga clic en la pestaña **General Diagnostics** (Diagnóstico general).
- 5. En la página General Diagnostics (Diagnóstico general) (consulte la [Ilustración 3-30](#page-105-0)), complete las opciones de **Test Configuration** (Probar configuración) y, a continuación, haga clic en **CT Ping Test** (Prueba de ping CT) para iniciar la prueba.

<span id="page-105-0"></span>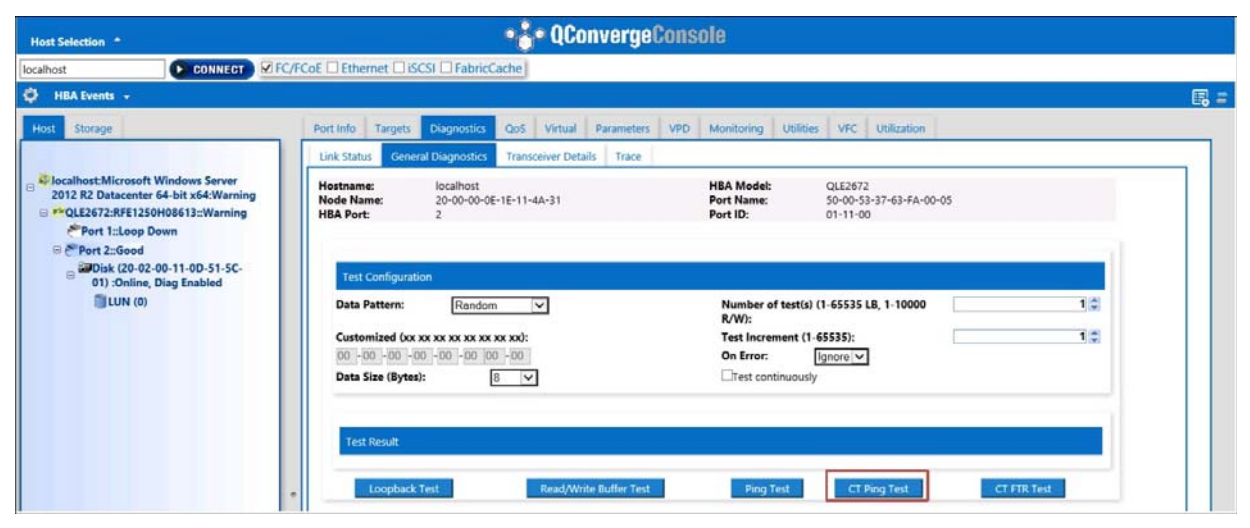

*Ilustración 3-30. Ejecución de la prueba de ping CT de Fibre Channel*

Aparece un mensaje de precaución para la prueba de ping CT de diagnóstico [\(Ilustración 3-31](#page-106-0)).

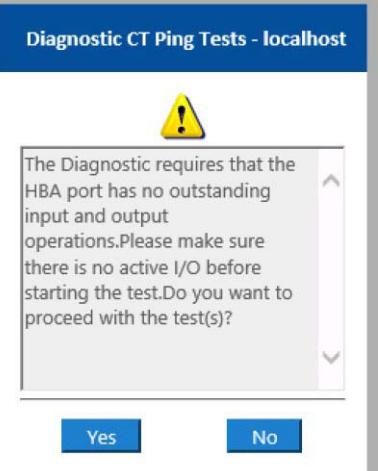

#### *Ilustración 3-31. Precaución de prueba de ping CT*

6. Asegúrese de que el puerto no tiene operaciones de E/S activas y luego haga clic en **Yes** (Sí) para continuar o **No** para cancelar la prueba.

#### <span id="page-106-0"></span>**Ejecución de un ping CT de Fibre Channel desde la QConvergeConsole CLI**

#### **Para ejecutar una prueba de ping CT de Fibre Channel desde la QConvergeConsole CLI:**

- 1. En el menú QConvergeConsole CLI **FC Diagnostics** (Diagnóstico de Fibre Channel), seleccione **7: CT Ping Test** (Prueba de ping CT).
- 2. En la lista **HBA Model** (Modelo de HBA), seleccione el puerto en que desea hacer ping.
- 3. En el menú **CT Ping Test** (Prueba de ping CT), seleccione **4: Start Diagnostic Test** (Iniciar prueba de diagnóstico).

El siguiente ejemplo muestra la salida de la prueba de ping CT.

---------------------------------------------- Diagnostics Test Configuration ---------------------------------------------- Diagnostic Mode : CT Ping Number of tests (1-10000) : 10 Number of Pass : 1 Test Increment (1-10000) : 1 Abort On Error : Ignore Test Continuous : OFF ---------------------------------------------------

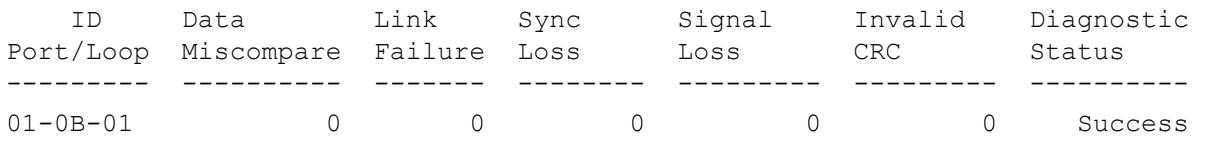

#### **NOTA**

La configuración predeterminada se repetirá 10 veces con una salida similar a la anterior para cada paso de la prueba.

#### **Ejecución de un ping CT o Fibre Channel desde los complementos VMware de QConvergeConsole**

Para obtener más información sobre la ejecución del ping CT de Fibre Channel CT desde el QConvergeConsole VMware vCenter Server Plug-in o el QConvergeConsole VMware vSphere Web Client Plug-in, consulte la sección "Diagnostic Tests—Fibre Channel Port" (Pruebas de diagnóstico: puerto Fibre Channel) en la *Guía de instalación: Complementos de QConvergeConsole para VMware vSphere* (número de pieza SN0054677-00).

## <span id="page-107-0"></span>**Ruta de seguimiento de Fibre Channel**

#### **Para ejecutar la ruta de seguimiento de Fibre Channel desde la QConvergeConsole GUI:**

- 1. En el panel de árbol del sistema de la izquierda, haga clic en la pestaña **Host**.
- 2. En el panel de contenido de la derecha, haga clic en la pestaña **Topology** (Topología).
- 3. Junto a **Topology** (Topología), seleccione la opción **Physical** (Física).
- 4. En el mapa de topología, haga clic con el botón derecho en el adaptador correspondiente.
- 5. Seleccione la opción **FC Trace Route** (Ruta de seguimiento de FC).
- 6. En el cuadro de diálogo Target Selection (Selección de destino), seleccione el destino para ejecutar la ruta de seguimiento.
- 7. Haga clic en **Trace** (Rastrear).
La [Ilustración 3-32](#page-108-0) muestra un ejemplo.

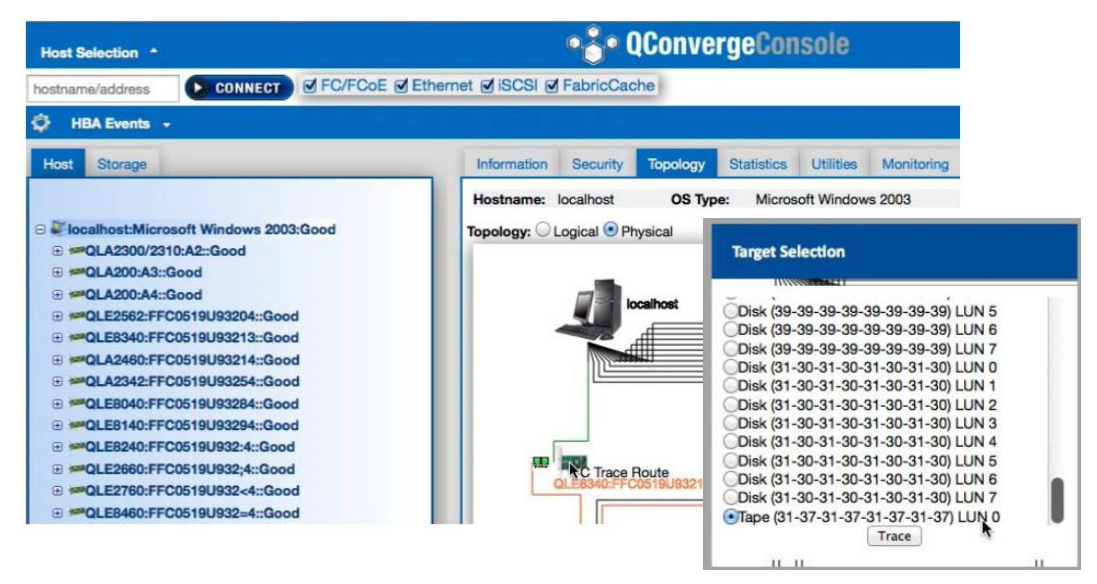

## <span id="page-108-0"></span>*Ilustración 3-32. Ejecución de la ruta de seguimiento de Fibre Channel desde la QConvergeConsole GUI*

La salida de la ruta de seguimiento de Fibre Channel desde la QConvergeConsole GUI muestra un símbolo de carga rojo que se inicia desde el host. El camino a lo largo de la ruta también se resalta en rojo. La carga entra y sale del puerto correspondiente en cada conmutador a medida que recorre la ruta de acceso hasta llegar al destino seleccionado.

Los resultados aparecen como salida del mensaje satisfactoria desde lo siguiente:

- QConvergeConsole GUI
- QConvergeConsole CLI
- Área de diagnósticos

## **NOTA**

También puede ejecutar la prueba CT FTR.

Para obtener información sobre el uso de la ruta de seguimiento de Fibre Channel en el QConvergeConsole VMware vCenter Server Plug-in o el QConvergeConsole VMware vSphere Web Client Plug-in, consulte la sección "Diagnostic Tests—Fibre Channel Port" (Prueba de diagnóstico: puerto Fibre Channel) en la *Guía de instalación: Complementos de QConvergeConsole para VMware vSphere* (número de pieza SN0054677-00).

# <span id="page-109-1"></span>**Configuración de QoS CS\_CTL**

## **NOTA**

Para obtener información sobre QoS CS\_CTL de **extremo a extremo**, consulte ["Configuración de QoS CS\\_CTL de extremo a extremo" en la](#page-113-0)  [página 98](#page-113-0).

Esta sección proporciona la siguiente información sobre calidad de servicio (QoS) de control específico de clase (CS\_CTL):

- [Funciones de QoS CS\\_CTL](#page-109-0)
- Activación del modo CS CTL de QoS para los puertos de iniciador y destino
- Comprobación y confirmación de la configuración del modo CS CTL para [cada puerto](#page-110-1)
- Creación de un puerto virtual desde el puerto del adaptador en la [QConvergeConsole GUI](#page-110-2)
- Configuración del nivel de prioridad de QoS para un puerto virtual en la [QConvergeConsole GUI](#page-112-0)

## <span id="page-109-0"></span>**Funciones de QoS CS\_CTL**

Lo siguiente resalta algunas de las funciones de la QoS CS CTL:

- La clasificación de prioridad de tráfico para la SAN Fibre Channel Gen5 de QLogic. QoS a nivel de paquete se realiza mediante la utilización del campo CS CTL que se especifica en la especificación de FC-FS-2. QoS permite priorizar los marcos entre un host y un destino según el valor del campo CS\_CTL en el cabezal del marco de FC.
- Extensión de QoS desde la red Fabric al host
- Activa a los usuarios de Fibre Channel de QLogic a escalar rápidamente la virtualización del servidor sin comprometer los niveles de servicio
- Ventajas para las implementaciones del servidor virtual y físico
- Configuración admitida:
	- □ 2600 Series Adapter de QLogic
	- □ La QoS basado en CS CTL es de extremo a extremo (requiere un destino para admitir CS-CTL)

## <span id="page-110-0"></span>**Activación del modo CS\_CTL de QoS para los puertos de iniciador y destino**

La [Ilustración 3-33](#page-110-3) muestra cómo activar el modo CS\_CTL de QoS para los puertos del iniciador y el destino.

```
portdisable 17
portcfggos --enable 17 csctl mode
Enabling CSCTL mode flows causes QoS zone flows to lose priority on such ports.
Do you want to proceed? (y/n): y
portenable 17
portdisable 0
portcfgqos --enable 0 csctl mode
Enabling CSCTL mode flows causes QoS zone flows to lose priority on such ports.
Do you want to proceed? (y/n): y
portenable 0
```
*Ilustración 3-33. Activación del modo CS\_CTL de QoS*

## <span id="page-110-3"></span><span id="page-110-1"></span>**Comprobación y confirmación de la configuración del modo CS\_CTL para cada puerto**

La llustración 3-34 muestra cómo comprobar la configuración del modo CS CTL para cada puerto.

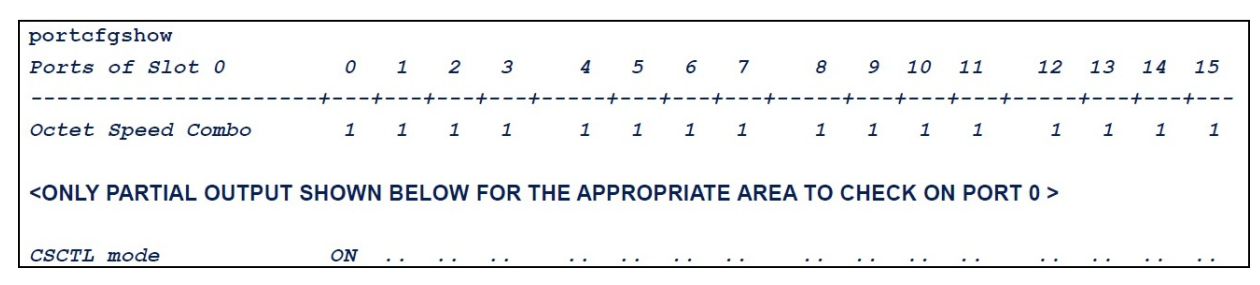

*Ilustración 3-34. Configuración del modo CS\_CTL para cada puerto*

## <span id="page-110-4"></span><span id="page-110-2"></span>**Creación de un puerto virtual desde el puerto del adaptador en la QConvergeConsole GUI**

**Para crear un puerto virtual en la QConvergeConsole GUI:**

- 1. En el panel de contenido de la QConvergeConsole GUI de la izquierda, seleccione la pestaña **Host**.
- 2. En la página Host, expanda el nodo del adaptador y, a continuación, seleccione un puerto.
- 3. En el panel de contenido de la derecha, seleccione la pestaña **Virtual**.
- 4. En la página Virtual, en **Create New Virtual Port** (Crear nuevo puerto virtual), especifique el **Number of vPort to create** (Número de vPort a crear) y, a continuación, haga clic en **Update** (Actualizar).
- 5. Haga clic en **Create** (Crear).

La [Ilustración 3-35](#page-111-0) muestra cómo crear un puerto virtual desde el puerto del adaptador en la QConvergeConsole GUI.

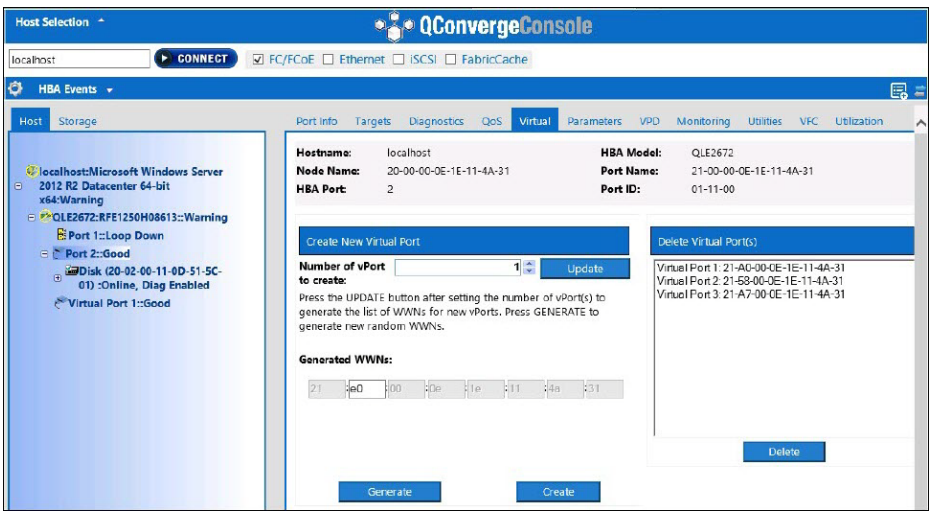

<span id="page-111-0"></span>*Ilustración 3-35. Creación de un puerto virtual*

# <span id="page-112-0"></span>**Configuración del nivel de prioridad de QoS para un puerto virtual en la QConvergeConsole GUI**

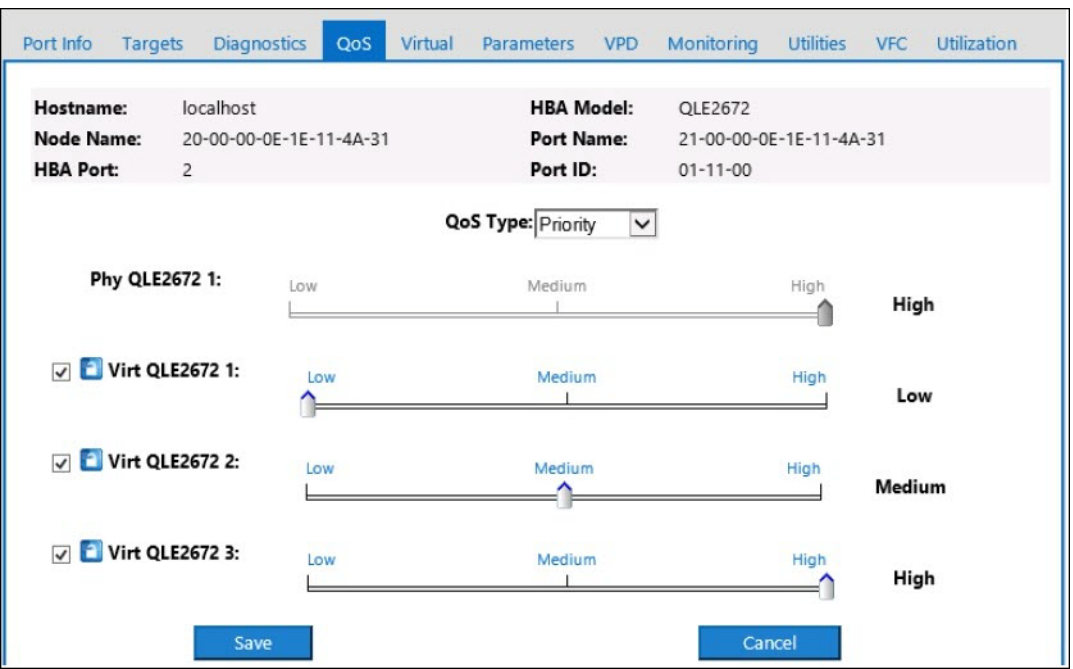

La [Ilustración 3-36](#page-112-1) muestra cómo configurar el nivel de prioridad de QoS para un puerto virtual en la QConvergeConsole GUI.

<span id="page-112-1"></span>*Ilustración 3-36. Configuración del nivel de prioridad de QoS*

## **NOTA**

De forma predeterminada, la QoS del puerto físico está establecido en **High** (Alta) y la QoS del puerto virtual está establecida en **Low** (Baja).

# <span id="page-113-0"></span>**Configuración de QoS CS\_CTL de extremo a extremo**

## **NOTA**

Para obtener información sobre la QoS CS CTL que no sea de extremo a extremo, consulte "Configuración de QoS CS CTL" en la página 94.

La implementación de la QoS (CS\_CTL) del control específico de la clase de Qlogic es una solución de extremo a extremo, incluyendo el iniciador (2600 Series Adapter), los conmutadores y el destino (almacenamiento). El 2600 Series Adapter sella el valor de prioridad (alto, medio, bajo) en el campo CS\_CTL del marco de Fibre Channel. Las tres entidades (iniciador, conmutador y destino) respetan este valor de prioridad en sus niveles respectivos.

Por lo tanto, cuando las tres entidades admiten QoS (y está activada en el conmutador y el destino), un valor de prioridad predeterminado se llena en todos los marcos FCP\_CMND, FCP\_DATA, FCP\_XFER\_RDY, FCP\_RSP y FCP\_CONFIRM.

## **NOTA**

i

Los dispositivos de destino y el conmutador deben admitir QoS.

En el momento de la publicación, QoS de CS\_CTL se ha probado solo en el conmutador Broadcom SW6510 con la versión 7.3.0a de Fabric OS (FOS).

Las siguientes secciones describen cómo configurar la QoS de CS\_CTL de extremo a extremo y cambiar los niveles de prioridad predeterminados:

- Configuración de QoS CS CTL en el conmutador
- Configuración de QoS CS CTL en el dispositivo de almacenamiento
- [Cambio de los niveles de prioridad de QoS](#page-114-1)

# <span id="page-113-1"></span>**Configuración de QoS CS\_CTL en el conmutador**

#### **Para activar QoS de CS\_CTL en el conmutador Brocade SW6510:**

1. Desde el conmutador, emita el siguiente comando:

root> **configurechassis** Configure...

- 2. Aparece una lista de atributos uno por uno. Después de aceptar el valor predeterminado o introducir un valor diferente, aparece el siguiente atributo.
	- $\Box$  Pulse INTRO para aceptar el valor predeterminado de cfgload attributes, Custom attributes y system attributes.
	- Escriba **y** para fos attributes.
	- **Escriba 1 para CSCTL QoS Mode.**

#### Por ejemplo:

```
cfgload attributes (yes, y, no, n): [no]
Custom attributes (yes, y, no, n): [no]
system attributes (yes, y, no, n): [no]
fos attributes (yes, y, no, n): [no] y
CSCTL QoS Mode (0 = \text{default}; 1 = \text{auto mode}): (0..1) [0] 1
```
- 3. Reinicie el conmutador.
- 4. Para comprobar que la QoS CS CTL está activada, emita el siguiente comando:

root> **configshow -all | grep fos.csctlMode**

Este comando debe devolver la siguiente respuesta:

fos.csctlMode:1

5. Para activar QoS por puerto de conmutador, emita el siguiente comando:

```
portcfgqos --enable [slot/]port csctl_mode
```
# <span id="page-114-0"></span>**Configuración de QoS CS\_CTL en el dispositivo de almacenamiento**

Consulte la guía del usuario de su dispositivo para las instrucciones de configuración de QoS.

# <span id="page-114-1"></span>**Cambio de los niveles de prioridad de QoS**

Los niveles de prioridad de QoS se establecen en los vPorts de los 2600 Series Adapter. Los controladores del adaptador de VMware y Windows asignan niveles de prioridad de vPort predeterminados. Las siguientes secciones describen cómo cambiar los niveles de prioridad de vPort predeterminados en los sistemas ESXi de Windows y VMware.

## **Cambio de los niveles de prioridad en Windows**

Para cambiar los niveles de prioridad de vPort en Windows, primero debe asignar los vPorts y, a continuación, cambiar los niveles de prioridad. Ambos procedimientos se pueden lograr mediante la QConvergeConsole GUI o la QConvergeConsole CLI interactiva, como se describe en las siguientes secciones.

Para obtener información más detallada, consulte la *Ayuda de QConvergeConsole* (Ayuda de QConvergeConsole) y la *Guía de instalación: CLI de QConvergeConsole* (número de pieza SN0054667-00) (Guía del usuario: CLI de QConvergeConsole [Número de pieza: SN0054667-00]).

## **Creación de un Vport**

#### **Para crear un vPort en la QConvergeConsole GUI:**

- 1. En el panel izquierdo de la QConvergeConsole GUI, conéctese al host que tiene los 2600 Series Adapter en los que desee crear los vPorts.
- 2. Expanda el host en el panel izquierdo haciendo clic en el signo más (**+**).
- 3. Ubique y expanda los 2600 Series Adapter donde desea crear los vPorts.
- 4. En el panel derecho, haga clic en la pestaña **Virtual**.
- 5. Introduzca un valor válido para la opción **Number of vPort to create** (Número de vPort a crear) y, a continuación, haga clic en **Update** (Actualizar).
- 6. Para crear los vPorts, haga clic en **Create** (Crear).

La [Ilustración 3-37](#page-115-0) muestra un ejemplo.

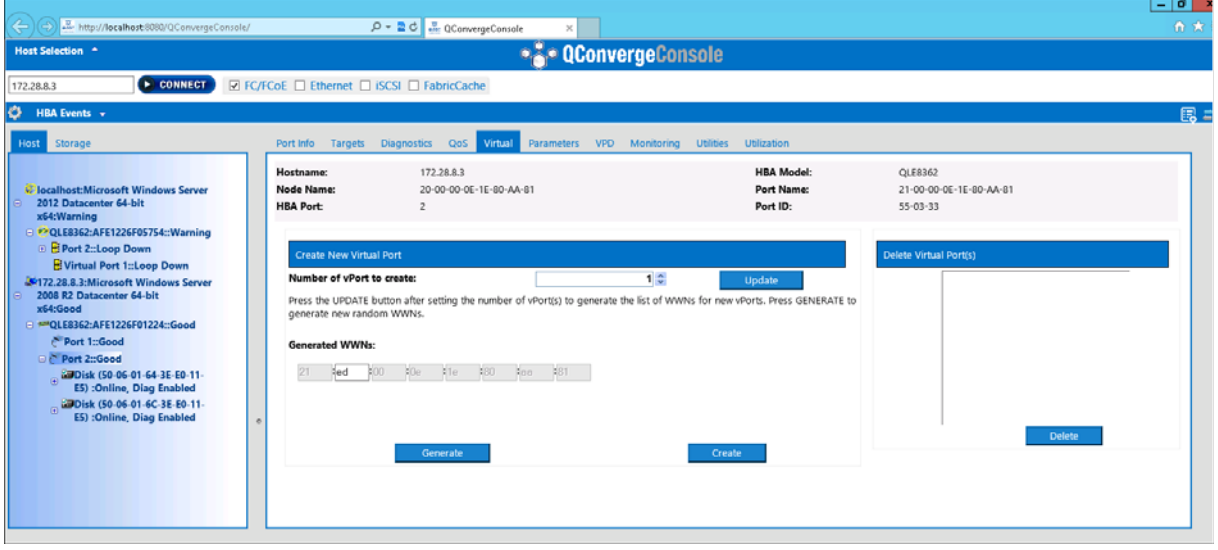

<span id="page-115-0"></span>*Ilustración 3-37. Creación de vPorts en la QConvergeConsole GUI*

### **Para crear un vPort en la QConvergeConsole CLI interactiva:**

- 1. En el **Main Menu** (Menú principal), seleccione **Adapter Configuration** (Configuración del adaptador).
- 2. En el menú **Adapter Type Selection** (Selección del tipo de adaptador), seleccione **Virtual Ports (NPIV)** (Puertos virtuales [NPIV]).
- 3. En el menú **Virtual Ports** (Puertos virtuales), seleccione **Adapter Port** (Puerto del adaptador).
- 4. En el menú **Adapter Port** (Puerto del adaptador), seleccione **Create vPorts** (Crear vPorts).
- 5. En el menú **Create vPorts** (Crear vPorts), seleccione **Generate** (Generar).
- 6. Para crear los vPorts, seleccione **Commit** (Confirmar).

## **Cambio del nivel de prioridad de vPort**

#### **Para cambiar el nivel de prioridad de vPort mediante la QConvergeConsole GUI:**

- 1. En el panel izquierdo de la QConvergeConsole GUI, conéctese al host que contenga los 2600 Series Adapter cuyos niveles de vPorts desee cambiar.
- 2. Expanda el host en el panel izquierdo haciendo clic en el signo más (**+**).
- 3. Ubique y expanda los 2600 Series Adapter cuyos niveles de vPorts desee cambiar.
- 4. En el panel derecho, haga clic en la pestaña **QoS**.
- 5. En el cuadro **QoS Type** (Tipo de QoS), seleccione **Priority** (Prioridad).
- <span id="page-116-0"></span>6. Asegúrese de que la casilla de verificación para el vPort que desea cambiar esté seleccionada.
- <span id="page-116-1"></span>7. Establezca el valor de prioridad de QoS para el vPort moviendo el control deslizante correspondiente.
- 8. Repita el [paso 6](#page-116-0) y el [paso 7](#page-116-1) para cada vPort cuya prioridad desee cambiar.
- 9. Haga clic en **Save** (Guardar).

#### La [Ilustración 3-38](#page-117-0) muestra un ejemplo.

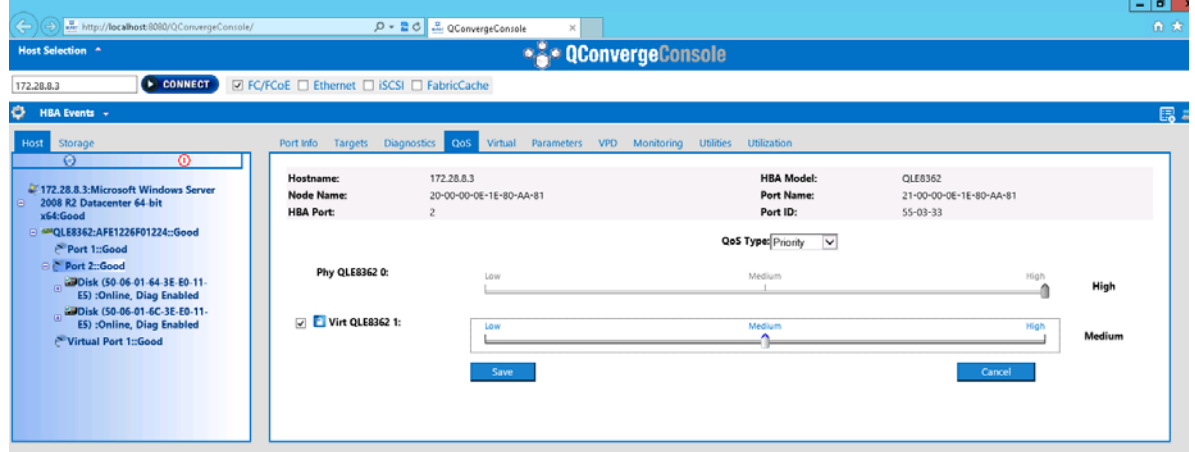

<span id="page-117-0"></span>*Ilustración 3-38. Cambio de prioridad de vPort mediante la QConvergeConsole GUI*

**Para cambiar el nivel de prioridad de vPort mediante la QConvergeConsole CLI interactiva:**

- 1. En el **Main Menu** (Menú principal), seleccione **Adapter Configuration** (Configuración del adaptador).
- 2. En el menú **Adapter Type Selection** (Selección del tipo de adaptador), seleccione **QoS**.
- 3. En el menú **QoS**, seleccione **Adapter Port** (Puerto del adaptador).
- 4. En el menú **Adapter Port** (Puerto del adaptador), seleccione **QoS Priority** (Prioridad de QoS).
- 5. En el menú **QoS Priority** (Prioridad de QoS), seleccione **Modify QoS Settings** (Modificar configuración de QoS).
- 6. Seleccione el valor de prioridad para los vPort.
- 7. Seleccione **Apply QoS** (Aplicar QoS).

## **Cambio de los niveles de prioridad en VMware ESXi**

#### **Para cambiar los niveles de prioridad mediante el QConvergeConsole VMware vCenter Server Plug-in o el QConvergeConsole VMware vSphere Web Client Plug-in:**

- 1. En el panel de árbol de la izquierda, seleccione un host.
- 2. Expanda el host en el panel izquierdo haciendo clic en el signo más (**+**).
- 3. Ubique y expanda el 2600 Series Adapter cuyos niveles de prioridad desea cambiar.
- 4. Seleccione un puerto en el 2600 Series Adapter.
- 5. En el panel de contenido de la derecha, haga clic en **QoS**.
- 6. Establezca la prioridad de vPort como sigue:

Si el vPort aparece bajo **QoS**:

- a. Seleccione el vPort.
- b. Establezca el valor de prioridad de QoS para el vPort moviendo el control deslizante correspondiente.
- c. Haga clic en **Save** (Guardar).

La [Ilustración 3-39](#page-118-0) muestra un ejemplo.

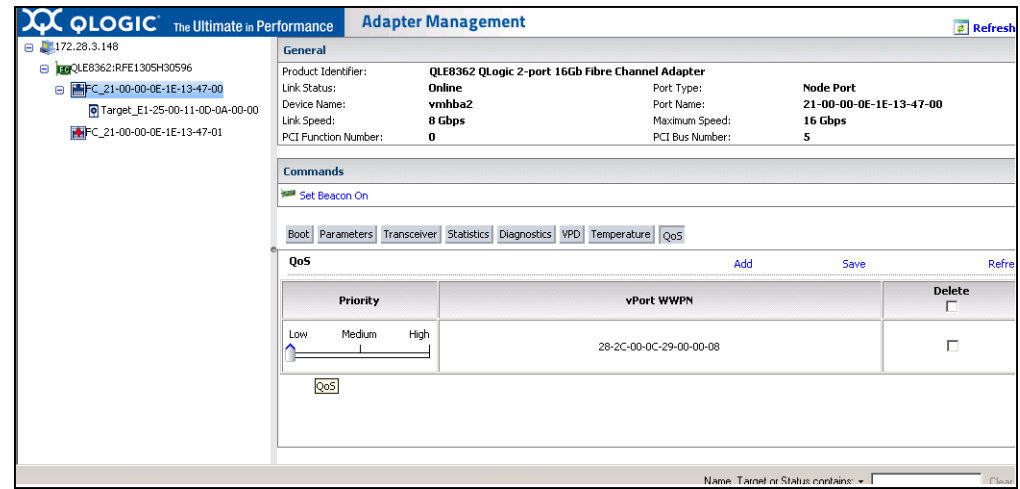

## <span id="page-118-0"></span>*Ilustración 3-39. Cambio de prioridad de vPort mediante complementos QConvergeConsole*

Si vPort no aparece en **QoS**:

- a. En **QoS**, haga clic en **Add** (Agregar).
- b. Establezca el valor de prioridad de QoS moviendo el control deslizante correspondiente.
- c. Introduzca el WWPN de vPort.
- d. Haga clic en **Save** (Guardar).
- 7. Haga clic en **Refresh** (Actualizar) para ver la configuración de QoS nueva.

### **Para eliminar una prioridad de vPort:**

- 1. En **QoS**, ubique el vPort cuya prioridad desea eliminar.
- 2. Realice una de las siguientes acciones:
	- Seleccione la casilla de verificación **Delete** (Eliminar) del vPort que desee eliminar.
	- Seleccione la casilla de verificación **Delete** (Eliminar) en el encabezado para seleccionar o borrar todos los vPorts.
- 3. Haga clic en **Save** (Guardar).

# **Configuración de FDMI**

La interfaz de administración de dispositivos de red Fabric (FDMI) activa la administración centralizada de dispositivos como, por ejemplo, adaptadores host. Configuración admitida para FDMI:

- QLogic 2500 y 2600 Series Adapter
- Conmutadores Brocade de 16 G con Fabric OS (FOS) versión 7.3 o superior

## **NOTA**

Los resultados pueden verse desde la CLI del conmutador. Si el conmutador de Fibre Channel no admite FDMI-2, vuelve a la compatibilidad de FDMI-1.

Esta sección ofrece la siguiente información en FDMI:

- [CLI de FOS del conmutador Brocade](#page-120-0)
- [Funciones de la red Fabric de Brocade](#page-121-0)
- [Compatibilidad con las mejoras de FDMI](#page-122-0)

# <span id="page-120-0"></span>**CLI de FOS del conmutador Brocade**

La [Ilustración 3-40](#page-120-1) muestra la CLI de FOS de un conmutador Brocade.

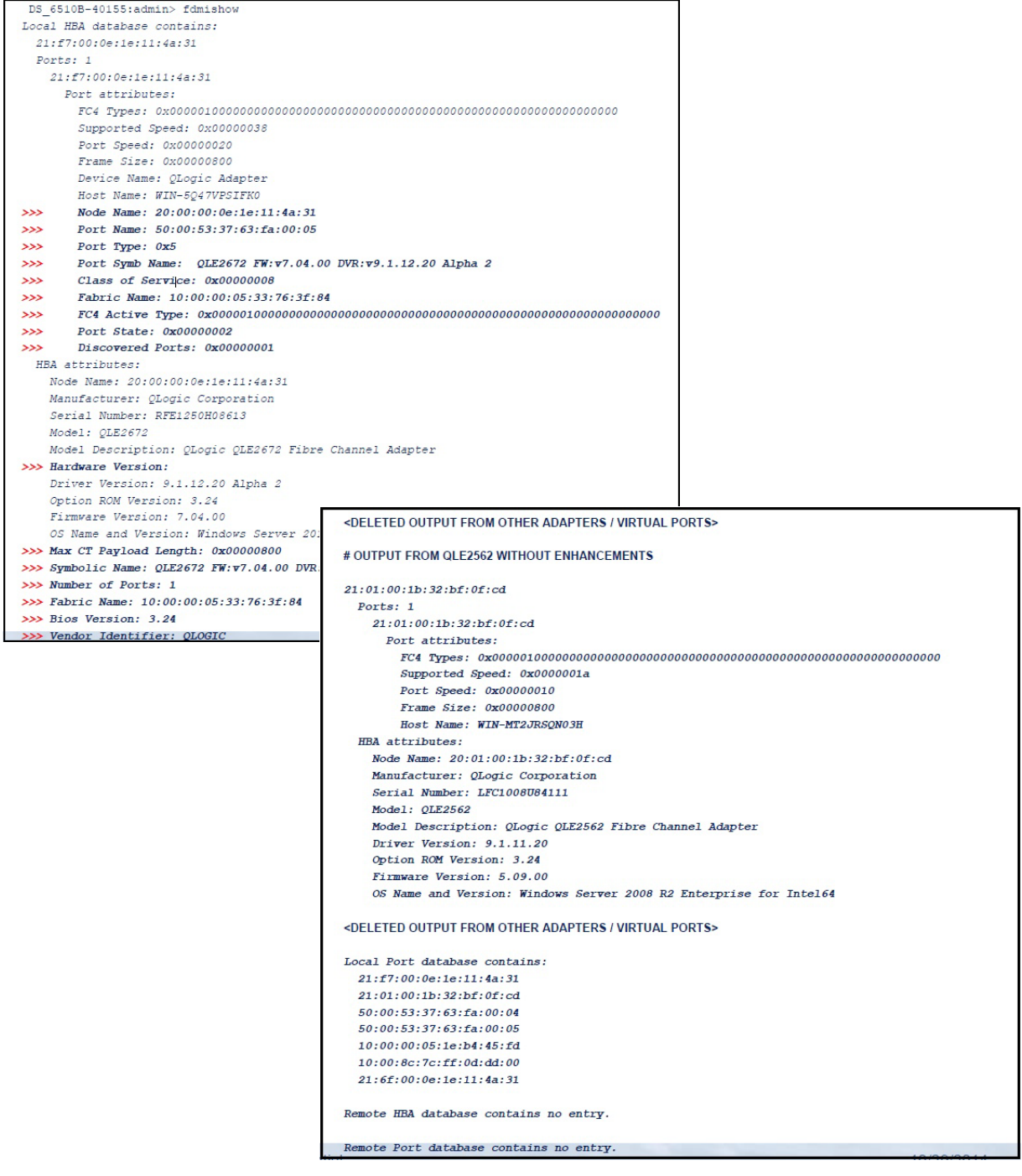

<span id="page-120-1"></span>*Ilustración 3-40. CLIC de FOS del conmutador Brocade*

# <span id="page-121-0"></span>**Funciones de la red Fabric de Brocade**

La [Tabla 3-9](#page-121-1) muestra la configuración predeterminada de las funciones de la red Fabric Fibre Channel de Brocade.

## <span id="page-121-1"></span>. *Tabla 3-9. Funciones de la red Fabric Fibre Channel de Brocade: configuración predeterminada*

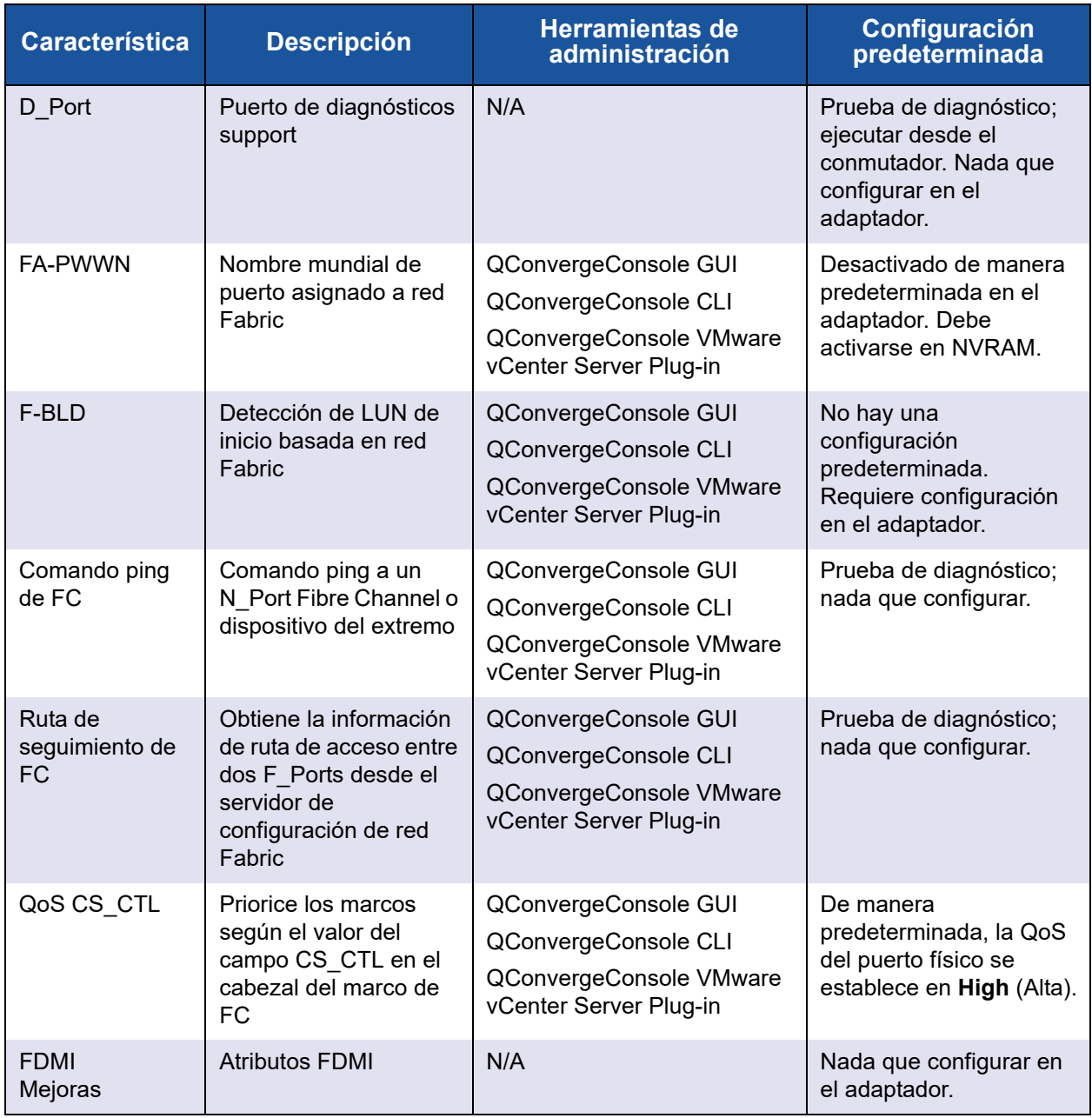

La [Tabla 3-10](#page-122-1) muestra la versión del software de Dell de las funciones de red Fabric Fibre Channel.

<span id="page-122-1"></span>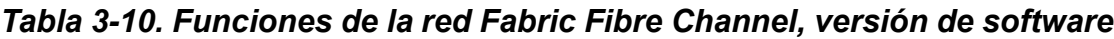

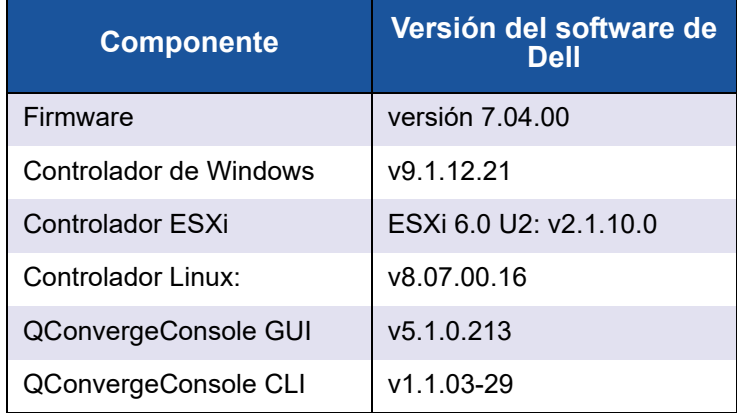

# <span id="page-122-0"></span>**Compatibilidad con las mejoras de FDMI**

FDMI activa la administración de dispositivos como, por ejemplo, adaptadores host. Activar atributos adicionales mediante FDMI le proporciona una información detallada sobre los adaptadores QLogic mediante una entidad de administración centralizada como los conmutadores red Fabric de Fibre Channel.

Para comprobar los atributos del adaptador QLogic adicionales registrados en el conmutador Brocade, emita el comando fdmishow en los conmutadores de Fibre Channel de Brocade para confirmar que se muestren todos los atributos solicitados en el conmutador. Para obtener detalles, consulte la documentación del conmutador Brocade.

A continuación se muestra la salida de ejemplo del comando fdmishow.

#### **Atributos de puerto:**

```
"Device Name: QLogic Adapter"
"Node Name: 20:00:00:0e:1e:80:af:80"
"Port Name: 21:00:00:0e:1e:80:af:78"
"Port Type: 0x5"
"Port Symbolic Name: QLE8362 FW:v7.04.00 DVR:v9.1.12.20 Alpha 2"
"Class of Service: 0x00000008"
"Fabric Name: 10:00:00:05:33:8f:1a:49"
"FC4 Active Type: 0x000001000000000000000000000000000000000000000000000000000"
"Port State: 0x00000002"
"Discovered Ports: 0x00000000"
```
#### **Atributos del HBA:**

"OS Name and Version: Windows Server 2012 R2 Datacenter Evaluation for Intel6 4" "Max CT Payload Length: 0x00000800" "Symbolic Name: QLE8362 FW:v7.04.00 DVR:v9.1.12.20 Alpha 2" "Number of Ports: 1" "Fabric Name: 10:00:00:05:33:8f:1a:43" "Bios Version: 3,26" "Vendor Identifier: QLOGIC"

# **Activación de la corrección de errores de reenvío de QLogic**

QConvergeConsole admite la función de corrección de errores de reenvío (FEC), que es una técnica de corrección utilizada para dispositivos de telecomunicaciones de alta velocidad para controlar errores en la transmisión de datos a través de canales de comunicaciones ruidosos o no fiables.

## **NOTA**

El conmutador y el dispositivo del extremo de Fibre Channel deben ser compatibles con la función FEC. Consulte la [Tabla 3-10 en la página 107](#page-122-1) para obtener la versión compatible del software Fibre Channel.

# **Visión general del proceso FEC**

A continuación se describe cómo funciona el proceso FEC entre el dispositivo de transmisión y el de recepción:

- 1. Dispositivo transmisor:
	- a. Acepta el flujo de datos de entrada.
	- b. Inserta una cantidad redundante de bits de paridad de información en el flujo de datos.
	- c. Envía el flujo de datos.
- 2. Dispositivo receptor:
	- a. Recibe el flujo de datos.
	- b. Comprueba si hay datos perdidos o dañados:
		- Si no hay bits de información perdidos o dañados, el dispositivo receptor continuará con el proceso normal.
		- Si hay bits de información perdidos o dañados, el dispositivo receptor reconstruirá los datos originales utilizando partes del flujo original de datos (que estén aún intactos) y combinándolos con los bits de paridad de información.

## **NOTA**

En lugar de tener que solicitar la retransmisión de toda la trama de datos, el dispositivo receptor puede recrear o reconstruir el propio flujo de datos. Este proceso evita que múltiples errores de CRC se desencadenen y provoquen problemas de rendimiento de la aplicación.

# **Activación de FEC de QLogic**

Para activar la función FEC de QLogic, póngase en contacto con Asistencia de [QLogic](http://support.qlogic.com/SupportCenter/Customer_Support_main) o consulte el documento de QLogic, *Application Note: Enabling Forward Error Correction* (Nota de aplicación: Activación de la corrección de errores de reenvío), (número de pieza 83830-514-03). En la [Ilustración 3-41](#page-124-0), el menú **Adapter Information** (Información del adaptador) del modo interactivo de la QConvergeConsole CLI muestra un puerto con un estado FEC en línea.

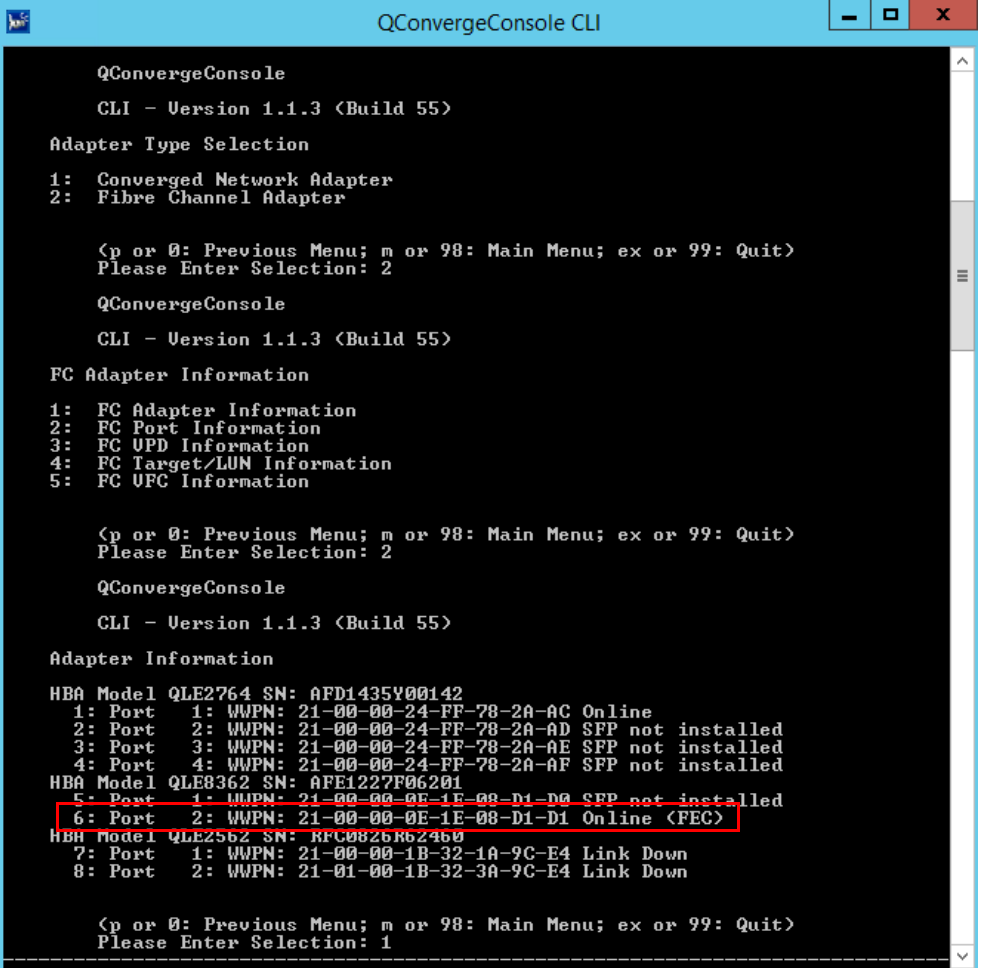

<span id="page-124-0"></span>*Ilustración 3-41. QConvergeConsole CLI Menú Adapter Information (Información del adaptador), estado de FEC*

# **Ejecución de comandos del servicio de enlace extendido**

Los comandos para el servicio de enlace extendido del conmutador son los siguientes:

- Comando de servicio de enlace extendido de señalización de cable de [enlace](#page-125-0)
- [Comando de servicio de enlace extendido de parámetros de diagnóstico de](#page-125-1)  [lectura](#page-125-1)

## <span id="page-125-0"></span>**Comando de servicio de enlace extendido de señalización de cable de enlace**

#### **NOTA**

Esta función solo es compatible con los adaptadores QLE2690-DEL y QLE2692-DEL. Ejecute la prueba de LCB solo desde un conmutador con FOS versión 7.4.*x* o posterior.

El comando de servicio de enlace extendido de señalización de cable de enlace (LCB) ubica los extremos correspondientes de un cable haciendo parpadear los LED específicos de los puertos correspondientes de un enlace. El comando LCB también se puede enviar a través de un conmutador Brocade usando los siguientes comandos, que muestran ejemplos de activación, desactivación o verificación de LCB:

SW6505:admin> **portpeerbeacon --enable 12** SW6505:admin> **portpeerbeacon --show -all** portPeerBeacon is enabled on port :12 SW6505:admin> **portpeerbeacon --disable 12**

## <span id="page-125-1"></span>**Comando de servicio de enlace extendido de parámetros de diagnóstico de lectura**

## **NOTA**

Esta función solo es compatible con los adaptadores QLE2690-DEL y QLE2692-DEL. Debe ejecutar la prueba de RDP desde un conmutador con FOS versión 7.4.*x* o posterior.

El siguiente ejemplo muestra la salida de comandos del servicio de enlace extendido de los parámetros de diagnóstico de lectura (RDP ELS) para el puerto 13 de un conmutador Brocade 16G:

```
SW6505:admin> sfpshow 13 -link -force
Identifier: 3 SFP
Connector: 7 LC
Transceiver: 7004404000000000 4,8,16 Gbps M5 sw Short dist
Encoding: 6 64B66B
Baud Rate: 140 (units 100 megabaud)
Length 9u: 0 (units km)
Length 9u: 0 (units 100 meters)
Length 50u (OM2): 3 (units 10 meters)
Length 50u (OM3): 0 (units 10 meters)
Length 62.5u:0 (units 10 meters)
Length Cu: 0 (units 1 meter)
Vendor Name: HP-F BROCADE
Vendor OUI: 00:05:1e
Vendor PN: QK724A
Vendor Rev: A
Wavelength: 850 (units nm)
Options: 003a Loss of Sig, Tx Fault, Tx Disable
BR Max: 0
BR Min: 0
Serial No: HAF314370000B7F
Date Code: 140909
DD Type: 0x68
Enh Options: 0xfa
Status/Ctrl: 0x30
Pwr On Time: 0.30 years (2666 hours)
E-Wrap Control: 0
O-Wrap Control: 0
Alarm flags[0,1] = 0x0, 0x0
Warn Flags[0, 1] = 0x0, 0x0
 Alarm Warn
 low high low high
apagado: 60 Centigrade -5 85 0 75
Current: 8.430 mAmps 2.500 12.000 2.000 11.500
Voltage: 3322.2 mVolts 3000.0 3600.0 3100.0 3500.0
RX Power: -3.1 dBm (495.3uW) 31.6 uW 1258.9 uW 31.6 uW 794.3 uW
```
TX Power: -3.2 dBm (481.6 uW) 125.9 uW 1258.9 uW 251.2 uW 794.3 uW

```
State transitions: 5
Port Speed Capabilities 4Gbps 8Gbps 16Gbps
PEER Port Gbic Info
        Laser Type: Short Wave Laser
        SFP Type: Optical Port Type
        Connecter Type: Other (Otros) 
Following SFP Parameters are Valid
       apagado: 35 Centigrade [Range -128 - +128 C]
       Current: 8.176 mAmps [Range 0 - 131 mAmps]
       Voltage: 3463.2 mVolts [Range 0 - 3600 mVolts]
        Rx Power: 460.4 uW [Range 0 - 6550 uW]
        Tx Power: 504.7 uW [Range 0 - 6550 uW]
Signal Loss (Upstream) : -16.7 dBm (21.2 uW)
Signal Loss (Downstream): -20.3 dBm (9.4 uW)
Port Speed Capabilities 4Gbps 8Gbps 16Gbps
Last poll time: 03-24-2015 UTC Tue 18:03:14
```
# *A* **Solución de problemas**

Este apéndice proporciona información sobre los diagnósticos de Fibre Channel y el diagrama de solución de problemas de Fibre Channel, que incluye:

- [Diagnósticos de Fibre Channel](#page-128-0)
- ["Diagrama de solución de problemas de Fibre Channel" en la página 117](#page-132-0)
- ["Solución de problemas con un puerto de diagnóstico \(D\\_Port\)" en la](#page-133-0)  [página 118](#page-133-0)

# <span id="page-128-0"></span>**Diagnósticos de Fibre Channel**

La solución de problemas con los diagnósticos de Fibre Channel incluye:

- [Diagnósticos de Fibre Channel mediante QConvergeConsole GUI](#page-128-1)
- Diagnósticos de Fibre Channel mediante la QConvergeConsole CLI [interactiva](#page-131-0)
- Diagnósticos de Fibre Channel mediante QConvergeConsole CLI no [interactiva](#page-131-1)

## <span id="page-128-1"></span>**Diagnósticos de Fibre Channel mediante QConvergeConsole GUI**

QConvergeConsole GUI admite el retroceso interno y externo, el búfer de lectura/escritura y las pruebas de diagnóstico activada/desactivada de señalización para los puertos Fibre Channel.

#### **Para establecer los parámetros de la prueba de búfer de lectura/escritura o retroceso:**

- 1. En el árbol de sistema de QConvergeConsole, seleccione el puerto del adaptador.
- 2. En el panel de contenido de la derecha, haga clic en la pestaña **Diagnostics** (Diagnósticos) y, a continuación, haga clic en **General Diagnostics** (Diagnósticos generales).
- 3. Desde la lista **Data Pattern** (Patrón de datos), haga lo siguiente:
	- □ Seleccione un byte de datos o patrón de vibración de conformidad.
	- Haga clic en **Customized** (Personalizado) para especificar su propio patrón de ocho bytes. Introduzca los datos en formato hexadecimal (0-FF) en las ocho casillas **Customized** (Personalizadas).
	- Haga clic en **Random** (Aleatorio) para generar un patrón de datos de ocho bytes.

El tamaño establece el número de bytes transferidos por prueba por iteración cuando la prueba está en ejecución.

4. Desde la lista **Data Size** (Tamaño de datos), haga clic en el número de bytes a transformar.

Los valores válidos son 8, 16 32, 64, 128, 256, 512, 1024 y 2048. Solo para sistemas operativos Linux, puede seleccionar los valores del tamaño de datos desde 2048, 4096, 8192 hasta 65535 (de 2K bytes a 6K bytes).

- <span id="page-129-0"></span>5. Para establecer la frecuencia del test, realice una de las acciones siguientes:
	- En el campo **Number of Tests** (Número de pruebas), escriba o seleccione el número de pruebas que desee ejecutar. Las pruebas se detienen cuando se completan las transferencias. El intervalo válido está siempre entre 1 y 65535 para las pruebas de retroceso y entre 1 y 10 000 para las pruebas de búfer de lectura/escritura.
	- Seleccione la casilla de verificación **Test Continuously** (Realizar pruebas constantemente). Usted decide cúando finalizan las pruebas.
- 6. En la casilla **On Error** (En error), haga clic en una de las opciones siguientes para determinar cómo se administran los errores. Esta selección se aplica independientemente de si usted introdujo el **Number of Tests** (Número de pruebas) o si seleccionó **Test Continuously** (Realizar pruebas constantemente).
	- **Ignore on Error** (Ignorar en error): ignora errores y continúa la secuencia de prueba.
	- **Stop on Error** (Detener en error): detiene la secuencia de pruebas una vez se haya encontrado el error.
	- **Loop on Error** (Bucle en error): utiliza el mismo patrón de datos y pruebas hasta que se haya eliminado el error.
- 7. En la casilla **Test Increment** (Incremento de prueba), escriba o seleccione el número de transferencias que desea ejecutar antes de que se detenga la prueba.

El intervalo válido está entre 1 y 10.000 y debe ser inferior o igual al valor en la casilla **Number of Tests** (Número de pruebas) (consulte el [paso 5](#page-129-0)). Por ejemplo, si el número de la casilla **Number of Tests** (Número de pruebas) contiene 100 y el de la casilla **Test Increment** (Incremento de prueba) contiene 15, se ejecutan 100 pruebas en siete transferencias. Las primeras seis transferencias ejecutan 15 pruebas cada una; la séptima transferencia ejecuta 10:  $(6 \times 15) + 10 = 100$ .

#### **Para ejecutar la prueba de búfer de lectura/escritura o retroceso:**

1. Haga clic en el botón **Loopback Test** (Prueba de retroceso) o en el botón **Read/Write Buffer Test** (Prueba de búfer de lectura/escritura).

Aparece el aviso de las pruebas de diagnóstico.

- <span id="page-130-0"></span>2. Haga clic en **Yes** (Sí) si no hay E/S activas y desea continuar con la prueba o haga clic en **No** para cancelar la prueba de diagnóstico.
- 3. Si seleccionó la prueba de retroceso, un cuadro de diálogo le permite seleccionar **Internal Loopback** (Retroceso interno) o **External Loopback**  (Retroceso externo). Haga clic en la prueba adecuada y, a continuación, en **OK** (Aceptar).
- 4. Si seleccionó **Yes** (Sí) en el [paso 2](#page-130-0), aparecerá un cuadro de diálogo con el patrón de datos generado. Haga clic en **Stop** (Detener) cuando desee finalizar la prueba.

#### **Para ejecutar la prueba activada/desactivada de señalización :**

- 1. En la ventana principal de QConvergeConsole GUI, haga clic en el puerto de un adaptador del panel de árbol del sistema situado a la izquierda.
- 2. En el panel de contenido de la derecha, haga clic en la pestaña **Port Info**  (Información de puerto).
- 3. En la página Port Info (Información de puerto) haga clic en **Beacon On** (Señalización activada) para ejecutar la prueba. Para finalizar la prueba, haga clic en **Beacon Off** (Señalización desactivada).

Para obtener más información, consulte el tema sobre cómo realizar diagnósticos en la *Ayuda de QConvergeConsole*.

## <span id="page-131-0"></span>**Diagnósticos de Fibre Channel mediante la QConvergeConsole CLI interactiva**

**Para ejecutar la prueba de retroceso, el búfer de lectura/escritura o la prueba de señalización:**

- 1. En el **Main Menu** (Menú principal), seleccione **4: Adapter Diagnostics** (Diagnósticos del adaptador).
- 2. En el menú **Fibre Channel Diagnostics** (Diagnósticos de Fibre Channel), seleccione el tipo de prueba que ejecutar:

**1: Loopback Test** (Prueba de retroceso) para ejecutar la prueba de retroceso.

**2: Read Write Buffer Test** (Prueba de búfer de lectura-escritura) para ejecutar la prueba de búfer de lectura-escritura.

**3: Beacon Test** (Prueba de señalización) para ejecutar la prueba de señalización.

**4: Transceiver Diagnostics Monitoring Interface (DMI)** (Interfaz de supervisión de diagnósticos [DMI] del transceptor) para ver la información de diagnósticos del transceptor.

Para obtener más información, consulte la sección sobre comandos interactivos de Fibre Channel en la *Guía de instalación: CLI de QConvergeConsole* (número de pieza SN0054667-00).

## <span id="page-131-1"></span>**Diagnósticos de Fibre Channel mediante QConvergeConsole CLI no interactiva**

Para obtener más información, consulte la sección sobre los comandos no interactivos de Fibre Channel en la *Guía de instalación: CLI de QConvergeConsole* (número de pieza SN0054667-00).

# <span id="page-132-0"></span>**Diagrama de solución de problemas de Fibre Channel**

La [Ilustración A-1](#page-132-1) y [Ilustración A-2](#page-133-1) proporcionan un diagrama de flujo de solución de problemas en dos partes.

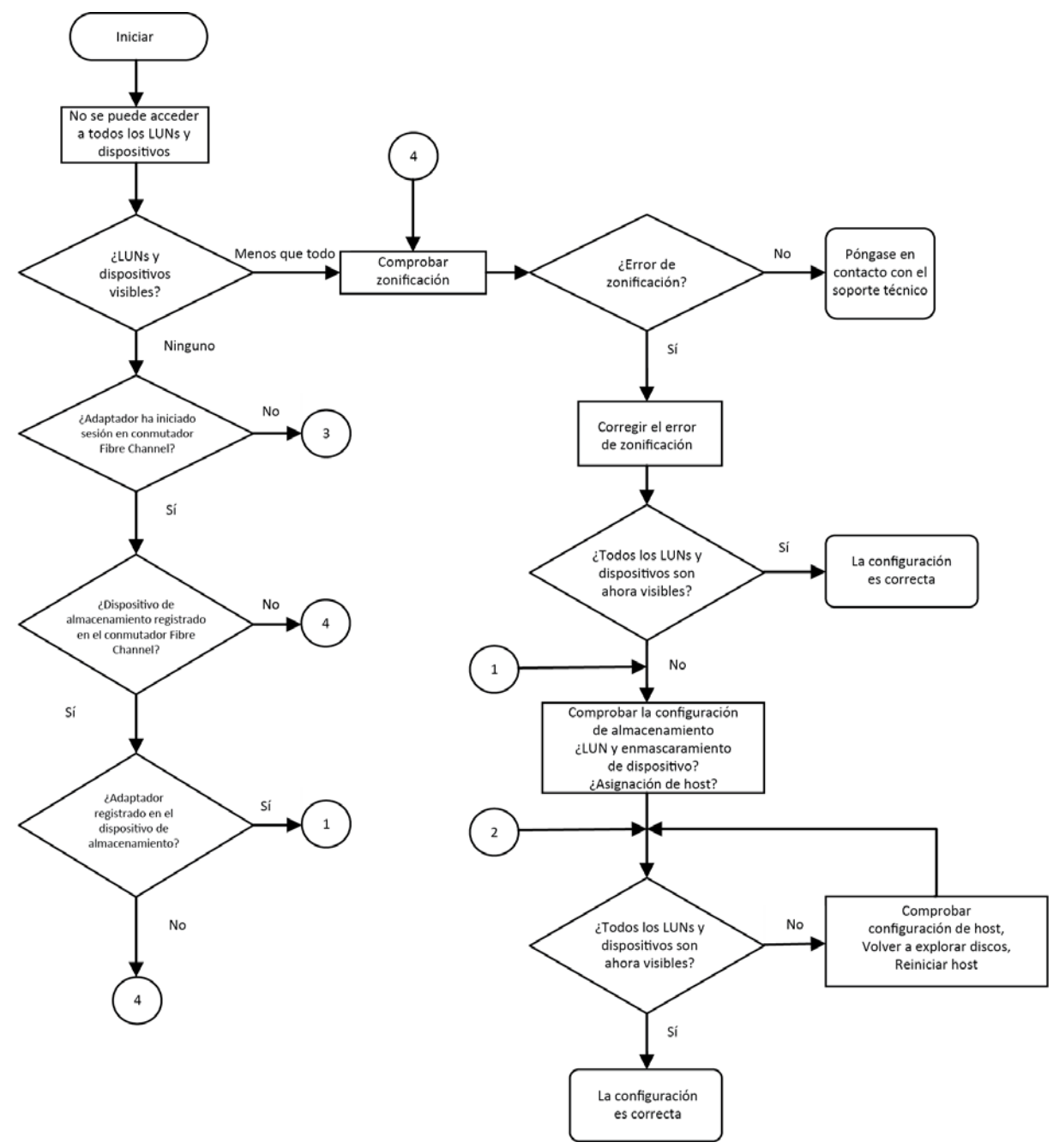

<span id="page-132-1"></span>*Ilustración A-1. Diagrama de solución de problemas de Fibre Channel (1 de 2)*

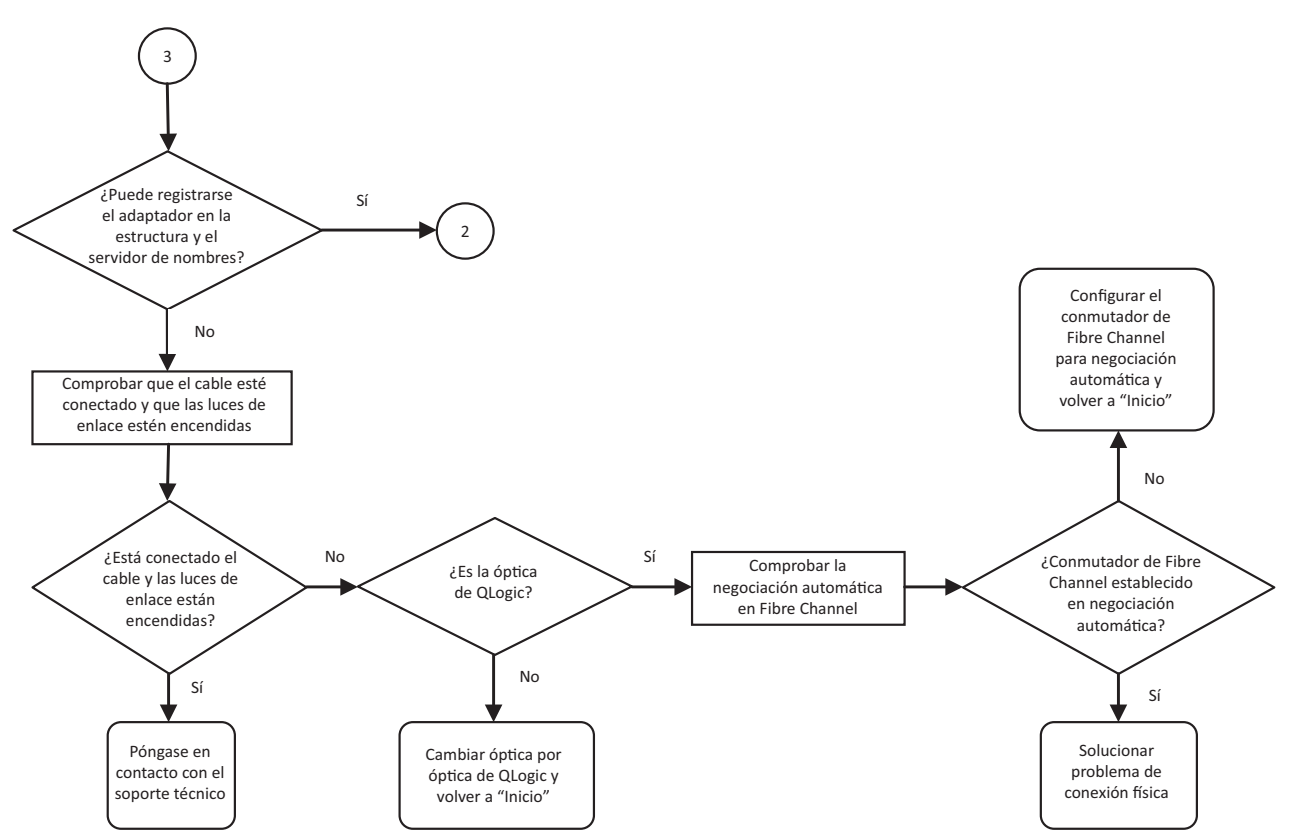

<span id="page-133-1"></span>*Ilustración A-2. Diagrama de solución de problemas de Fibre Channel (2 de 2)*

# <span id="page-133-0"></span>**Solución de problemas con un puerto de diagnóstico (D\_Port)**

Utilice la función D\_Port (puerto de diagnóstico) en los QLogic 2600 Series Adapter para identificar y aislar los errores de enlace que resultan de módulos defectuosos (enlace, cable o SFP) mediante la ejecución de diagnósticos en un enlace Fibre Channel.

- La función D Port se admite en Windows, Linux y ESXi.
- D\_Port se puede ejecutar solo en modo *dinámico*; no admite el modo *estático*.
- D\_Port requiere un Fibre Channel Adapter conectado a un conmutador Brocade Fibre Channel 16G, el firmware del conmutador Brocade 16G Fibre Channel compatible y una licencia de función de conmutador Brocade Fibre Channel (Fabric Vision™).

Configure el D\_Port de diagnóstico en el conmutador Brocade para permitir dinámicamente que un puerto entre en modo D\_Port cuando haya un D\_Port configurado en el extremo del conmutador y, a continuación, vuelva al modo operativo cuando finalice la prueba. También configure el conmutador para iniciar y detener la prueba de diagnóstico en el puerto del adaptador. Consulte la documentación del conmutador Brocade para obtener detalles.

## **NOTA**

Todos los transceptores de la marca QLogic de 16GFC SFP+ pueden ejecutar pruebas D\_Port. Si tiene un transceptor compatible que no es de la marca QLogic, asegúrese de que admita la capacidad del encapsulado óptico (OWrap) y del encapsulado eléctrico (EWrap) necesario en D\_Port.

Cuando se activa un puerto de conmutador como D\_Port, el 2600 Series Adapter de QLogic ejecuta automáticamente la prueba de diagnóstico básica en ambos extremos del enlace. El conmutador Brocade ejecuta entonces las siguientes pruebas adicionales:

- **Prueba de retroceso eléctrica**
- **Prueba de retroceso óptica**

QLogic recomienda ejecutar pruebas de D\_Port en el inicio configurado de múltiples rutas de SAN/Fabric-LUN de inicio asignada. Ejecutar pruebas D\_Port en un inicio de ruta de acceso único desde SAN/fabric-LUN de inicio asignada puede causar problemas en la estabilidad del SO en el inicio auténtico desde entornos SAN.

Las siguientes secciones describen cómo configurar y ejecutar el modo D\_Port desde el conmutador Brocade Fibre Channel 16 y cómo comprobar el modo D Port desde las utilidades de QConvergeConsole:

- [Configuración de D\\_Port en un conmutador Brocade Fibre Channel 16G](#page-135-0)
- Comprobación de los resultados del D\_Port desde el conmutador Brocade [Fibre Channel 16G](#page-135-1)
- [Comprobación del modo D\\_Port con QConvergeConsole GUI](#page-136-0)
- [Comprobación del modo D\\_Port con QConvergeConsole CLI interactiva](#page-137-0)
- [Comprobación del modo D\\_Port con QConvergeConsole CLI no interactiva](#page-138-0)
- [Comprobación del modo D\\_Port con complementos de QConvergeConsole](#page-139-0)

# <span id="page-135-0"></span>**Configuración de D\_Port en un conmutador Brocade Fibre Channel 16G**

#### **Para activar el modo de diagnóstico de D\_Port:**

Desde el conmutador Brocade Fibre Channel 16G, emita los siguientes comandos:

- # **portdisable <port#>**
- # **portcfgdport ––enable <port#>**
- # **portenable <port#>**

La prueba del D Port se inicia automáticamente.

#### **Para desactivar el modo de diagnóstico de D\_Port:**

Desde el conmutador Brocade Fibre Channel 16G, emita los siguientes comandos:

```
# portdisable <port num>
```
- # **portcfgdport ––disable <port\_num>**
- # **portenable <port\_num>**

Se detiene la prueba del D\_Port.

## <span id="page-135-1"></span>**Comprobación de los resultados del D\_Port desde el conmutador Brocade Fibre Channel 16G**

**Para ver los resultados de la prueba del D\_Port desde un conmutador Brocade Fibre Channel 16G:**

- 1. Para obtener el número de puerto, emita el comando switchshow:
	- # **switchshow**

El resultado en el siguiente ejemplo identifica el puerto 17:

17 17 011100 id N16 Online FC D-Port Loopback->Port 17

2. Emita el comando portdporttest de la siguiente forma:

# **portdporttest --show <port\_num>**

Por ejemplo:

# **portdporttest --show 17**

A continuación hay un resultado de ejemplo para este comando.

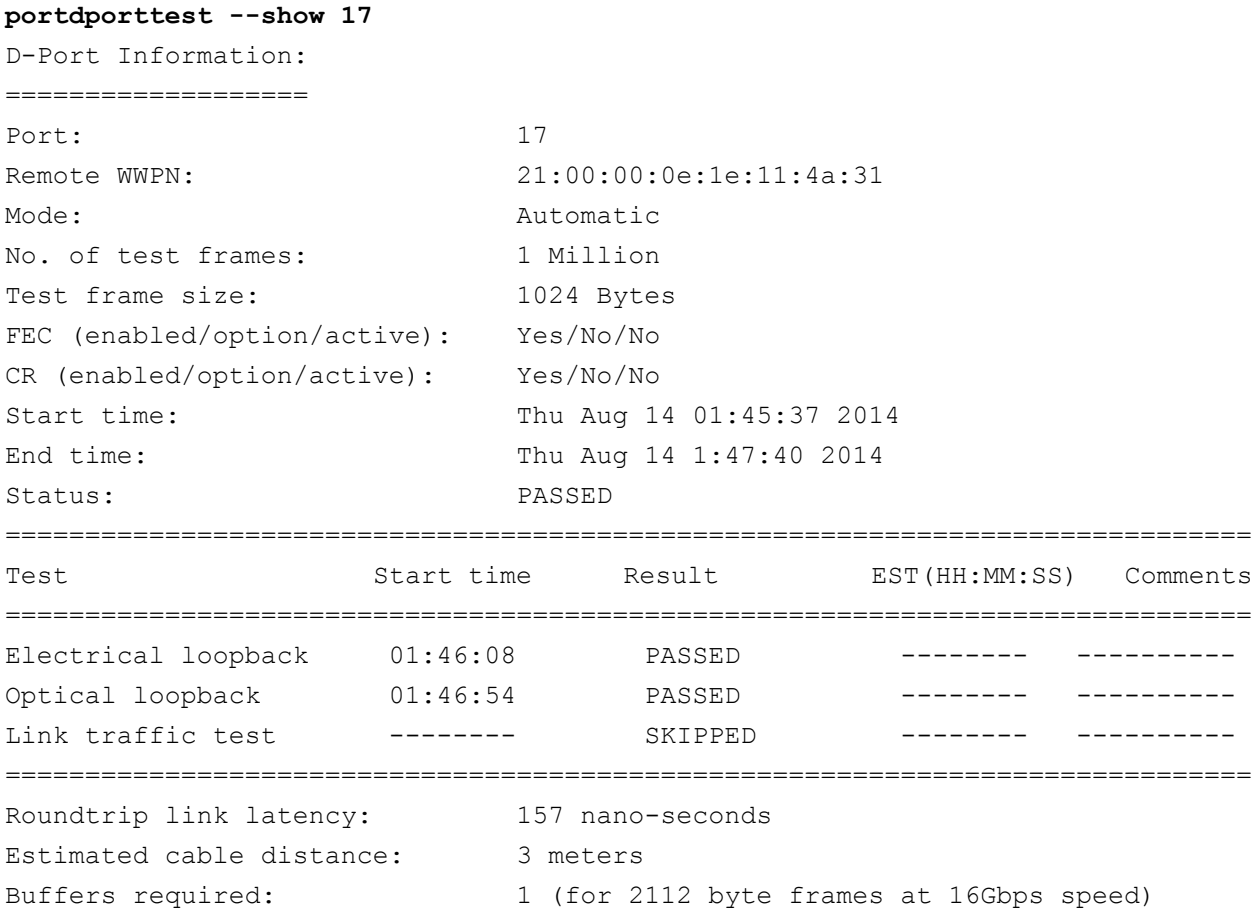

# <span id="page-136-0"></span>**Comprobación del modo D\_Port con QConvergeConsole GUI**

**Para comprobar el modo D\_Port en QConvergeConsole GUI:**

- 1. En el panel izquierdo de QConvergeConsole, haga clic en la pestaña **Host**.
- 2. En la página Host, expanda un 2600 Series Adapter para ver sus nodos de puerto.

Si un puerto está en modo D\_Port, el nodo de puerto especifica **Loop Down, Diagnostic Mode** (Bucle desactivado, modo de diagnóstico). La [Ilustración A-3](#page-137-1) muestra un ejemplo.

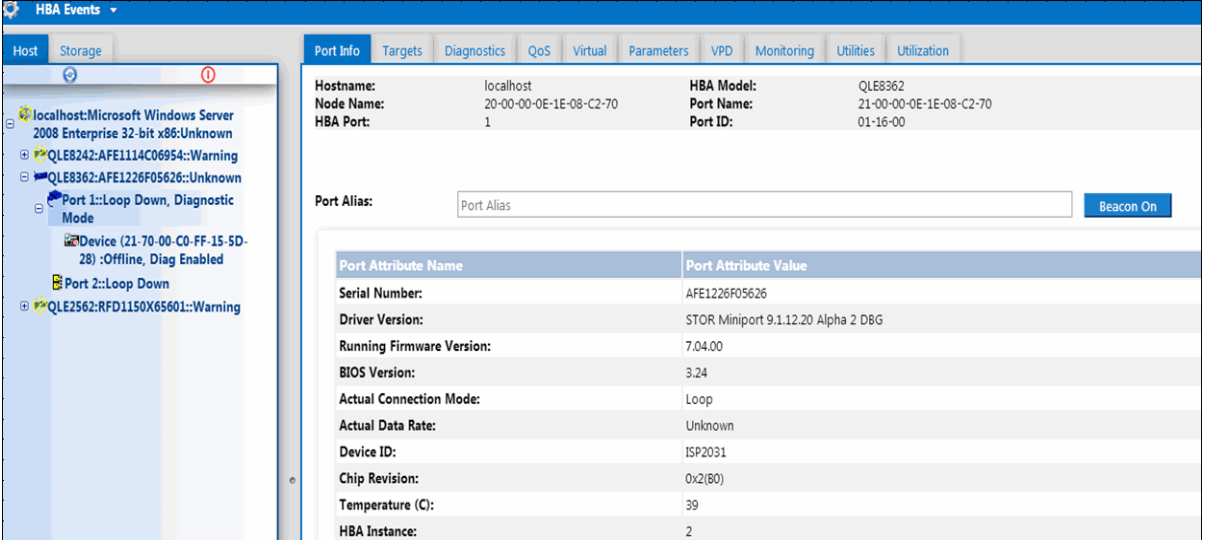

*Ilustración A-3. Modo D\_Port en QConvergeConsole GUI*

# <span id="page-137-1"></span><span id="page-137-0"></span>**Comprobación del modo D\_Port con QConvergeConsole CLI interactiva**

**Para comprobar el modo D\_Port con la QConvergeConsole CLI interactiva:**

- 1. En el menú principal, seleccione la opción **Adapter Information** (Información del adaptador) y, a continuación, seleccione el tipo de adaptador (**Fibre Channel Adapter**) (Adaptador de Fibre Channel).
- 2. Desde el menú **FC Adapter Information** (Información del adaptador de FC), seleccione **2** (**FC Port Information**) (Información de puerto de FC).

El menú Adapter Information (Información del adaptador) muestra el puerto afectado con un estado de **Loop Down, Diagnostic Mo** (Bucle desactivado, Modo de diagnóstico). La [Ilustración A-4](#page-138-1) muestra un ejemplo.

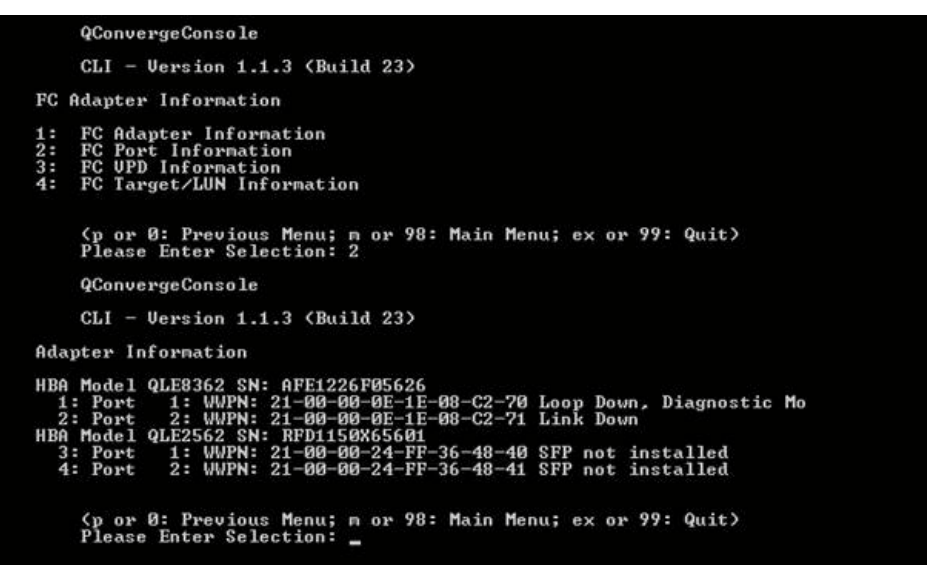

*Ilustración A-4. Modo D\_Port en la QConvergeConsole CLI interactiva*

## <span id="page-138-1"></span><span id="page-138-0"></span>**Comprobación del modo D\_Port con QConvergeConsole CLI no interactiva**

Para comprobar el modo D\_Port con QConvergeConsole CLI no interactiva, emita el siguiente comando:

**quacli -pr fc -g**

Se muestran todos los 2600 Series Adapter. El puerto afectado muestra un estado de **Loop Down, Diagnostic Mo** (Bucle desactivado, Modo de diagnóstico). La [Ilustración A-5](#page-139-1) muestra un ejemplo.

| C:∖>qaucli −pr fc −q                                                                                                    |                                                                                                    |  |  |
|----------------------------------------------------------------------------------------------------|----------------------------------------------------------------------------------------------------|--|--|
| <b>Host Name</b><br>IOS.<br><b>T</b> ype<br>OS Version<br>SDM API Version                                                                               | : WIN-PPMYRM9OWP4<br>: Microsoft Windows Server 2008 Enterprise 32-bit x86<br>: Service Pack 2 (Build 6002)<br>$: 1.28.0.116$ QLSDM.DLL                                                                                                    |  |  |
| HBA Model QLE8242 (SN AFE1114C06954):<br>Port<br>Port<br>HBA Model QLE8362 (SN AFE1226F05626):<br>Port<br>Port<br>HBA Model QLE2562 (SN RFD1150X65601): | 1 WWPN 21-00-00-0E-1E-05-32-CB (HBA instance 4) Link Down<br>2 WVPN 21-00-00-0E-1E-05-32-CF (HBA instance 5) Link Down<br>1 WWPN 21-00-00-0E-1E-08-C2-70 (HBA instance 2) Loop Down, Diagnostic Mo<br>2 WVPN 21-00-00-0E-1E-08-C2-71 (HBA instance 3) Link Down |  |  |
| Port<br>Port                                                                                                    | 1 WWPN 21-80-80-24-FF-36-48-40 (HBA instance 0) SFP not installed<br>2 WWPN 21-00-00-24-FF-36-48-41 (HBA instance 1) SFP not installed                                                                                                    |  |  |

<span id="page-139-1"></span>*Ilustración A-5. Modo D\_Port en la QConvergeConsole CLI no interactiva*

Para obtener más información, consulte la sección sobre los comandos Fibre Channel no interactivos en la *Guía de instalación: CLI de QConvergeConsole* (número de pieza SN0054667-00) (Guía del usuario: CLI de QConvergeConsole [Número de pieza: SN0054667-00]).

## <span id="page-139-0"></span>**Comprobación del modo D\_Port con complementos de QConvergeConsole**

Para obtener más información sobre la comprobación del modo D\_Port mediante el QConvergeConsole VMware vCenter Server Plug-in y QConvergeConsole VMware vSphere Web Client Plug-in, consulte la sección "Managing Fibre Channel Adapters" (Administración de adaptadores Fibre Channel) en la *Guía de instalación: Complementos de QConvergeConsole para VMware vSphere* (número de pieza SN0054677-00).

# *B* **Especificaciones**

Este apéndice proporciona las especificaciones de los Q*x*E26*xx*-DEL, QLE269*x*-DEL, and QLE269*x*L-DEL Adapters.

# **Características físicas**

La [Tabla B-1](#page-140-0) muestra las características físicas de los Q*x*E26*xx*-DEL, QLE269*x*-DEL, and QLE269*x*L-DEL Adapters.

<span id="page-140-0"></span>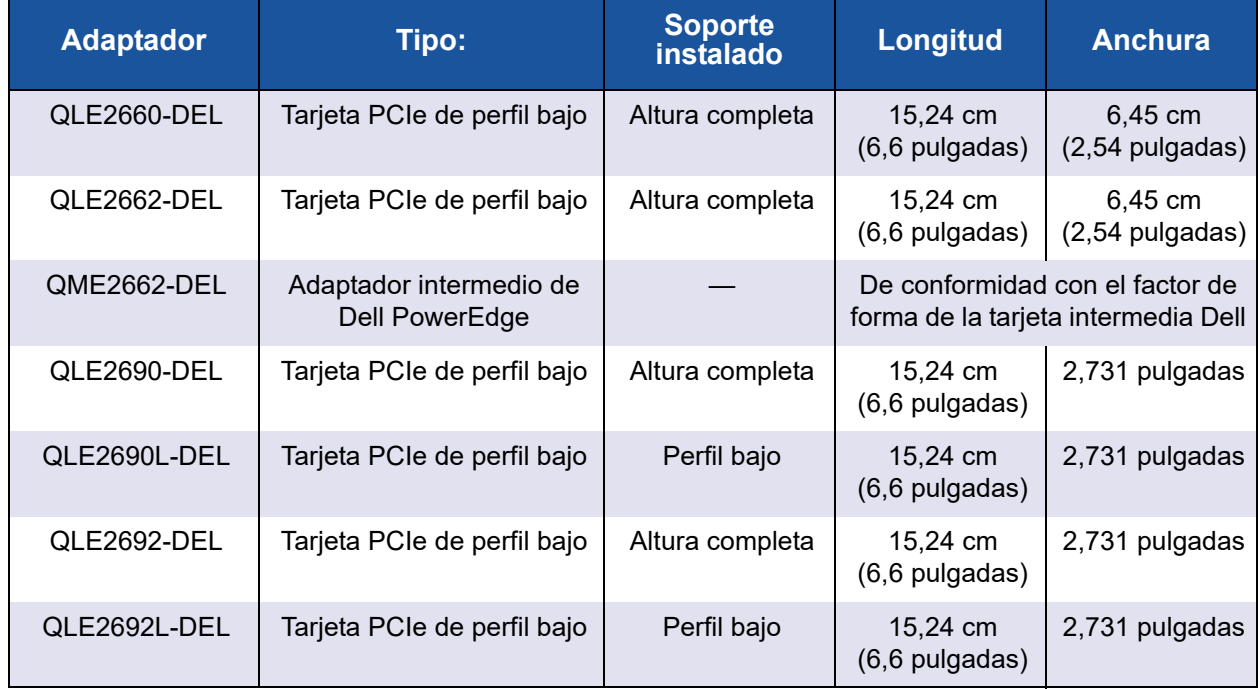

## *Tabla B-1. Características físicas*

# <span id="page-141-0"></span>**Requisitos de alimentación**

La [Tabla B-2](#page-141-0) muestra los requisitos de alimentación de los Q*x*E26*xx*-DEL, QLE269*x*-DEL, and QLE269*x*L-DEL Adapters.

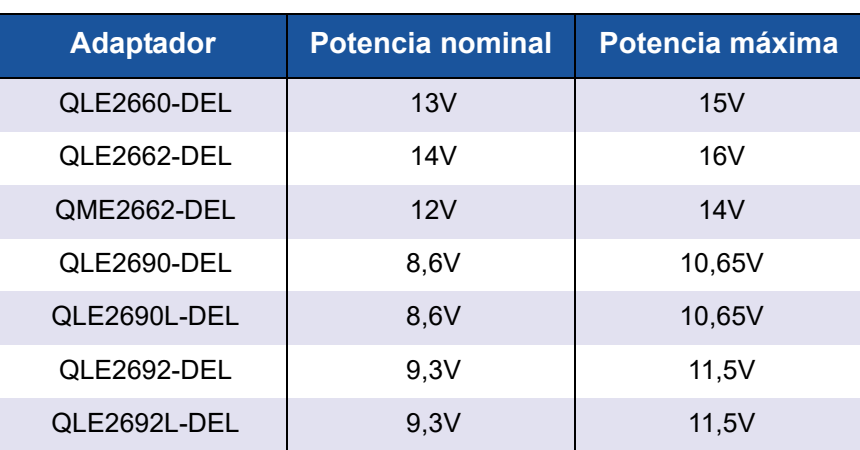

## *Tabla B-2. Requisitos de alimentación*

# **Especificaciones de estándares**

Las especificaciones de estándares de los Q*x*E26*xx*-DEL, QLE269*x*-DEL, and QLE269*x*L-DEL Adapters son las siguientes:

- *Especificación base de PCI Express,* rev. 3.0
- *Especificación electromecánica de la tarjeta PCI Express,* rev. 2.0
- *Especificación de la interfaz de administración de energía de bus PCI*, rev. 1.2
- *Protocolo SCSI-3 Fibre Channel*(SCSI-FCP)
- **Perfil de Fibre Channel Tape (FC-TAPE)**
- *Protocolo-2 SCSI Fibre Channel* (FCP-2)
- *Servicios genéricos FC de segunda generación (FC-GS-2)* (FC-GS-2)
- *Servicios genéricos FC de tercera generación* (FC-GS-3)

# <span id="page-141-1"></span>**Especificaciones de la interfaz**

La [Tabla B-3](#page-141-1) muestra las especificaciones de la interfaz de los Q*x*E26*xx*-DEL, QLE269*x*-DEL, and QLE269*x*L-DEL Adapters.

## *Tabla B-3. Especificaciones de la interfaz*

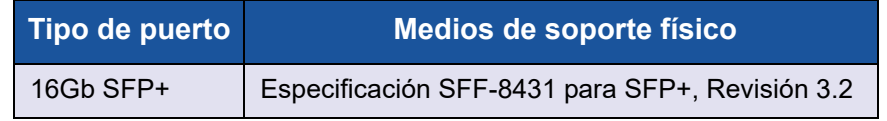

# **Especificaciones de entorno**

La [Tabla B-4](#page-142-0) muestra las especificaciones de entorno de los Q*x*E26*xx*-DEL, QLE269*x*-DEL, and QLE269*x*L-DEL Adapters.

*Tabla B-4. Especificaciones de entorno*

<span id="page-142-0"></span>

| <b>Característica</b>       |                            | <b>Valor</b>                                                               |  |
|-----------------------------|----------------------------|----------------------------------------------------------------------------|--|
| <b>Temperature</b>          |                            |                                                                            |  |
| Operativo:                  | QME2662-DEL                | De 0° C a 65° C (32° F a 149° F)                                           |  |
|                             | Todos los demás<br>modelos | De 0° C a 55° C (32° F a 131° F)                                           |  |
| De<br>almacenamiento:       | Todos los modelos          | De -20 $^{\circ}$ C a 70 $^{\circ}$ C (-4 $^{\circ}$ F a 158 $^{\circ}$ F) |  |
| <b>Humedad</b>              |                            |                                                                            |  |
| Relativa (sin condensación) |                            | de 10 % a 90 %                                                             |  |
| Almacenamiento              |                            | de 5 % a 95 %                                                              |  |

# *C* **QConvergeConsole GUI**

Este apéndice proporciona la siguiente información sobre la QConvergeConsole GUI:

- [Introducción a QConvergeConsole GUI](#page-143-0)
- ["Descarga de la documentación de QConvergeConsole" en la página](#page-144-0) 129
- ["Descarga e instalación de agentes de administración" en la página 130](#page-145-0)
- ["Instalación de QConvergeConsole GUI" en la página 131](#page-146-0)
- ["Contenido del sistema de ayuda de QConvergeConsole" en la página 134](#page-149-0)

## **NOTA**

Para obtener información sobre la instalación de la QConvergeConsole GUI, consulte *Guía de instalación: GUI de QConvergeConsole* (número de pieza SN0051105-00). Toda la información relativa a los procesos de la utilidad QConvergeConsole GUI está disponible en la *Ayuda de QConvergeConsole*.

# <span id="page-143-0"></span>**Introducción a QConvergeConsole GUI**

QConvergeConsole GUI es un cliente basado en web y una herramienta de administración de la GUI del servidor que proporciona una administración y configuración centralizada de los adaptadores QLogic de toda la red (LAN y SAN).

En el lado del servidor, la QConvergeConsole GUI se ejecuta como un servidor de aplicación de Apache Tomcat™. Una vez iniciada la QConvergeConsole GUI en el servidor de la aplicación, se puede conectar a QConvergeConsole GUI mediante un navegador, ya sea de manera local en el servidor o de manera remota desde otro equipo. La ventana del navegador pasa a ser la que el cliente utiliza para conectarse a los servidores que alojan los adaptadores QLogic y dispositivos de almacenamiento conectados en la red.

Utilice la ventana principal de QConvergeConsole GUI para conectarse con los servidores que alojan los adaptadores QLogic. Cada servidor host puede incluir una combinación de los siguientes adaptadores QLogic:

- Adaptadores Fibre Channel de 4 Gb y 8 Gb (QLx24*xx* y QLx25*xx*)
- Tarjeta intermedia de Fibre Channel a PCIe de 8 Gb (QME2572)
- Adaptadores Fibre Channel de 16 Gb (QLE266*x*-DEL, QLE269*x*-DEL, QLE269*x*L-DEL)
- Tarjeta intermedia Fibre Channel de 16 Gb (QME2662-DEL)
- Adaptadores de red convergentes de 10 Gb (QLE81*xx*, QLE82*xx*)
- Tarjeta intermedia de red convergente de 10 Gb (QME8242-k)
- Tarjeta secundaria de red del blade de 10 GbE (QMD8262-k)
- Tarjeta de pie de servidor monolítico de 10 GbE (QLE8262)
- Tarjeta intermedia del blade de 10 GbE (QME8262-k)
- Adaptadores Fibre Channel de 32 Gb (QLE274*x*-DEL, QLE274*x*L-DEL)

Tenga en cuenta lo siguiente:

- La QConvergeConsole GUI funciona con Windows Server 2016, Windows Server 2012, Red Hat® Linux® Advanced Server y Enterprise Server, Novell® SUSE® Linux Enterprise Server (SLES®) y Oracle Linux—Unbreakable Enterprise Kernel (UEK). La compatibilidad con múltiples sistemas operativos permite el control de entornos heterogéneos.
- La QConvergeConsole GUI se ejecuta en los siguientes exploradores de web: Google Chrome™, Mozilla<sup>®</sup> Firefox<sup>®</sup>, Microsoft<sup>®</sup> Internet Explorer<sup>®</sup>, Opera®, Apple® Safari®. Para obtener información detallada sobre las versiones de navegador, consulte el documento *Readme* (Léame) de QConvergeConsole, que puede descargar en http://driverdownloads.qlogic.com.

### **NOTA**

Es posible que algunas funciones auxiliares de ayuda, como las herramientas de búsqueda e índice, no funcionen correctamente en cada navegador de web.

# **Descarga de la documentación de QConvergeConsole**

Para descargar la *Guía de instalación: GUI de QConvergeConsole* (número de pieza SN0051105-00), vaya a [www.qlogic.com](http://www.qlogic.com) y haga clic en **Downloads** (Descargas).

# **Descarga e instalación de agentes de administración**

Para administrar los adaptadores en un host local o remoto, los *agentes de administración* (también denominados *agentes*) que utilizan los adaptadores del host deben estar ya instalados en el host. El agente para Fibre Channel es qlremote.

Para conectarse a un host remoto, debe haber instalado al menos un agente de administración utilizado por cualquier adaptador de host y ejecutándose en el host. Sólo los protocolos cuyos agentes están instalados y en ejecución se muestran en el nodo de árbol del sistema.

Los agentes de administración *no* se instalan de forma automática por el instalador de la QConvergeConsole GUI y se deben descargar e instalar por separado. Puede descargar los agentes desde la página Downloads (Descargas) del sitio web de QLogic, o utilizando el Instalador de agente integrado.

## **Instalación de los agentes desde el sitio web de QLogic**

**Para obtener los agentes del sitio web de QLogic e instalarlos (Windows y Linux, todas las versiones):**

1. Vaya a la página de descargas de QLogic:

<http://driverdownloads.qlogic.com>

- 2. Descargue lo siguiente para cada adaptador del servidor host:
	- **Q** SuperInstaller
	- *Readme* (Léame) y *Release Notes* (Notas de la versión)
- 3. Ejecute SuperInstaller para instalar los agentes. Para obtener información detallada sobre cómo ejecutar el superinstalador, consulte *Readme* (Léame) y *Release Notes* (Notas de la versión).

## **Instalación de agentes utilizando el Agent Installer (Instalador del agente) integrado**

### **Para acceder a QCC Agent Installer en QConvergeConsole GUI:**

1. Señale el icono de engranaje , **Help** (Ayuda) y, a continuación, haga clic en **Download Agent Installers** (Descargar instaladores de agente)

La utilidad QCC Agent Installer se abre en una ventana independiente y muestra enlaces para la plataforma que ha detectado la utilidad.

- 2. Con cada instalador de agente que descargar, haga clic en el enlace.
- 3. En el cuadro de diálogo File Download (Descarga de archivo), haga clic en **Save** (Guardar).

### **NOTA**

Para obtener instrucciones detalladas de instalación, consulte *Guía de instalación: GUI de QConvergeConsole* (número de pieza SN0051105-00).

# **Instalación de QConvergeConsole GUI**

Consulte el procedimiento de instalación para su sistema operativo.

- [Instalación de QConvergeConsole en un entorno Windows](#page-146-0)
- [Instalación de QConvergeConsole en un entorno Linux](#page-147-0)
- [Instalación de QConvergeConsole en modo silencioso](#page-148-0)

### <span id="page-146-0"></span>**Instalación de QConvergeConsole en un entorno Windows**

El instalador de QConvergeConsole para Windows es una utilidad de autoextracción que instala QConvergeConsole y sus archivos relacionados.

### **NOTA**

Antes de comenzar, lea los documentos *Release Notes* (Notas de la versión) *QConvergeConsole* y el *Readme* (Léame) para obtener la información de producto importante actualizada.

### **Para instalar QConvergeConsole en un entorno Windows:**

1. Ubique el directorio donde descargó el archivo de instalación y, a continuación, haga doble clic en el siguiente archivo:

QConvergeConsole\_Installer\_Windows\_<version>.exe

2. Si aparece un cuadro de diálogo de seguridad Open File (Abrir archivo), haga clic en **Run** (Ejecutar).

La utilidad InstallAnywhere se prepara para instalar QConvergeConsole.

- 3. En el cuadro de diálogo Tomcat Port Number Setup (Configuración de número de puerto de Tomcat), introduzca un número de puerto válido en el rango 1025–65536 o acepte el número de puerto predeterminado, 8080. Haga clic en **Next** (Siguiente) para continuar.
- 4. En el cuadro de diálogo siguiente, seleccione **Yes** (Sí) si desea una instalación de solo host local. Si no desea una instalación de solo host local, seleccione **No**.

### **NOTA**

La opción de solo host local instala QConvergeConsole localmente de forma que tenga que ejecutarlo localmente (no es posible la conexión remota). Para desactivar la opción, debe desinstalar QConvergeConsole y volver a instalarla, seleccionando **No** en este paso.

5. En el cuadro de diálogo Pre-Installation Summary (Resumen de preinstalación), compruebe que la información es correcta y, a continuación, haga clic en **Install** (Instalar) para continuar.

El instalador muestra el progreso de la instalación.

Un cuadro de mensaje le solicita que confirme si desea activar la función SSL, que permite el cifrado de datos en una capa segura antes de pasarlos a y desde el servidor.

- 6. Para activar la característica SSL, haga clic en **Yes** (Sí). O bien, para desactivar SSL, haga clic en **No**.
- 7. En el cuadro de diálogo Install Complete (Instalación completa), haga clic en **Done** (Finalizado) para salir del instalador.

Ha instalado QConvergeConsole en el servidor.

## <span id="page-147-0"></span>**Instalación de QConvergeConsole en un entorno Linux**

Tiene la opción de instalar QConvergeConsole en un entorno Linux utilizando un método GUI o CLI. Para instalar desde la CLI, ver ["Instalación de](#page-148-0)  [QConvergeConsole en modo silencioso" en la página 133.](#page-148-0)

Puede instalar gráficamente QConvergeConsole en un host Linux ejecutando un programa Virtual Network Computing (VNC®) en un host Windows. TightVNC Viewer, un programa VNC, puede controlar de forma remota la instalación de QConvergeConsole en un host Linux.

### **Para instalar QConvergeConsole en un entorno Linux:**

- 1. Abra el directorio que contiene el archivo instalador, que es uno de los siguientes:
	- QConvergeConsole\_Installer\_Linux\_i386\_<version>.bin
	- QConvergeConsole\_Installer\_Linux\_x64\_<version>.bin
- 2. En la ventana del terminal, compruebe que el archivo del instalador tiene permiso para ejecutarse emitiendo el comando  $ls -lt$ en la solicitud.
- 3. Para instalar QConvergeConsole, haga doble clic en el archivo .bin del instalador de QConvergeConsole.

Una petición le preguntará si desea ejecutar o ver el contenido del archivo .bin.

4. Haga clic en **Run in Terminal** (Ejecutar en terminal).

El instalador extrae los archivos e instala QConvergeConsole en el siguiente directorio:

/opt/QLogic\_Corporation/QConvergeConsole

La ventana InstallAnywhere se prepara para instalar QConvergeConsole.

- 5. En el cuadro de diálogo Introduction (Introducción) de la instalación, haga clic en **Next** (Siguiente).
- 6. En el cuadro de diálogo Tomcat Port Number Setup (Configuración de número de puerto de Tomcat), introduzca un número de puerto válido en el rango 1025–65536 o acepte el número de puerto predeterminado, 8080. Haga clic en **Next** (Siguiente) para continuar.
- 7. En el cuadro de diálogo siguiente, seleccione **Yes** (Sí) si desea una instalación de solo host local. Si no desea una instalación de solo host local, seleccione **No**.

### **NOTA**

La opción de solo host local instala QConvergeConsole localmente de forma que tenga que ejecutarlo localmente (no es posible la conexión remota). Para desactivar la opción, debe desinstalar QConvergeConsole y volver a instalarla, seleccionando **No** en este paso.

8. En el cuadro de diálogo Pre-Installation Summary (Resumen de preinstalación), lea la información y, a continuación, haga clic en **Install** (Instalar).

Durante la instalación, el instalador le notifica el estado.

9. En el cuadro de diálogo Install Complete (Instalación completa), haga clic en **Done** (Finalizado) para salir del instalador.

Ha instalado QConvergeConsole en el servidor.

## <span id="page-148-0"></span>**Instalación de QConvergeConsole en modo silencioso**

Puede instalar QConvergeConsole desde una solicitud de comandos en modo silencioso.

Para ejecutar el instalador en modo silencioso, emita el siguiente comando:

**<installer\_file\_name> -i silent -DUSER\_INPUT\_PORT\_NUMBER=<A\_NUMBER>**

# **Contenido del sistema de ayuda de QConvergeConsole**

Para acceder al sistema *Ayuda de QConvergeConsole* mientras la utilidad GUI

está en ejecución, apunte al icono de engranaje **CA, señale Help** (Ayuda) y, a continuación, haga clic en **Browse Contents** (Examinar contenido). El sistema de ayuda proporciona temas con detalles acerca de lo siguiente:

- En QConvergeConsole Overview (Visión general de la QConvergeConsole) se describe la aplicación y se especifican los adaptadores admitidos.
- **Getting Started** (Introducción) muestra cómo comenzar a utilizar QConvergeConsole y el sistema de ayuda. También describe cómo iniciar las notificaciones automáticas por correo electrónico y establecer la seguridad en los adaptadores instalados en un host seleccionado.
- **Managing Host Connections** (Administración de conexiones de host) describe cómo conectarse a un host, crear y utilizar un grupo de host, ver su información y desconectarse de uno o más servidores host.
- **Displaying Host Information** (Mostrar información del host) describe cómo ver información general del host.
- **Displaying Adapter Information** (Mostrar información del adaptador) describe cómo ver información general del adaptador.
- **Displaying Device Information** (Mostrar información del dispositivo) describe cómo ver información sobre un dispositivo (disco o cinta).
- **Using Reports** (Uso de informes) describe los diferentes tipos de informes y cómo generarlos, verlos y guardarlos usando el recurso de informes de QConvergeConsole.
- **Managing Fibre Channel and FCoE Adapters** (Administración de adaptadores Fibre Channel y FCoE) describe cómo hacer lo siguiente para un adaptador Fibre Channel (serie 2400/2500/2600) o Converged Network Adapter (Adaptador de red convergente) (serie 8100/8200):
	- Mostrar y editar información específica al adaptador para el adaptador seleccionado.
	- Ver y modificar la configuración y los parámetros del adaptador.
	- Actualizar la memoria Flash del adaptador o el controlador de Fibre Channel/FCoE.
- **Managing Fibre Channel and FCoE Ports** (Administración de puertos de Fibre Channel y FCoE) describe cómo hacer lo siguiente para un puerto en un adaptador Fibre Channel o en un Converged Network Adapter (Adaptador de red convergente):
- $\Box$  Ver y modificar los parámetros y estadísticas para el puerto seleccionado.
- $\Box$  Utilizar las utilidades avanzadas, administrar puertos virtuales y ejecutar diagnósticos.
- **Managing iSCSI Ports** (Administración de puertos iSCSI) muestra y describe los parámetros que se proporcionan en las páginas de administración de puertos iSCSI para los Series Converged Network Adapters (Adaptadores de red convergente) de serie 8200.
- En **Managing Gigabit Ethernet Adapters** (Administración de adaptadores Gigabit Ethernet) se describe cómo ver los atributos del adaptador gigabit NetXtreme y cómo configurar los adaptadores de Ethernet QLE84*xx* y FastLinQ.
- **Managing Ethernet (NIC) Ports** (Administración de puertos Ethernet [NIC]) muestra y describe los parámetros y opciones de configuración que se proporcionan en las páginas de administración del puerto NIC para los Intelligent Ethernet Adapters (Adaptadores Ethernet inteligentes), así como para los Converged Network Adapters (Adaptadores de red convergente) de serie 8100/8200.
- **Using the Wizards** (Uso de los asistentes) describe cómo utilizar los asistentes de QConvergeConsole para actualizar lo siguiente: Flash, controladores, parámetros NIC, parámetros Fibre Channel y FCoE, archivos de parámetros, contraseñas y agentes.
- **Troubleshooting** (Solución de problemas) describe las herramientas que puede utilizar para solucionar los problemas que puedan producirse durante la instalación y el uso del adaptador. También facilita los procedimientos para rastrear las actividades de QConvergeConsole GUI y del agente, si el proveedor de servicios autorizado lo solicita.
- **Technical Support** (Soporte técnico) explica cómo obtener soporte técnico, ofrece instrucciones para la descarga y proporciona información de contacto.

# *D* **Información reglamentaria**

Este apéndice proporciona información sobre la garantía, las normativas y la información de conformidad de los Fibre Channel Adapter cubiertos en esta guía.

# **Garantía**

Para obtener información acerca de la garantía Dell, consulte la documentación de su sistema.

# **Información reglamentaria y de cumplimiento**

## **Seguridad del láser, Aviso de FDA**

El producto cumple con las reglas DHHS 21 CFR Capítulo 1, Subcapítulo J. Este producto se ha diseñado y fabricado según el IEC60825-1 en la etiqueta de seguridad del producto láser.

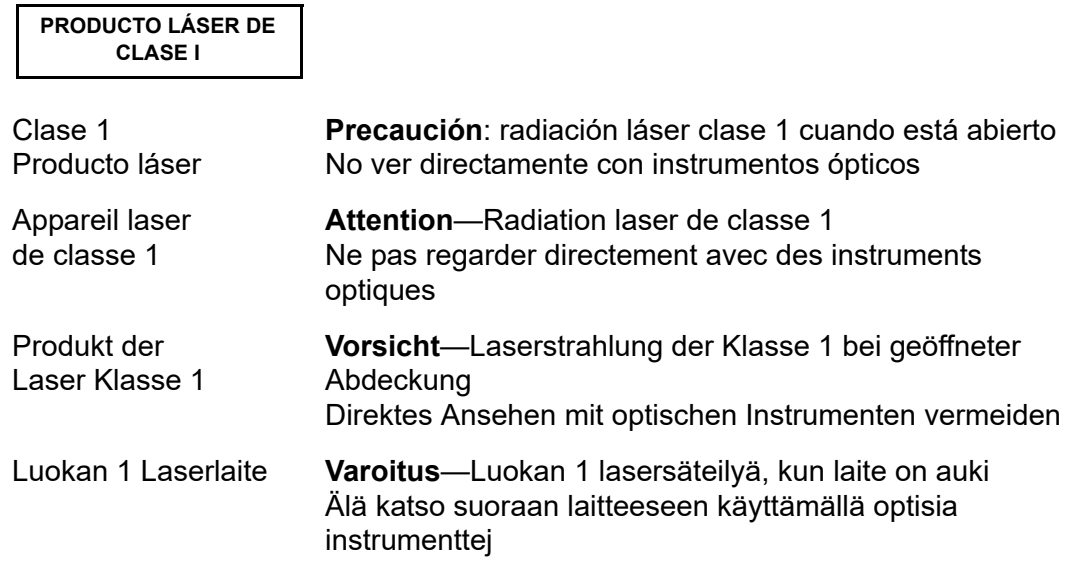

## **Certificación por agencia**

En la siguiente sección se incluye un resumen de las especificaciones de la prueba EMC/EMI realizada en los modelos HD8310405 y CU0310421 para cumplir los estándares de emisiones radiadas, inmunidad radiada y seguridad del producto.

### **Requisitos de EMI y EMC**

### **Regulaciones FCC, Título 47 CFR, Sección 15, Subsección B: Clase A**

Declaración de información en cumplimiento con la FCC: Este dispositivo cumple con la Sección 15 de las Normas de la FCC. El funcionamiento depende de las dos condiciones siguientes: (1) que este dispositivo no cause interferencias peligrosas, y (2) que este dispositivo pueda aceptar cualquier interferencia recibida, incluida aquella que pueda ocasionar funcionamiento no deseado.

### **Industria de Canadá, ICES-003: 2004: Clase A**

Este aparato digital de Clase A cumple con la ICES-003 canadiense. Cet appareil numérique de la classe A est conformé à la norme NMB-003 du Canada.

### **De conformidad con la Directiva EMC 2004/108/EC Marca CE**

EN55022:2010/CISPR 22:2009+A1:2010: Clase A EN55024:2010 EN61000-3-2:2006 A1+A2:2009 EN61000-3-3:2008

EN61000-4-2: ESD EN61000-4-3: Campo magnético RF Electro EN61000-4-4: Transitorio Rápido/En ráfagas EN61000-4-5: Sobretensión Rápida Común/Diferencial EN61000-4-6: Susceptibilidad Conducida RF EN61000-4-8: Campo magnético de frecuencia de potencia EN61000-4-11: Caídas e Interrupción de Voltaje

**VCCI: 20011-04; Clase A**

### **AS/NZS; CISPR 22:2009+A1:2010 Clase A**

### **Certificación para Corea**

KC-RRA KN22 KN24 (2011) Clase A

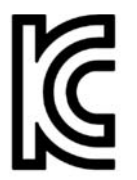

Modelo/Nombre de producto: 2600 Series Adapter Portador de la certificación: QLogic Corporation Fecha de fabricación: haga referencia al código de fecha que aparece en el producto Fabricante/País de origen: QLogic Corporation/EE. UU.

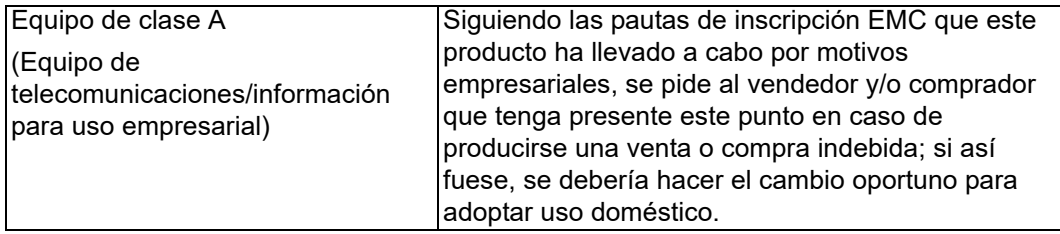

Formato de idioma coreano — Clase A

A급 기기 (업무용 정보통신기기)

이 기기는 업무용으로 전자파적합등록을 한 기기이오니<br>판매자 또는 사용자는 이 점을 주의하시기 바라며, 만약<br>잘못판매 또는 구입하였을 때에는 가정용으로 교환하시기<br>바랍니다.

### **Cumplimiento de seguridad del producto**

### **Seguridad del producto cUL, UL**

UL60950-1 (Segunda edición), 2007 CSA C22.2 60950-1-07 (Segunda edición) 2007

Utilizar sólo con ITE en lista o equivalente.

Cumple con 21 CFR 1040.10 y 1040.11

Cumple con 21 CFR 1040.10 y 1040.11

Para uso con los servidores de la lista UL o equivalentes.

Apague el equipo y todos los dispositivos conectados, como los monitores, impresoras y componentes externos antes de instalar la tarjeta de accesorios o equivalente.

### **Directiva "Baja tensión" 2006/95/EC**

TUV EN60950-1:2006+A11+A1+A12 Segunda edición

TUV IEC 60950-1:2005 Segunda edición Am 1:2009 CB

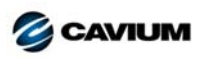

**Sede corporativa** Cavium, Inc. 2315 N. First Street San Jose, CA 95131 EE. UU. 408-943-7100

**Oficinas internacionales** UK | Ireland | Germany | France | India | Japan | China | Hong Kong | Singapore | Taiwan | Israel

Copyright © 2012–2017 Cavium, Inc. Todos los derechos reservados a nivel mundial. QLogic Corporation es una subsidiaria propiedad exclusiva de Cavium, Inc. Cavium, el logotipo de Cavium,<br>QLogic y QConvergeConsole son marc

Este documento se proporciona solo con fines de información y puede contener errores. Cavium se reserva el derecho, sin previo aviso, a realizar cambios en este documento o en el diseño<br>o especificaciones de los productos. representan metas y objetivos.